# ESCALA Power7

Disk drives for the M6-700, M6-705, M7-700 or M7-705

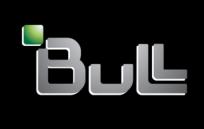

REFERENCE 86 A1 70FG 03

# ESCALA Power7

Disk drives for the M6-700, M6-705, M7-700 or M7-705

The ESCALA Power7 publications concern the following models:

- Bull Escala E5-700 (Power 750 / 8233-E8B)
- Bull Escala M6-700 (Power 770 / 9117-MMB)
- Bull Escala M6-705 (Power 770 / 9117-MMC)
- Bull Escala M7-700 (Power 780 / 9179-MHB)
- Bull Escala M7-705 (Power 780 / 9179-MHC)
- Bull Escala E1-700 (Power 710 / 8231-E2B)
- Bull Escala E1-705 (Power 710 / 8231-E1C)
- Bull Escala E2-700 / E2-700T (Power 720 / 8202-E4B)
- Bull Escala E2-705 / E2-705T (Power 720 / 8202-E4C)
- Bull Escala E3-700 (Power 730 / 8231-E2B)
- Bull Escala E3-705 (Power 730 / 8231-E2C)
- Bull Escala E4-700 / E4-700T (Power 740 / 8205-E6B)
- Bull Escala E4-705 (Power 740 / 8205-E6C)

References to Power 755 / 8236-E8C models are irrelevant.

#### Hardware

May 2012

BULL CEDOC 357 AVENUE PATTON B.P.20845 49008 ANGERS CEDEX 01 FRANCE

REFERENCE 86 A1 70FG 03 The following copyright notice protects this book under Copyright laws which prohibit such actions as, but not limited to, copying, distributing, modifying, and making derivative works.

Copyright © Bull SAS 2012

#### Printed in France

Suggestions and criticisms concerning the form, content, and presentation of this book are invited. A form is provided at the end of this book for this purpose.

To order additional copies of this book or other Bull Technical Publications, you are invited to use the Ordering Form also provided at the end of this book.

#### Trademarks and Acknowledgements

We acknowledge the right of proprietors of trademarks mentioned in this book.

The information in this document is subject to change without notice. Bull will not be liable for errors contained herein, or for incidental or consequential damages in connection with the use of this material.

## Contents

| Safety notices                                                                                                    |             |            |             |      |
|----------------------------------------------------------------------------------------------------|-------------|------------|-------------|------|
| Disk drives or solid-state drives for the 17M/MB, 17M/MC, 79M/HB, Installing a disk drive or solid-state drive in the 17M/MB, 17M/MC, 79M/HB, or 79M |             |            |             |      |
| Solid-state drives                                                                                                    |             |            |             |      |
| Installing a disk drive or solid-state drive in the 17M/MB, 17M/MC, 79M/HB, or 79                                                                    | <br>9М/НС ъ | vith the A | <br>AIX eve | tem. |
| or logical partition power turned on                                                                                                    |             |            |             |      |
| Preparing the system                                                                                                    |             |            |             |      |
| Installing the disk drive                                                                                                    |             |            |             | (    |
| Installing a disk drive or solid-state drive in the 58/87 disk drive enclosure.                                                                      |             |            |             |      |
|                                                                                                    |             |            |             |      |
| Completing the procedure                                                                                                    |             |            |             |      |
| Installing a disk drive or solid-state drive in the 58/87 disk drive enclosure                                                                       | power tu    | rnea on    |             | . 1. |
|                                                                                                    |             |            |             |      |
| Installing the disk drive using Linux kernel 2.6                                                                                                    |             |            |             | . 10 |
| Installing the disk drive                                                                                                    |             |            |             |      |
| Verifying that the new disk drive is operational                                                                                                    |             |            |             |      |
| Completing the procedure                                                                                                    |             |            |             | . 19 |
| Installing a disk drive or solid-state drive in the 17M/MB, 17M/MC, 79M/HB, or 79                                                                    | 9M/HC v     | vith the V | /irtual     |      |
| I/O Server system or logical partition powered on                                                                                                    |             |            |             | . 19 |
| Preparing the system                                                                                                    |             |            |             | . 20 |
| Installing the disk drive                                                                                                    |             |            |             |      |
| Installing a disk drive or solid-state drive in the 58/87 disk drive enclosure                                                                       |             |            |             |      |
| Completing the procedure                                                                                                    |             |            |             |      |
| Installing a disk drive or solid-state drive in the 17M/MB, 17M/MC, 79M/HB, or 79                                                                    |             |            |             |      |
| logical partition power turned off                                                                                                    |             |            |             | . 26 |
| Preparing the system                                                                                                    |             |            |             | . 26 |
| Installing the disk drive                                                                                                    |             |            |             | . 27 |
| Installing a disk drive or solid-state drive in the 58/87 disk drive enclosure.                                                                      |             |            |             | . 33 |
| Completing the procedure                                                                                                    |             |            |             |      |
| Removing a disk drive or solid-state drive from the 17M/MB, 17M/MC, 79M/HB, or 7                                                                     | 79M/HC      |            |             | . 32 |
| Removing a SCSI disk drive from the 17M/MB, 17M/MC, 79M/HB, or 79M/HC wi                                                                             |             |            |             |      |
| Removing the disk drive                                                                                                    |             |            |             | . 33 |
| Replacing a disk drive in the 17M/MB, 17M/MC, 79M/HB, or 79M/HC                                                                                      |             |            |             |      |
| Replacing a disk drive with the AIX system or logical partition power turned on .                                                                    |             |            |             |      |
| Preparing the system                                                                                                    |             |            |             |      |
| Removing a disk drive                                                                                                    |             |            |             |      |
| Replacing a dick drive                                                                                                    |             |            |             | . 30 |
| Replacing a disk drive                                                                                                    |             |            |             | . 1  |
| Replacing a disk drive with the AIX system or logical partition power turned on .                                                                    |             |            |             | . 4  |
| Preparing the system                                                                                                    |             |            |             | . 44 |
| Pomoring a diele duive                                                                                                    |             |            |             | . 40 |
| Removing a disk drive                                                                                                    |             |            |             | . 4  |
| Replacing a disk drive.                                                                                                    |             |            |             |      |
| Completing the procedure                                                                                                    |             |            |             | . 50 |
| Replacing a disk drive with the Linux system or logical partition power turned on                                                                    |             |            |             | . 50 |
| Replacing the disk drive using Linux kernel 2.6                                                                                                    |             |            |             |      |
| Preparing to remove the disk drive                                                                                                    |             |            |             |      |
| Removing the disk drive                                                                                                    |             |            |             | . 58 |
| Replacing the disk drive                                                                                                    |             |            |             | . 6  |
| Completing the procedure                                                                                                    |             |            |             |      |
| Replacing a disk drive with the system or logical partition power turned off                                                                         |             |            |             |      |
| Prepare the system                                                                                                    |             |            |             |      |
| Remove the disk drive.                                                                                                    |             |            |             |      |
| Replace the disk drive                                                                                                    |             |            |             | . 67 |
| Complete the procedure                                                                                                    |             |            |             | . 69 |
| Replacing a SCSI disk drive in the 17M/MB, 17M/MC, 79M/HB, or 79M/HC with                                                                            | the powe    | r turned   | on          | . 70 |

| Replacing the disk drive                                                                                     | 70                                                                                      |
|----------------------------------------------------------------------------------------------------|-----------------------------------------------------------------------------------------|
| Completing the procedure                                                                                     |                                                                                         |
| Removing or installing a disk drive filler                                                                   |                                                                                         |
| Removing a disk drive filler from the 9117-MMB, 9117-MMC, 9179-MHB, or 9179-MHC system                       |                                                                                         |
| Installing a disk drive filler in the 9117-MMB, 9117-MMC, 9179-MHB, or 9179-MHC system                       |                                                                                         |
| Removing or installing a disk-drive bezel                                                                    | 77                                                                                      |
| Removing or installing a disk-drive bezel                                                                    | 77                                                                                      |
| Installing a disk-drive bezel in a disk drive or filler                                                      |                                                                                         |
| Removing or installing the external SAS port                                                                 |                                                                                         |
| Removing the external SAS port from the 17M/MB, 17M/MC, 79M/HB, or 79M/HC                                    |                                                                                         |
| Installing the external SAS port in the 17M/MB, 17M/MC, 79M/HB, or 79M/HC                                    | 00                                                                                      |
| Replacing the external SAS port in the 17M/MB, 17M/MC, 79M/HB, or 79M/HC                                     | 0.                                                                                      |
| Internal disk drive sharing for the 17M/MB, 17M/MC, 79M/HB, or 79M/HC                                        | 04                                                                                      |
| Disk drive locations and service indicators                                                                  | 00                                                                                      |
|                                                                                                    |                                                                                         |
| PCIe RAID and SSD SAS adapter locations.                                                                     |                                                                                         |
| Disk drive locations and service indicators for the 9117-MMB, 9117-MMC, 9179-MHB, or 9179-MHC system         | 86                                                                                      |
| Disk-drive locations and service indicators for the 5887 disk drive enclosure                                | 86                                                                                      |
| Disk drive locations and service indicators for the 58/86 disk drive enclosure                               |                                                                                         |
| Disk drive locations and service indicators for the $31D/24$ , and $31T/24$ SCSI disk-drive enclosures       |                                                                                         |
| Disk-drive locations and service indicators for the 58/02 expansion unit                                     |                                                                                         |
| Related tasks for disk drives or solid-state drives                                                          |                                                                                         |
| Preparing a disk drive or solid-state drive for use in an AIX system or logical partition                    |                                                                                         |
| Preparing to remove a disk drive or solid-state drive from a system or an expansion unit controlled by AIX   | 92                                                                                      |
| Rebuilding data on a replacement disk drive by using AIX                                                     | 93                                                                                      |
| Preparing to remove a disk drive in a Linux system                                                           | 93                                                                                      |
| Preparing to remove the disk drive                                                                           |                                                                                         |
| Rebuilding data on a replacement disk drive or solid-state drive in a system or logical partition running Li |                                                                                         |
| Rebuilding data by using the iprconfig command                                                               |                                                                                         |
| Replacing a SAS conduit card in a 58/02 expansion unit with the power turned off                             |                                                                                         |
| Removing a SAS conduit card from a 58/02 expansion unit with the power turned off                            | 106                                                                                     |
| Replacing a SAS expander card in a 58/02 expansion unit with the power turned off                            | 115                                                                                     |
| Removing a SAS expander card from a 58/02 expansion unit with power turned off                               |                                                                                         |
|                                                                                                    |                                                                                         |
| Common procedures for installable features                                                                   | 117                                                                                     |
|                                                                                                    |                                                                                         |
| Before you begin                                                                                             |                                                                                         |
| Identifying a part                                                                                           |                                                                                         |
| Control panel LEDs                                                                                           | 115                                                                                     |
| Identifying a failing part in an AIX system or logical partition                                             | 121                                                                                     |
| Locating a failing part in an AIX system or logical partition                                                | 121                                                                                     |
| Activating the indicator light for the failing part                                                          |                                                                                         |
| Deactivating the failing-part indicator light                                                                |                                                                                         |
| Identifying a failing part in a Linux system or logical partition                                            | 122                                                                                     |
|                                                                                                    | 100                                                                                     |
| Locating a failing part in a Linux system or logical partition                                               | 122                                                                                     |
| Finding the location code of a failing part in a Linux system or logical partition                           | 122                                                                                     |
| Finding the location code of a failing part in a Linux system or logical partition                           | 122                                                                                     |
| Locating a failing part in a Linux system or logical partition                                               | 122                                                                                     |
| Finding the location code of a failing part in a Linux system or logical partition                           | 122<br>122<br>123                                                                       |
| Finding the location code of a failing part in a Linux system or logical partition                           | 122<br>123<br>123                                                                       |
| Finding the location code of a failing part in a Linux system or logical partition                           | 122<br>123<br>123<br>123                                                                |
| Finding the location code of a failing part in a Linux system or logical partition                           | 122<br>123<br>123<br>123                                                                |
| Finding the location code of a failing part in a Linux system or logical partition                           | 122<br>123<br>123<br>123<br>123                                                         |
| Finding the location code of a failing part in a Linux system or logical partition                           | 122<br>123<br>123<br>123<br>123                                                         |
| Finding the location code of a failing part in a Linux system or logical partition                           | 122<br>123<br>123<br>123<br>123<br>124<br>125                                           |
| Finding the location code of a failing part in a Linux system or logical partition                           | 122<br>123<br>123<br>123<br>123<br>124<br>125<br>125                                    |
| Finding the location code of a failing part in a Linux system or logical partition                           | 122<br>123<br>123<br>123<br>123<br>124<br>125<br>125                                    |
| Finding the location code of a failing part in a Linux system or logical partition                           | 122<br>123<br>123<br>123<br>123<br>124<br>125<br>126<br>126                             |
| Finding the location code of a failing part in a Linux system or logical partition                           | 122<br>123<br>123<br>123<br>124<br>125<br>125<br>126<br>126                             |
| Finding the location code of a failing part in a Linux system or logical partition                           | 122<br>123<br>123<br>123<br>124<br>125<br>126<br>126<br>126<br>127                      |
| Finding the location code of a failing part in a Linux system or logical partition                           | 122<br>123<br>123<br>123<br>124<br>125<br>126<br>126<br>127<br>128                      |
| Finding the location code of a failing part in a Linux system or logical partition                           | 122<br>123<br>123<br>123<br>124<br>125<br>126<br>126<br>127<br>128<br>129               |
| Finding the location code of a failing part in a Linux system or logical partition                           | 122<br>123<br>123<br>123<br>124<br>125<br>126<br>126<br>127<br>128<br>129<br>129<br>129 |

| Installing the service access cover on an 33E/8B or 36E/8C system                                               | 131 |
|----------------------------------------------------------------------------------------------------|-----|
| Verifying the installed part                                                                                    | 132 |
| Verifying an installed feature or replaced part in an AIX system or logical partition                           | 132 |
| Verifying the installed part in a Linux system or logical partition                                             | 135 |
| Verifying an installed part by using stand-alone diagnostics                                                    | 135 |
| Verifying the installed part by using the HMC                                                                   | 136 |
| Activating and deactivating LEDs by using the HMC                                                               | 137 |
| Deactivating a system attention LED or partition LED                                                            | 137 |
| Activating or deactivating an identify LED                                                                      |     |
| Viewing serviceable events by using the HMC                                                                     |     |
| Verifying the installed part by using the SDMC                                                                  |     |
| Activating and deactivating LEDs by using the SDMC                                                              | 139 |
| Deactivating a system attention LED or partition LED                                                            | 139 |
| Activating or deactivating an identify LED by using the SDMC                                                    |     |
| Viewing serviceable events by using the SDMC                                                                    | 140 |
| Verifying an installed part or replaced part on a system or logical partition by using Virtual I/O Server tools |     |
| Verifying the installed part by using VIOS.                                                                     |     |
| Verify the replacement part by using VIOS                                                                       |     |
|                                                                                                    |     |
| Notices                                                                                                    | 45  |
| Trademarks                                                                                                    | 146 |
| Electronic emission notices                                                                                     |     |
| Class A Notices                                                                                                 |     |
| Class B Notices                                                                                                 |     |
|                                                                                                    | 152 |

### Safety notices

Safety notices may be printed throughout this guide.

- **DANGER** notices call attention to a situation that is potentially lethal or extremely hazardous to people.
- **CAUTION** notices call attention to a situation that is potentially hazardous to people because of some existing condition.
- Attention notices call attention to the possibility of damage to a program, device, system, or data.

#### **World Trade safety information**

Several countries require the safety information contained in product publications to be presented in their national languages. If this requirement applies to your country, a safety information booklet is included in the publications package shipped with the product. The booklet contains the safety information in your national language with references to the U.S. English source. Before using a U.S. English publication to install, operate, or service this product, you must first become familiar with the related safety information in the booklet. You should also refer to the booklet any time you do not clearly understand any safety information in the U.S. English publications.

#### Laser safety information

The servers can use I/O cards or features that are fiber-optic based and that utilize lasers or LEDs.

#### Laser compliance

The servers may be installed inside or outside of an IT equipment rack.

#### **DANGER**

When working on or around the system, observe the following precautions:

Electrical voltage and current from power, telephone, and communication cables are hazardous. To avoid a shock hazard:

- Connect power to this unit only with the provided power cord. Do not use the provided power cord for any other product.
- Do not open or service any power supply assembly.
- · Do not connect or disconnect any cables or perform installation, maintenance, or reconfiguration of this product during an electrical storm.
- The product might be equipped with multiple power cords. To remove all hazardous voltages, disconnect all power cords.
- · Connect all power cords to a properly wired and grounded electrical outlet. Ensure that the outlet supplies proper voltage and phase rotation according to the system rating plate.
- · Connect any equipment that will be attached to this product to properly wired outlets.
- · When possible, use one hand only to connect or disconnect signal cables.
- Never turn on any equipment when there is evidence of fire, water, or structural damage.
- Disconnect the attached power cords, telecommunications systems, networks, and modems before you open the device covers, unless instructed otherwise in the installation and configuration procedures.
- · Connect and disconnect cables as described in the following procedures when installing, moving, or opening covers on this product or attached devices.

#### To Disconnect:

- 1. Turn off everything (unless instructed otherwise).
- 2. Remove the power cords from the outlets.
- 3. Remove the signal cables from the connectors.
- 4. Remove all cables from the devices

#### To Connect:

- 1. Turn off everything (unless instructed otherwise).
- 2. Attach all cables to the devices.
- 3. Attach the signal cables to the connectors.
- 4. Attach the power cords to the outlets.
- 5. Turn on the devices.

(D005a)

#### **DANGER**

Observe the following precautions when working on or around your IT rack system:

- · Heavy equipment-personal injury or equipment damage might result if mishandled.
- Always lower the leveling pads on the rack cabinet.
- Always install stabilizer brackets on the rack cabinet.
- To avoid hazardous conditions due to uneven mechanical loading, always install the heaviest devices in the bottom of the rack cabinet. Always install servers and optional devices starting from the bottom of the rack cabinet.
- Rack-mounted devices are not to be used as shelves or work spaces. Do not place objects on top of rack-mounted devices.

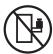

- Each rack cabinet might have more than one power cord. Be sure to disconnect all power cords in the rack cabinet when directed to disconnect power during servicing.
- Connect all devices installed in a rack cabinet to power devices installed in the same rack cabinet. Do not plug a power cord from a device installed in one rack cabinet into a power device installed in a different rack cabinet.
- An electrical outlet that is not correctly wired could place hazardous voltage on the metal parts of the system or the devices that attach to the system. It is the responsibility of the customer to ensure that the outlet is correctly wired and grounded to prevent an electrical shock.

#### **CAUTION**

- · Do not install a unit in a rack where the internal rack ambient temperatures will exceed the manufacturer's recommended ambient temperature for all your rack-mounted devices.
- · Do not install a unit in a rack where the air flow is compromised. Ensure that air flow is not blocked or reduced on any side, front, or back of a unit used for air flow through the unit.
- Consideration should be given to the connection of the equipment to the supply circuit so that overloading of the circuits does not compromise the supply wiring or overcurrent protection. To provide the correct power connection to a rack, refer to the rating labels located on the equipment in the rack to determine the total power requirement of the supply circuit.
- (For sliding drawers.) Do not pull out or install any drawer or feature if the rack stabilizer brackets are not attached to the rack. Do not pull out more than one drawer at a time. The rack might become unstable if you pull out more than one drawer at a time.
- (For fixed drawers.) This drawer is a fixed drawer and must not be moved for servicing unless specified by the manufacturer. Attempting to move the drawer partially or completely out of the rack might cause the rack to become unstable or cause the drawer to fall out of the rack.

(R001)

#### **CAUTION:**

Removing components from the upper positions in the rack cabinet improves rack stability during relocation. Follow these general guidelines whenever you relocate a populated rack cabinet within a room or building:

- Reduce the weight of the rack cabinet by removing equipment starting at the top of the rack cabinet. When possible, restore the rack cabinet to the configuration of the rack cabinet as you received it. If this configuration is not known, you must observe the following precautions:
  - Remove all devices in the 32U position and above.
  - Ensure that the heaviest devices are installed in the bottom of the rack cabinet.
  - Ensure that there are no empty U-levels between devices installed in the rack cabinet below the 32U level.
- If the rack cabinet you are relocating is part of a suite of rack cabinets, detach the rack cabinet from the suite.
- Inspect the route that you plan to take to eliminate potential hazards.
- Verify that the route that you choose can support the weight of the loaded rack cabinet. Refer to the documentation that comes with your rack cabinet for the weight of a loaded rack cabinet.
- Verify that all door openings are at least 760 x 230 mm (30 x 80 in.).
- Ensure that all devices, shelves, drawers, doors, and cables are secure.
- Ensure that the four leveling pads are raised to their highest position.
- Ensure that there is no stabilizer bracket installed on the rack cabinet during movement.
- Do not use a ramp inclined at more than 10 degrees.
- When the rack cabinet is in the new location, complete the following steps:
  - Lower the four leveling pads.
  - Install stabilizer brackets on the rack cabinet.
  - If you removed any devices from the rack cabinet, repopulate the rack cabinet from the lowest position to the highest position.
- If a long-distance relocation is required, restore the rack cabinet to the configuration of the rack cabinet as you received it. Pack the rack cabinet in the original packaging material, or equivalent. Also lower the leveling pads to raise the casters off of the pallet and bolt the rack cabinet to the pallet.

(R002)

(L001)

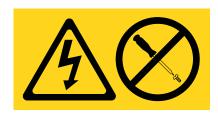

(L002)

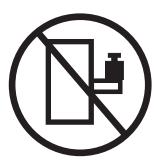

#### (L003)

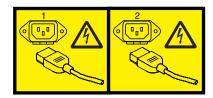

or

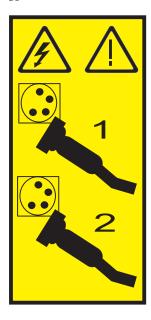

All lasers are certified in the U.S. to conform to the requirements of DHHS 21 CFR Subchapter J for class 1 laser products. Outside the U.S., they are certified to be in compliance with IEC 60825 as a class 1 laser product. Consult the label on each part for laser certification numbers and approval information.

#### **CAUTION:**

This product might contain one or more of the following devices: CD-ROM drive, DVD-ROM drive, DVD-RAM drive, or laser module, which are Class 1 laser products. Note the following information:

- Do not remove the covers. Removing the covers of the laser product could result in exposure to hazardous laser radiation. There are no serviceable parts inside the device.
- · Use of the controls or adjustments or performance of procedures other than those specified herein might result in hazardous radiation exposure.

(C026)

#### **CAUTION:**

Data processing environments can contain equipment transmitting on system links with laser modules that operate at greater than Class 1 power levels. For this reason, never look into the end of an optical fiber cable or open receptacle. (C027)

#### **CAUTION:**

This product contains a Class 1M laser. Do not view directly with optical instruments. (C028)

#### **CAUTION:**

Some laser products contain an embedded Class 3A or Class 3B laser diode. Note the following information: laser radiation when open. Do not stare into the beam, do not view directly with optical instruments, and avoid direct exposure to the beam. (C030)

#### **CAUTION:**

The battery contains lithium. To avoid possible explosion, do not burn or charge the battery.

#### Do Not:

- \_\_\_ Throw or immerse into water
- \_\_\_ Heat to more than 100°C (212°F)
- \_\_\_ Repair or disassemble

Exchange only with the approved part. Recycle or discard the battery as instructed by local regulations. (C003a)

#### Power and cabling information for NEBS (Network Equipment-Building System) **GR-1089-CORE**

The following comments apply to the servers that have been designated as conforming to NEBS (Network Equipment-Building System) GR-1089-CORE:

The equipment is suitable for installation in the following:

- Network telecommunications facilities
- Locations where the NEC (National Electrical Code) applies

The intrabuilding ports of this equipment are suitable for connection to intrabuilding or unexposed wiring or cabling only. The intrabuilding ports of this equipment must not be metallically connected to the interfaces that connect to the OSP (outside plant) or its wiring. These interfaces are designed for use as intrabuilding interfaces only (Type 2 or Type 4 ports as described in GR-1089-CORE) and require isolation from the exposed OSP cabling. The addition of primary protectors is not sufficient protection to connect these interfaces metallically to OSP wiring.

Note: All Ethernet cables must be shielded and grounded at both ends.

The ac-powered system does not require the use of an external surge protection device (SPD).

The dc-powered system employs an isolated DC return (DC-I) design. The DC battery return terminal shall not be connected to the chassis or frame ground.

# Disk drives or solid-state drives for the 17M/MB, 17M/MC, 79M/HB, or 79M/HC

Learn about installing, removing, and replacing disk drives or solid-state drives (SSD) for the 7/70 (17M/MB and 17M/MC) and 7/80 (79M/HB and 79M/HC).

# Installing a disk drive or solid-state drive in the 17M/MB, 17M/MC, 79M/HB, or 79M/HC

Learn how to install a Small Computer System Interface (SCSI) disk drive, serial-attached SCSI (SAS) disk drive, or solid-state drive (SSD) in the server or expansion unit.

#### Solid-state drives

To install and configure solid-state drives (SSDs), you must review the supported machine type model, adapter, and configuration details.

#### SSD drive rules

Solid-state drives, also known as flash drives, follow many of the same rules as a regular hard disk drive (HDD). For example, SSDs physically resemble, install in the same manner, and in most of the same slots as HDDs. However, some restrictions and configuration rules that apply to SSD are different from HDD. The following tables can help you determine which operating system, adapter, machine type model, and disk drive configuration rules that apply to your system or expansion unit.

After you have reviewed the configuration rules, you can install the drive as you would any other disk drive. For more information about installing disk drives or solid-state drives, see the topic collection for your system or expansion unit.

**Restriction:** Solid-state drives must be part of a RAID array or system mirroring in the system or logical partition controlled by .

Refer to the Table 1 for the server or partition where you want to install drives.

**Attention:** Before installing SSD into your system, you must ensure that you have all the prerequisite updates for both the SSD and the adapters.

Table 1. Solid-state drive rules for the AIX or Linux operating system

| Machine type and model            | Adapter                                    | Mixing rules                                                                                                    |
|-----------------------------------|--------------------------------------------|----------------------------------------------------------------------------------------------------|
| 02E/4B, 02E/4C, 05F/6B, or 05E/6C | FC 5631: Split disks Enablement<br>adapter | <ul> <li>SSD and HDD can never be mixed in the same RAID array or mirroring group.</li> <li>SSDs and HDDs can be connected to the 5886 from the external SAS port.</li> <li>5631 can be used to split disks</li> </ul> |

Table 1. Solid-state drive rules for the AIX or Linux operating system (continued)

| Machine type and model            | Adapter                                                                                                    | Mixing rules                                                                                                    |
|-----------------------------------|----------------------------------------------------------------------------------------------------|----------------------------------------------------------------------------------------------------|
| 31E/2B, 31E/1C, or 31E/2C         | <ul> <li>FC 2053: 3-Gbps SAS RAID<br/>Controller with 4X SSD Sockets</li> <li>FC 5278: SAS Controller</li> </ul>                                                                               | <ul> <li>SSD and HDD can never be mixed in the same RAID array or mirroring group.</li> <li>SSDs and HDDs cannot be split.</li> <li>SSDs and HDDs can be connected to the 58/86 from the external SAS port.</li> </ul>                                                                                                    |
| 33E/8B or 36E/8C                  | <ul> <li>FC 5679: SAS RAID Enablement: internal adapter</li> <li>FC 5904: PCI-X DDR 1.5-GB Cache SAS RAID Adapter</li> <li>FC 5903: PCIe 380 MB Cache Dual x4 3-Gb SAS RAID Adapter</li> </ul> | <ul> <li>SSD and HDD can never be mixed in the same RAID array or mirroring group.</li> <li>SSD and HDD can be mixed in the system disk drive backplane if the backplane is not split.</li> <li>SSD and HDD can both be present in a split backplane if each side of the split backplane has only SSD or HDD.  Restriction: Split backplane for these models is not supported with dual SAS Raid adapters.</li> <li>Remember: SSD must be on one side of the split backplane and HDD must be on the other side of the split backplane. SSD and HDD drive types cannot be mixed within a parity set. If you are mixing SSD and HDD in a system, ensure that you have enough of each drive type to manage your protection scheme.</li> </ul> |
| 17M/MB, 17M/MC, 79M/HB, or 79M/HC | <ul> <li>FC 5662: Disk/Media Backplane</li> <li>FC 5662: 175-MB Cache RAID -<br/>Dual IOA Enablement Card</li> <li>FC 5903: PCIe 380 MB Cache Dual<br/>x4 3-Gb SAS RAID Adapter</li> </ul>     | <ul> <li>SSD and HDD cannot be mixed in the same RAID array or mirroring group.</li> <li>SSD and HDD can be mixed in the system disk-drive backplane. Remember: You cannot mix SSD and HDD drive types within a parity set. If you are mixing SSD and HDD in a system, ensure that you have enough of each drive type to manage your protection scheme.</li> </ul>                                                                                                    |

Table 1. Solid-state drive rules for the AIX or Linux operating system (continued)

| Machine type and model | Adapter                                                                                                    | Mixing rules                                                                                                    |
|------------------------|----------------------------------------------------------------------------------------------------|----------------------------------------------------------------------------------------------------|
| 58/02                  | FC 5903: PCIe 380 MB Cache Dual x4<br>3-Gb SAS RAID Adapter                                                                                                    | <ul> <li>SSD and HDD cannot be mixed in the same system disk drive backplane.</li> <li>SSD and HDD can both be present in a split backplane if each side of the split backplane has only SSD or HDD. SSD must be on one side of the split backplane and HDD must be on the other side of the split backplane.</li> <li>SSD and HDD cannot be mixed on a pair of 5903 adapters.</li> <li>A maximum of nine SSDs are supported on a pair of 5903 adapters.</li> </ul> |
| 58/86                  | <ul> <li>FC 5904: PCI-X DDR 1.5-GB Cache SAS RAID Adapter</li> <li>FC 5906 and FC 5908: PCI-X DDR 1.5-GB Cache SAS RAID Adapter (BSC)</li> <li>FC 5903: PCIe 380 MB Cache Dual - x4 3-Gb SAS RAID Adapter</li> </ul> | <ul> <li>SSDs and HDDs can be mixed in this drive enclosure.</li> <li>A maximum of 24 drives are supported in this expansion unit.</li> <li>SSDs and HDDs can be attached to the SAS Controller PCI or PCI-X adapters. Also, attached to the imbedded SAS controller in a system with an imbedded SAS port.</li> </ul>                                                                                                    |

Table 1. Solid-state drive rules for the AIX or Linux operating system (continued)

| Machine type and model     | Adapter                                                                                                    | Mixing rules                                                                                                    |
|----------------------------|----------------------------------------------------------------------------------------------------|----------------------------------------------------------------------------------------------------|
| 58/87 disk drive enclosure | <ul> <li>FC 5805: PCIe 380 MB Cache Dual - x4 3-Gb SAS RAID Adapter</li> <li>FC 5901: PCIe Dual x4 SAS Adapter</li> <li>FC 5908: PCI-X DDR 1.5-GB Cache SAS RAID Adapter (BSC)</li> </ul> | <ul> <li>A maximum of 24 drives are supported in this expansion unit.</li> <li>The EXP24S can be configured as one set of 24 bays (mode 1), two sets of 12 bays (mode 2), or four sets of 6 bays (mode 4).</li> <li>The EXP24S serial-attached SCSI (SAS) ports are attached to SAS controllers, which can be a SAS Peripheral Component Interconnect-X (PCI-X) adapter, PCI Express (PCIe) adapter, or a pair of adapters. The EXP24S can also be attached to an imbedded SAS controller in a system with an imbedded SAS port.</li> <li>The mixing of the SSDs and HDDs is as follows: <ul> <li>SSDs and HDDs cannot be mixed in a logical group when configured as in mode 1.</li> <li>SSDs and HDDs can be mixed when configured as in mode 2: one set can be SSDs and the other set can be HDDs.</li> <li>SSDs and HDDs cannot be mixed when configured as in mode 2: one set can be SSDs are not supported by the adapter that is required to configure the 58/87 for mode 4.</li> </ul> </li> </ul> |

Table 1. Solid-state drive rules for the AIX or Linux operating system (continued)

| Machine type and model       | Adapter                                                                                                    | Mixing rules                                                                                                    |
|------------------------------|----------------------------------------------------------------------------------------------------|----------------------------------------------------------------------------------------------------|
| 58/88 PCIe storage enclosure | The PCIe2 1.8 GB Cache RAID SAS Tri-port 6 Gb Adapter (FC 5913) is used to attach other HDDs in the 58/87 disk drive enclosure to the 58/88 PCIe storage enclosure. | <ul> <li>This enclosure is a 1-unit (1U) high I/O drawer providing 30 hot-swap SSD bays and a pair of integrated SAS controllers. The SAS controllers provide large write cache and enhanced performance.</li> <li>The EXP30 does not support HDDs.</li> </ul> |
|                              |                                                                                                    | • A maximum of 30 SSDs are supported in this disk drive enclosure.                                                                                                    |
|                              |                                                                                                    | • The EXP30 can be configured as follows:                                                                                                    |
|                              |                                                                                                    | <ul> <li>One set of 30 bays and the set is<br/>owned by both controllers<br/>working together.</li> </ul>                                                                                                    |
|                              |                                                                                                    | <ul> <li>Two logical sets and each of the<br/>two controllers owns one of the<br/>logical sets.</li> </ul>                                                                                                    |
|                              |                                                                                                    | • The EXP30 is attached to the system by a PCIe x8 cable installed at the GX ++ slot in the system.                                                                                                    |
|                              |                                                                                                    | • The system supports connection of<br>the 58/87 disk drive enclosure<br>through the external SAS ports by<br>using FC 5913.                                                                                                    |
|                              |                                                                                                    | • The system supports only the HDD in the 58/87 disk drive enclosure when this enclosure is configured as one set of 24 bays (mode 1).                                                                                                    |

#### Installing a disk drive or solid-state drive in the 17M/MB, 17M/MC, 79M/HB, or 79M/HC with the AIX system or logical partition power turned on

Learn how to install a disk drive or solid-state drive in a system or expansion unit while the AIX® operating system or logical partition that controls the disk drive location is powered on. Use the procedure in this section to perform this task.

#### Before you begin

If you are installing solid-state drives, review the configuration rules and then return here. For more information, see Solid-state drives.

#### About this task

Attention: The powered-on procedure is a complex set of steps that must be performed precisely as instructed to avoid potential data loss or system damage. You might also consider the powered-off procedure, which is a simpler task that involves less risk of data loss or system damage. For instructions, see "Installing a disk drive or solid-state drive in the 17M/MB, 17M/MC, 79M/HB, or 79M/HC with the system or logical partition power turned off" on page 26.

**Note:** Some of the figures in these procedures might not look exactly like the system or expansion unit that you have. However, the steps to perform the task are the same.

#### Preparing the system

#### **Procedure**

- 1. Perform prerequisite tasks as described in Before you begin.
- 2. If applicable, remove the system unit door, remove the expansion unit door, or open the rack.
- 3. If applicable, remove the front cover.
- 4. Determine the next available disk drive position in your system or expansion unit.

**Note:** When you have a system with an expansion unit, fill the slot positions in the system unit first. However, you can choose a different disk drive placement depending on your data protection strategy.

- 5. Record the position where the new disk drive will be installed. For example, the next available disk drive slot might be P3-D4.
- 6. Perform the following steps to install a disk drive. See "Installing a disk drive or solid-state drive in the 58/87 disk drive enclosure" on page 10 for the steps to install a disk drive in the 5887 expansion unit.

# Installing the disk drive About this task

- 1. Log in as root user.
- 2. At the command line, type diag and press Enter.
- 3. Press Enter to continue.
- 4. On the Function Selection display, select **Task Selection**.
- 5. On the Tasks Selection display, select **Hot Plug Task**.
- 6. Select SCSI and SCSI RAID Hot Plug Manager.
- 7. Select **Attach a Device to a SCSI Hot Swap Enclosure Device**. A list of empty slots in the SCSI hot swap enclosure device is shown.
- 8. Select the slot where you want to install the disk drive and press Enter.
  - The disk drive slot enters the Identify state. The service indicator for the slot begins flashing. To view the locations of the service indicators for your system, see "Disk drive locations and service indicators for the 9117-MMB, 9117-MMC, 9179-MHB, or 9179-MHC system" on page 86.
- 9. If the slot you want to use contains a disk drive filler, store the filler for future use, or discard it, then move on to step Insert the disk drive.

Note: The disk drive filler is a single piece that does not attach to the new disk drive.

#### **Important:**

Pull the disk-drive filler from the slot that you want to use, as shown in Figure 1 on page 7

#### Attention:

- Attach a wrist strap to an unpainted metal surface of your hardware to prevent electrostatic discharge (ESD) from damaging your hardware.
- When using a wrist strap, follow all electrical safety procedures. A wrist strap is for static control. It does not increase or decrease your risk of receiving electric shock when using or working on electrical equipment.
- If you do not have a wrist strap, just prior to removing the product from ESD packaging and installing or replacing hardware, touch an unpainted metal surface of the system for a minimum of 5 seconds.

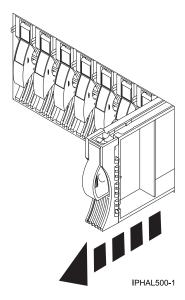

Figure 1. Removing a disk drive filler from a system .

10. If the slot you want to use contains a disk drive filler, complete the following step. Remove the disk-drive bezel latch (A) from the front of the filler, as shown in the following figure.

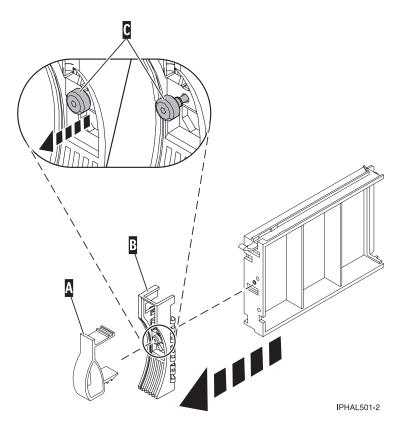

Figure 2. Removing a disk-drive bezel from a disk drive filler

11. If the slot you want to use contains a disk drive filler, complete the following step. Loosen, and then pull out on the thumbscrew (C) to release the bezel (B) from the front edge of the filler.

- 12. Find the package that contains the new disk drive.
  - Attention: Disk drives are fragile. Handle with care.
- 13. Remove the disk drive from the static-protective package.
- 14. Unlock the disk drive handle by squeezing it and pulling it out toward you. If the handle is not all the way out, the disk drive will not slide into the system or expansion unit.
- 15. If the disk drive you are installing does not have a bezel preinstalled, then complete the following step.

Attach the disk-drive bezel (A) to the disk drive, as shown in the following figure.

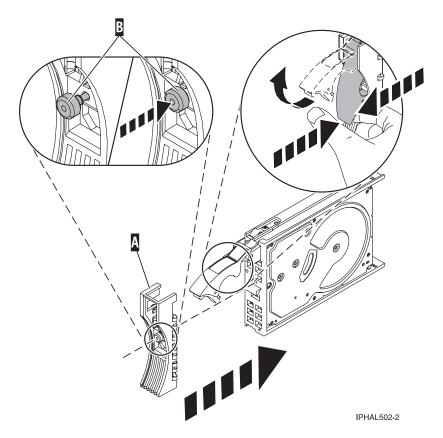

Figure 3. Installing a disk-drive bezel on a disk drive

- 16. If the disk drive you are installing does not have a bezel preinstalled, then complete the following step.
  - Press in and then tighten the thumbscrew (B) to secure the bezel (A) to the disk drive.
- 17. Support the bottom of the disk drive as you align it with the guide rails in the system unit. Do not hold the disk drive by the handle.
- 18. Slide the disk drive into the system unit until it stops, as shown in Figure 4 on page 9.
- 19. Push the disk drive handle in until it locks. The light on the disk drive turns on.

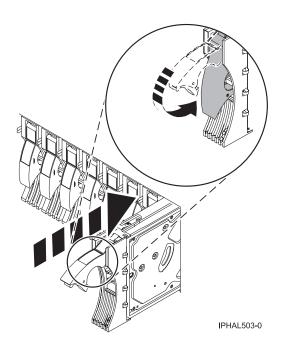

Figure 4. Installing a disk drive in a system 31D/24

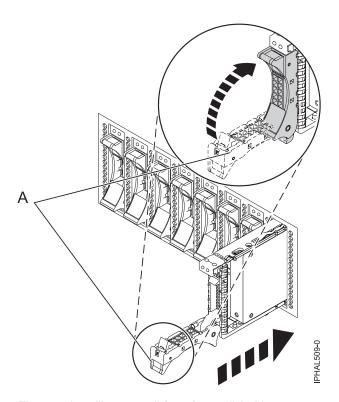

Figure 5. Installing a small-form factor disk drive

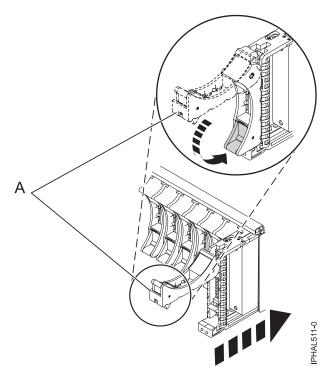

Figure 6. Installing a small-form factor disk drive in the 5803 expansion unit

- 20. Press Enter.
- 21. If you are installing more than one disk drive, repeat step 1 on page 6 through step 20 until all disk drives are installed.
- 22. Cancel to get to the SCSI and SCSI RAID Hot Plug Manager menu.
- 23. Select Configure Added/Replaced Devices.
- 24. Exit to the command line.

## Installing a disk drive or solid-state drive in the 58/87 disk drive enclosure: About this task

Perform the following steps to install a disk drive or solid-state drive in the 58/87 disk drive enclosure.

#### Procedure

1. With the handle in the unlocked position, as shown in Figure 7 on page 11, support the bottom of the drive as you align it with the guide rails in the expansion unit.

Note: Do not hold the drive only by the handle. Support the drive by holding the drive by its sides.

- 2. Slide the drive halfway into the 58/87 disk drive enclosure.
- 3. Select the drive that you want to install and press Enter on the console.
- 4. When the identify LED turns on solid, slide the drive into the 58/87 disk drive enclosure until the drive stops.

**Important:** When installing a drive, ensure that the drive is fully seated and is all the way into the enclosure.

5. Rotate the handle to the locked position.

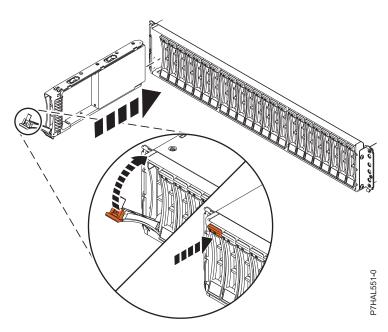

Figure 7. Installing the disk drive in the 58/87 disk drive enclosure

- 6. On the console, press Enter to indicate that you have installed the drive.
- 7. Proceed to the procedure for completing the installation by using the diagnostic command.

#### Completing the procedure **Procedure**

- 1. Replace the front cover.
- 2. Install or close the system, expansion unit, or rack door.
- 3. Verify the installed part:
  - If you installed the part for any other reason, verify the installed part. For instructions, see Verifying the installed part.
- 4. To configure the newly installed disk drive or solid-state drive, see "Preparing a disk drive or solid-state drive for use in an AIX system or logical partition" on page 92.

#### Installing a disk drive or solid-state drive with the Linux system or logical partition power turned on

Learn how to install a disk drive or solid-state drive in a system or expansion unit while the Linux operating system or logical partition that controls the disk drive location is powered on. Use the procedure in this section to perform this task.

#### Before you begin

If you are installing solid-state drives, review the configuration rules and then return here. For more information, see Solid-state drives.

Attention: Be sure you read these instructions carefully and understand the complexity of the powered-on procedure before you begin.

If any of the following steps apply to you, go to "Installing a disk drive or solid-state drive in the 17M/MB, 17M/MC, 79M/HB, or 79M/HC with the system or logical partition power turned off" on

• You are installing a disk drive that will be connected with the 6203 or 6204 SCSI adapter.

• You do not feel comfortable using the powered-on procedure.

Note: Some of the figures in these procedures might not look exactly like the system or expansion unit that you have. However, the steps to perform the task are the same. See "Installing a disk drive or solid-state drive in the 58/87 disk drive enclosure" for the steps to install a disk drive in the 5887 expansion unit.

#### About this task

#### Preparing the system

#### **Procedure**

- 1. Perform prerequisite tasks as described in Before you begin.
- 2. If applicable, remove the system unit door, expansion unit door, or the rack door.
- 3. If applicable, remove the front cover.
  - If you have a front cover from any other models, remove the front cover.
- 4. Look at the front of the system or expansion unit and determine the next available disk drive position. For information, see "Disk drive locations and service indicators" on page 85.

Note: When you have a system with an expansion unit, fill the slot positions in the system unit first. However, you can choose a different disk drive placement depending on your data protection strategy.

5. Record the position where the new disk drive will be installed. For example, the next available disk drive position might be P3-D4.

#### Results

Install a SCSI disk drive in a system or expansion unit using Linux kernel 2.6. See "Installing the disk drive using Linux kernel 2.6" on page 13.

#### Installing a disk drive or solid-state drive in the 58/87 disk drive enclosure About this task

Perform the following steps to install a disk drive or solid-state drive in the 58/87 disk drive enclosure.

#### **Procedure**

1. With the handle in the unlocked position, see Figure 8 on page 13, support the bottom of the drive as you align it with the guide rails in the expansion unit.

**Note:** Do not hold the solid-state drive only by the handle. Support the drive by holding the drive by its sides.

- 2. Slide the drive halfway into the 58/87 disk drive enclosure.
- 3. On the Verify Device Concurrent Add display, verify that the selected drive is the drive you want to replace, then press Enter.
- 4. When the identify LED flashes, slide the drive into the 58/87 disk drive enclosure until the drive stops.

Important: When installing a drive, ensure that the drive is fully seated and is all the way into the enclosure.

5. Rotate the handle to the locked position.

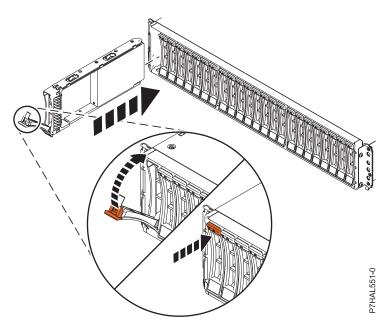

Figure 8. Installing the disk drive in the 58/87 disk drive enclosure

6. Proceed to verifying the installation procedure.

#### Installing the disk drive using Linux kernel 2.6

If you are installing a disk drive in a location that is controlled by Linux kernel 2.6, follow the procedure in this section to perform this task.

#### Installing the disk drive: Procedure

- 1. Log in as root user.
- 2. Type lsslot on the command line of the Linux session and press Enter. A display similar to the following figure, is shown.

| x0537p1:~ # lsslot       |                  |              |              |
|--------------------------|------------------|--------------|--------------|
| # Slot                   | Description      | Linux Name   | Device(s)    |
| U787A.001.DNZ00XV-P1-C1  | Logical I/O Slot | 0000:00:02.0 | ethernet     |
| U787A.001.DNZ00XV-P1-C2  | Logical I/O Slot | 0000:00:02.2 | pci          |
| U787A.001.DNZ00XV-P1-C3  | Logical I/O Slot | 0001:00:02.2 | pci1069,b166 |
| U787A.001.DNZ00XV-P1-C4  | Logical I/O Slot | 0000:00:02.6 | pci1069,b166 |
| U787A.001.DNZ00XV-P1-C5  | Logical I/O Slot | 0001:00:02.6 | pci1014,0180 |
| U787A.001.DNZ00XV-P1-T5  | Logical I/O Slot | 0000:00:02.4 | ethernet     |
| U787A.001.DNZ00XV-P1-T7  | Logical I/O Slot | 0000:00:02.3 | usb          |
| U787A.001.DNZ00XV-P1-T10 | Logical I/O Slot | 0001:00:02.4 | scsi         |
| U787A.001.DNZ00XV-P1-T12 | Logical I/O Slot | 0001:00:02.3 | ide          |
| U9111.520.10D3C6C-V1-C0  | Virtual I/O Slot | 30000000     | vty          |

Figure 9. Find the Linux Name for the location for which you want to install the disk drive.

- 3. Note the Linux Name for the slot that contains the adapter under which you want to install the disk drive.
- 4. Type iprconfig on the command line of the Linux session and press Enter. The Configuration Utility display is shown.
- 5. Select Work with disk unit recovery from the Configuration Utility display. Press Enter.
- 6. Select **Concurrent add device** from the Work with Disk Unit Recovery display. Press Enter. A Concurrent Device Add display, similar to the following figure, is shown.

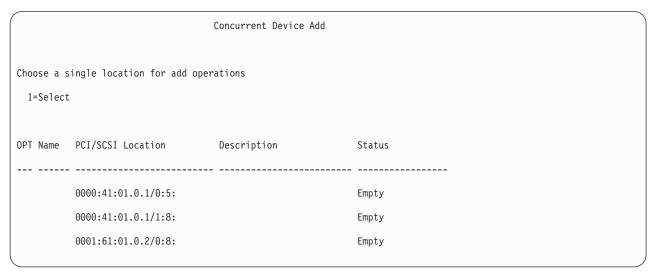

Figure 10. Example Concurrent Device Remove display

- 7. Type option 1 next to the location into which you want to install the disk drive and press Enter. The Verify Device Concurrent Add display is shown.
  - A concurrent maintenance light indicates the slot where the disk drive can be installed.
- 8. Press Enter on the Verify Device Concurrent Add display to verify the location.
- 9. If the slot you want to use contains a disk drive filler, store the filler for future use, or discard it, then move on to step 16 on page 16.

**Note:** The disk drive filler is a single piece that does not attach to the new disk drive. **Attention:** 

- Attach a wrist strap to an unpainted metal surface of your hardware to prevent electrostatic discharge (ESD) from damaging your hardware.
- When using a wrist strap, follow all electrical safety procedures. A wrist strap is for static control. It does not increase or decrease your risk of receiving electric shock when using or working on electrical equipment.
- If you do not have a wrist strap, just prior to removing the product from ESD packaging and installing or replacing hardware, touch an unpainted metal surface of the system for a minimum of 5 seconds.
- a. Pull the disk drive filler from the slot as shown in Figure 11 on page 15.

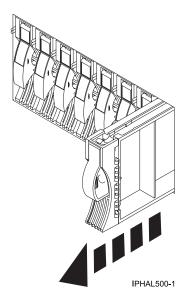

Figure 11. Removing a disk drive filler from model

b. Pull off the disk-drive bezel latch (A) from the front of the filler, as shown in the following figure.

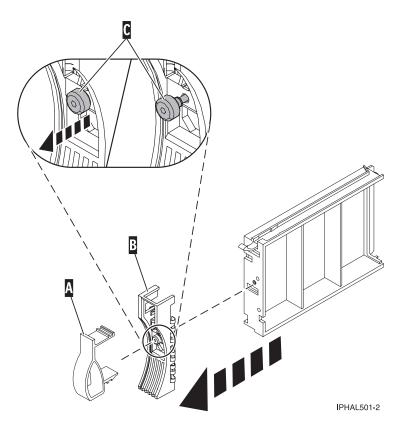

Figure 12. Removing a disk-drive bezel from the disk drive.

- c. Loosen, and then pull out on the thumbscrew (C) to release the disk-drive bezel (B) from the front edge of the filler.
- 10. Find the package that contains the new disk drive.

**Attention:** Disk drives are fragile. Handle with care.

- 11. Remove the disk drive from the static-protective package. Record the serial number (use the last 4 digits) of the disk drive.
- 12. Unlock the disk drive handle by squeezing and pulling it out toward you. If the handle is not all the way out, the disk drive cannot slide into the system or expansion unit.
- 13. If your disk drive does not have a bezel preinstalled, follow these steps to install the disk-drive bezel on the new disk drive:
  - a. Attach the bezel (A) to the disk drive, as shown in the following figure.

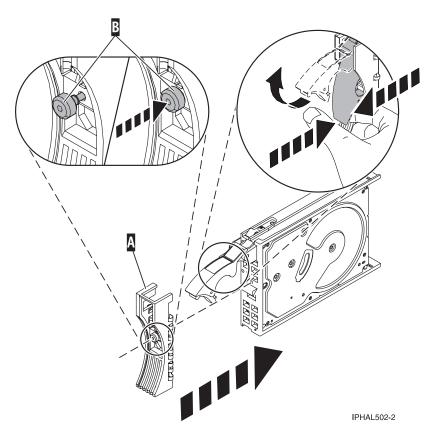

Figure 13. Attaching the disk-drive bezel to the disk drive.

- b. Press in and then tighten the thumbscrew (B) to secure the bezel to the disk drive.
- 14. Support the bottom of the disk drive as you align it with the guide rails in the system or expansion unit. Do not hold the disk drive by the handle.
- 15. The Complete Device Concurrent Add display is shown.
- 16. Slide the disk drive into the system.

  Slide the disk drive all the way in into the system or expansion unit and then lock it in place by pushing in the disk drive handle, as shown in Figure 14 on page 17.

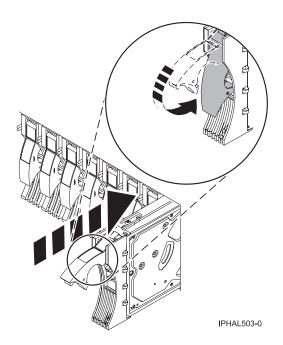

Figure 14. Installing a disk drive in a model

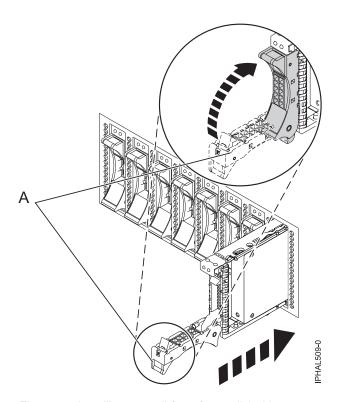

Figure 15. Installing a small-form factor disk drive

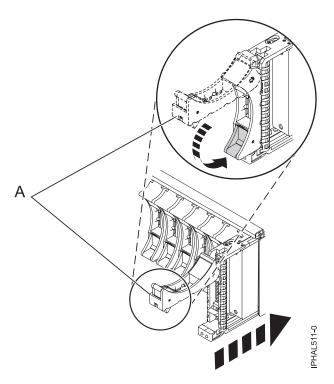

Figure 16. Installing a small-form factor disk drive in the 5803 expansion unit

17. Press Enter. The concurrent maintenance light stops flashing and remains on when you have installed the disk drive properly.

To view the locations of the service indicators, select the appropriate model from the following list:

- "Disk drive locations and service indicators for the 31D/24, and 31T/24 SCSI disk-drive enclosures" on page 90
- "Disk-drive locations and service indicators for the 58/02 expansion unit" on page 92
- "Disk drive locations and service indicators for the 58/86 disk drive enclosure" on page 88
- · "Disk-drive locations and service indicators for the 5887 disk drive enclosure" on page 86
- 18. If you are installing more than one disk drive, repeat step 2 on page 13 through step 17 until all disk drives are installed.

# Verifying that the new disk drive is operational: About this task

To verify that the new disk drive is operational, follow these steps:

- 1. Log in as root user.
- 2. Type iprconfig on the command line of the Linux session and press Enter. The Configuration Utility display is shown.
- 3. Select Display hardware status.

The Display Hardware Status display is shown, similar to the following figure.

|           | Display Hardware Status     |                         |             |  |  |
|-----------|-----------------------------|-------------------------|-------------|--|--|
| ype optio | on, press Enter.            |                         |             |  |  |
| 1=Displa  | ay hardware resource inform | nation details          |             |  |  |
| OPT Name  | PCI/SCSI Location           | Description             | Status      |  |  |
|           | 0000:01:01.0.0/             | PCI-X SCSI Adapter      | Operational |  |  |
|           | 0000:41:01.0.1/             | PCI-X SCSI Adapter      | Operational |  |  |
| sda       | 0000:41:01.0.1/0:3:0        | Physical Disk           | Active      |  |  |
| sdb       | 0000:41:01.0.1/0:4:0        | Physical Disk           | Active      |  |  |
| sdc       | 0000:41:01.0.1/0:8:0        | Physical Disk           | Active      |  |  |
| sdd       | 0000:41:01.0.1/1:3:0        | Physical Disk           | Active      |  |  |
| sde       | 0000:41:01.0.1/1:4:0        | Physical Disk           | Active      |  |  |
| sdf       | 0000:41:01.0.1/1:5:0        | Physical Disk           | Active      |  |  |
|           | 0001:61:01.0.2/             | PCI-X SCSI RAID Adapter | Operational |  |  |
| sdg       | 0001:61:01.0.2/0:3:0        | Physical Disk           | Active      |  |  |
|           | 0001:61:01.0.2/0:6:0        | Advanced Function Disk  | Active      |  |  |
| sdi       | 0001:61:01.0.2/0:9:0        | Physical Disk           | Active      |  |  |
| sdh       | 0001:61:01.0.2/255:0:0      | RAID 10 Disk Array      | Failed      |  |  |
|           | 0001:61:01.0.2/0:4:0        | RAID 10 Array Member    | Failed      |  |  |
|           | 0001:61:01.0.2/0:5:0        | RAID 10 Array Member    | Failed      |  |  |

Figure 17. Example Display Hardware Status

4. Verify that the disk drive that you installed is shown on this display.

#### Completing the procedure:

#### About this task

- 1. Replace the front cover.
- 2. Install or close the system, expansion unit, or rack front door.
- 3. Configure the newly installed disk drive for your environment. For information, go to the PCI-X SCSI RAID Controller Reference Guide for Linux.

#### Installing a disk drive or solid-state drive in the 17M/MB, 17M/MC, 79M/HB, or 79M/HC with the Virtual I/O Server system or logical partition powered on

You can install a disk drive or solid-state drive in a system or expansion unit while the Virtual I/O Server operating system or logical partition that controls the disk drive location is powered on. Use the procedure in this section to perform this task.

#### About this task

The power turned on procedure is a complex set of steps that must be performed precisely as instructed to avoid potential data loss or system damage. You might also consider the powered-off procedure, which is a simpler task that involves less risk of data loss or system damage. For instructions, see "Installing a disk drive or solid-state drive in the 17M/MB, 17M/MC, 79M/HB, or 79M/HC with the system or logical partition power turned off" on page 26.

**Note:** Some of the figures in these procedures might not look exactly like the system or expansion unit that you have. However, the steps to perform the task are the same. See "Installing a disk drive or solid-state drive in the 58/87 disk drive enclosure" on page 25 for the steps to install a disk drive in the 5887 expansion unit.

#### **DANGER**

When working on or around the system, observe the following precautions:

Electrical voltage and current from power, telephone, and communication cables are hazardous. To avoid a shock hazard:

- Connect power to this unit only with the provided power cord. Do not use the provided power cord for any other product.
- Do not open or service any power supply assembly.
- Do not connect or disconnect any cables or perform installation, maintenance, or reconfiguration of this product during an electrical storm.
- The product might be equipped with multiple power cords. To remove all hazardous voltages, disconnect all power cords.
- Connect all power cords to a properly wired and grounded electrical outlet. Ensure that the outlet supplies proper voltage and phase rotation according to the system rating plate.
- Connect any equipment that will be attached to this product to properly wired outlets.
- When possible, use one hand only to connect or disconnect signal cables.
- Never turn on any equipment when there is evidence of fire, water, or structural damage.
- Disconnect the attached power cords, telecommunications systems, networks, and modems before
  you open the device covers, unless instructed otherwise in the installation and configuration
  procedures.
- Connect and disconnect cables as described in the following procedures when installing, moving, or opening covers on this product or attached devices.

#### To Disconnect:

- 1. Turn off everything (unless instructed otherwise).
- **2.** Remove the power cords from the outlets.
- 3. Remove the signal cables from the connectors.
- 4. Remove all cables from the devices

#### To Connect:

- 1. Turn off everything (unless instructed otherwise).
- 2. Attach all cables to the devices.
- 3. Attach the signal cables to the connectors.
- 4. Attach the power cords to the outlets.
- 5. Turn on the devices.

(D005a)

# Preparing the system Procedure

- 1. Perform prerequisite tasks as described in Before you begin.
- 2. Remove the front covers. For instructions, see Removing and replacing covers and doors.
- 3. Determine the next available disk drive position in your system or expansion unit.

Note: When you have a system with an expansion unit, fill the slot positions in the system unit first. However, you can choose a different disk drive placement depending on your data protection strategy.

- 4. Record the position where the new disk drive will be installed. For example, the next available disk drive slot might be P3-D4.
- 5. Perform the following steps to install a disk drive.

#### Installing the disk drive About this task

- 1. Log in as root user.
- 2. At the command line, type diagmenu and press Enter.
- 3. Press Enter to continue.
- 4. On the Function Selection display, select **Task Selection**.
- 5. On the Tasks Selection display, select **Hot Plug Task**.
- 6. Select SCSI and SCSI RAID Hot Plug Manager.
- 7. Select Attach a Device to a SCSI Hot Swap Enclosure Device. A list of empty slots in the SCSI hot swap enclosure device is shown.
- 8. Select the slot where you want to install the disk drive and press Enter.
  - The disk drive slot enters the Identify state. The service indicator for the slot begins flashing. To view the locations of the service indicators, select the model you are installing a disk drive in to. For a list of models, see "Disk drive locations and service indicators for the 9117-MMB, 9117-MMC, 9179-MHB, or 9179-MHC system" on page 86.
- 9. If the slot you want to use contains a disk drive filler, store the filler for future use, or discard it, then move on to step Insert the disk drive.

**Note:** The disk drive filler is a single piece that does not attach to the new disk drive.

#### **Important:**

Pull the disk-drive filler from the slot that you want to use, as shown in Figure 18 on page 22 **Attention:** 

- · Attach a wrist strap to an unpainted metal surface of your hardware to prevent electrostatic discharge (ESD) from damaging your hardware.
- When using a wrist strap, follow all electrical safety procedures. A wrist strap is for static control. It does not increase or decrease your risk of receiving electric shock when using or working on electrical equipment.
- If you do not have a wrist strap, just prior to removing the product from ESD packaging and installing or replacing hardware, touch an unpainted metal surface of the system for a minimum of 5 seconds.

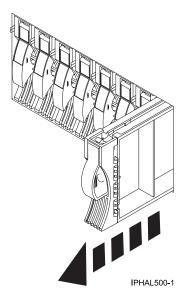

Figure 18. Removing a disk drive filler from a system

10. If the slot you want to use contains a disk drive filler, complete the following step.

Remove the disk-drive bezel latch (A) from the front of the filler, as shown in the following figure.

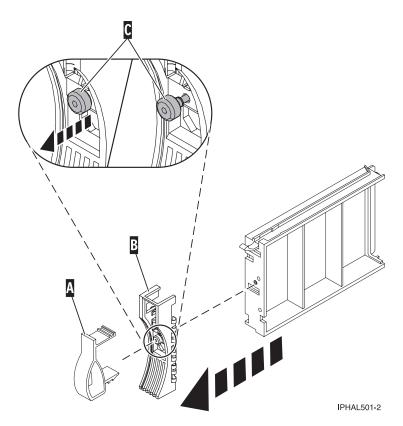

Figure 19. Removing a disk-drive bezel from a disk drive filler

11. If the slot you want to use contains a disk drive filler, complete the following step.

Loosen, and then pull out on the thumbscrew (C) to release the bezel (B) from the front edge of the filler.

- 12. Find the package that contains the new disk drive.
  - **Attention:** Disk drives are fragile. Handle with care.
- 13. Remove the disk drive from the static-protective package.
- 14. Unlock the disk drive handle by squeezing it and pulling it out toward you. If the handle is not all the way out, the disk drive will not slide into the system or expansion unit.
- 15. If the disk drive you are installing does not have a bezel preinstalled, then complete the following step.
  - Attach the disk-drive bezel (A) to the disk drive, as shown in the following figure.

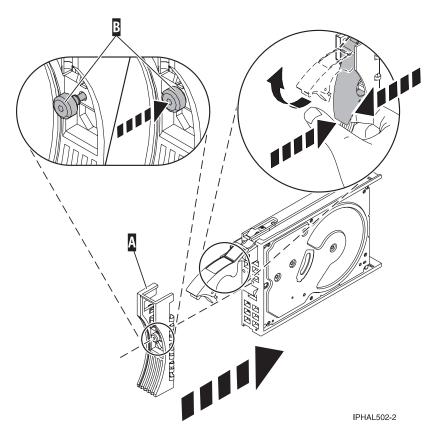

Figure 20. Installing a disk-drive bezel on a disk drive

- 16. If the disk drive you are installing does not have a bezel preinstalled, then complete the following step.
  - Press in and then tighten the thumbscrew (B) to secure the bezel (A) to the disk drive.
- 17. Support the bottom of the disk drive as you align it with the guide rails in the system unit. Do not hold the disk drive by the handle.
- 18. Slide the disk drive into the system unit until it stops, as shown in Figure 21 on page 24.
- 19. Push the disk drive handle in until it locks. The light on the disk drive will turn on.

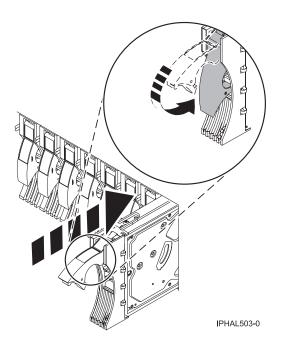

Figure 21. Installing a disk drive in a system

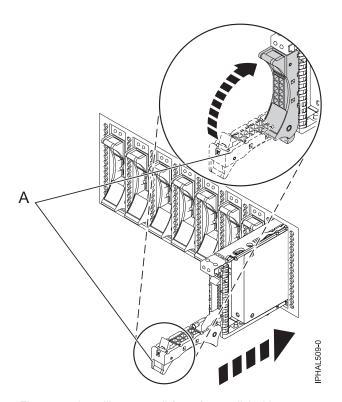

Figure 22. Installing a small-form factor disk drive

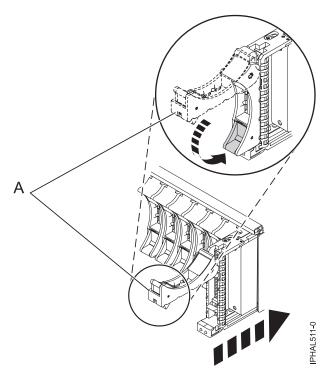

Figure 23. Installing a small-form factor disk drive in the 5803 expansion unit

- 20. Press Enter.
- 21. If you are installing more than one disk drive, repeat step 1 on page 21 through step 20 until all disk drives are installed.
- 22. Cancel to get to the SCSI and SCSI RAID Hot Plug Manager menu.
- 23. Select Configure Added/Replaced Devices.
- 24. Exit to the command line.

### Installing a disk drive or solid-state drive in the 58/87 disk drive enclosure About this task

Perform the following steps to install a disk drive or solid-state drive in the 58/87 disk drive enclosure.

### **Procedure**

1. With the handle in the unlocked position, see Figure 24 on page 26, support the bottom of the drive as you align it with the guide rails in the expansion unit.

Note: Do not hold the solid-state drive only by the handle. Support the drive by holding the drive by its sides.

- 2. Slide the drive halfway into the 58/87 disk drive enclosure.
- 3. Select the drive that you want to install and press Enter on the console.
- 4. When the identify LED turns on solid, slide the drive into the 58/87 disk drive enclosure until the drive stops.

Important: When installing a drive, ensure that the drive is fully seated and is all the way into the enclosure.

5. Rotate the handle to the locked position.

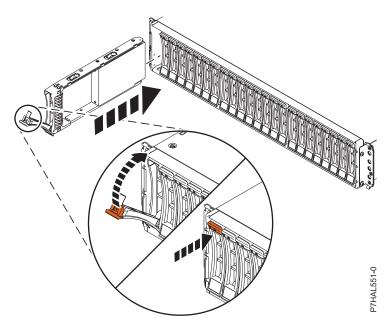

Figure 24. Installing the disk drive in the 58/87 disk drive enclosure

- 6. On the console, press Enter to indicate that you have installed the drive.
- 7. Proceed to the procedure for completing the installation.

### Completing the procedure About this task

- 1. Replace the front cover. For instructions on replacing the cover, see Removing and replacing covers and doors.
- 2. Verify the installed part. For instructions, see Verifying the installed part.

# Installing a disk drive or solid-state drive in the 17M/MB, 17M/MC, 79M/HB, or 79M/HC with the system or logical partition power turned off

Learn how to install a disk drive in a system or logical partition that controls the disk drive location with the power turned off.

### Before you begin

If you are installing solid-state drives, review the configuration rules and then return here. For more information, see Solid-state drives.

### **About this task**

# Preparing the system Procedure

1. Perform prerequisite tasks as described in Before you begin.

**Note:** Do not disconnect the power source when you stop the system or logical partition to install a disk drive or solid-state drive.

- 2. If applicable, remove the system unit door or expansion unit door, or open the rack.
- 3. If applicable, remove the front cover.
- 4. Determine the next available disk drive position in your system or expansion unit.

Note: When you have a system with an expansion unit, you should typically fill the slot positions in the system unit first. However, you can choose a different disk drive placement depending on your data protection strategy.

5. Stop the system or the logical partition that controls the disk drive location. For instructions, see Stopping a system or logical partition.

### Installing the disk drive About this task

1. If the slot you want to use contains a disk-drive filler, store the filler for future use, or discard it, then move on to step Insert the disk.

**Note:** The disk drive filler is a single piece that does not attach to the new disk drive. **Attention:** 

- Attach a wrist strap to an unpainted metal surface of your hardware to prevent electrostatic discharge (ESD) from damaging your hardware.
- When using a wrist strap, follow all electrical safety procedures. A wrist strap is for static control. It does not increase or decrease your risk of receiving electric shock when using or working on electrical equipment.
- If you do not have a wrist strap, just prior to removing the product from ESD packaging and installing or replacing hardware, touch an unpainted metal surface of the system for a minimum of 5 seconds.
- a. Pull the disk drive filler from the slot you want to use, as shown in Figure 25.

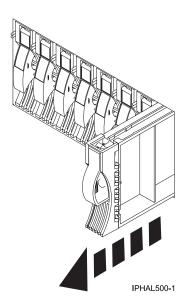

Figure 25. Removing a disk drive filler from a model

b. Pull off the disk-drive bezel latch (A) from the front of the filler, as shown in the following figure.

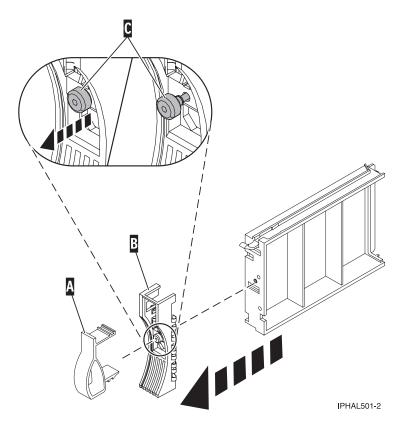

Figure 26. Removing a disk-drive bezel

- c. Loosen, and then pull out on the thumbscrew (C) to release the bezel (B) from the front edge of the filler.
- 2. Find the package that contains the new disk drive.

Attention: Disk drives are fragile. Handle with care.

- 3. Remove the disk drive from its protective package. Record the serial number (use the last four digits) of the disk drive. See "Installing a disk drive or solid-state drive in the 58/87 disk drive enclosure" on page 31 for the steps to install a disk drive in the 5887 expansion unit.
- 4. Unlock the disk drive handle by squeezing and pulling it out toward you before you install the disk drive. If the handle is not all the way out, the disk drive does not slide into the system or expansion unit
- 5. If your disk drive does not have a bezel preinstalled, follow these steps to install the disk-drive bezel on the new disk drive:
  - a. Attach the bezel (A) to the disk drive, as shown in the following figure.

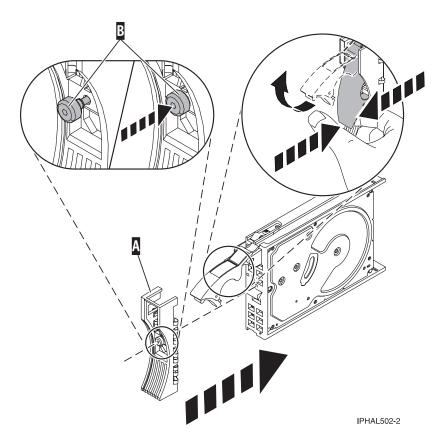

Figure 27. Installing a disk-drive bezel

- b. Press in and then tighten the thumbscrew (B) to secure the bezel to the disk drive.
- 6. Support the bottom of the disk drive as you align it with the guide rails in the system or expansion unit. Do not hold the disk drive by the handle.
- 7. Slide the disk drive into the system or expansion unit until it stops.

Note: When installing a disk drive, the drive must be fully seated and all the way into the system.

8. Push the disk drive handle in until it locks, as shown in Figure 28 on page 30.

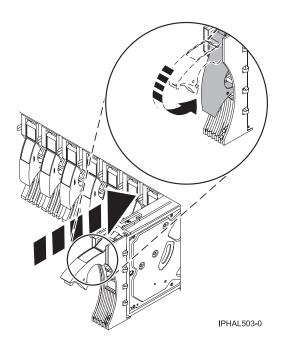

Figure 28. Installing a disk drive in a system

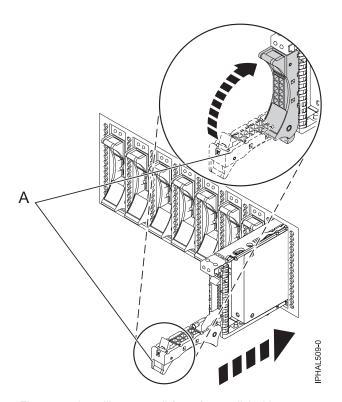

Figure 29. Installing a small-form factor disk drive

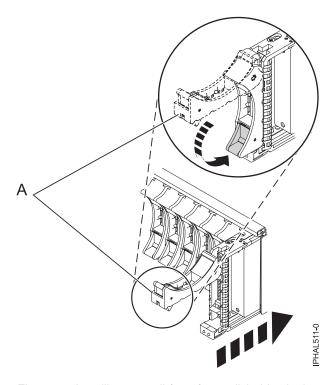

Figure 30. Installing a small-form factor disk drive in the 5803 expansion unit

9. If you are installing more than one disk drive, repeat all the tasks in this procedure until all disk drives are installed.

### Installing a disk drive or solid-state drive in the 58/87 disk drive enclosure: About this task

Perform the following steps to install a disk drive or solid-state drive in the 58/87 disk drive enclosure.

### Procedure

1. With the handle in the unlocked position, as shown in Figure 31 on page 32, support the bottom of the drive as you align it with the guide rails in the expansion unit.

Note: Do not hold the solid-state drive only by the handle. Support the drive by holding the drive by its sides.

2. Slide the drive into the 58/87 disk drive enclosure until the drive stops.

Important: When installing a drive, ensure that the drive is fully seated and is all the way into the enclosure.

3. Rotate the handle to the locked position.

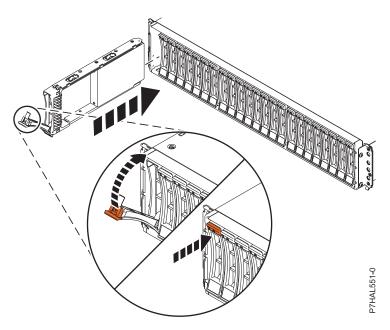

Figure 31. Installing the disk drive in the 58/87 disk drive enclosure

#### What to do next

Proceed to the procedure for completing the installation.

### Completing the procedure About this task

### **Procedure**

- 1. Replace the front cover.
- 2. Install or close the system, expansion unit, or rack front door.
- 3. If the system power cables were removed, reconnect them.
- 4. Start the system or logical partition. For instructions, see Starting the system or logical partition.
- 5. To configure the newly installed disk drive or solid-state drive, see the following procedures for the applicable operating system that controls the disk drive or solid-state drive:
  - "Preparing a disk drive or solid-state drive for use in an AIX system or logical partition" on page 92.

Note: There is no equivalent procedure for a system or logical partition that is running the Linux operating system.

### Removing a disk drive or solid-state drive from the 17M/MB, 17M/MC, 79M/HB, or 79M/HC

Learn to remove a failed disk drive or solid-state drive from the server or an expansion unit with the system or logical partition power turned on or turned off.

### Related information:

Removing and replacing a disk drive in the 5887 disk drive enclosure unit

### Removing a SCSI disk drive from the 17M/MB, 17M/MC, 79M/HB, or 79M/HC with the power turned on

Learn how to remove a Small Computer System Interface (SCSI) disk drive from a system or an expansion unit using AIX, with the system or logical partition power turned on.

### Related information:

Removing and replacing a disk drive in the 5887 disk drive enclosure unit

### Removing the disk drive

### **Procedure**

- 1. Log in as root user.
- 2. At the command line, type diag and press Enter.
- 3. Press Enter to continue.
- 4. On the Function Selection display, select Task Selection.
- 5. On the Task Selection display, select Hot Plug Task.
- 6. Select SCSI and SCSI RAID Hot Plug Manager.
- 7. Select Identify a Device Attached to a SCSI Hot Swap Enclosure Device.
- 8. Select the disk drive you want to replace and press Enter. The disk drive slot enters the Identify state, indicated by the flashing service indicator. To view the locations of the service indicators, go to "Disk drive locations and service indicators" on page 85.
- 9. Exit to the SCSI and SCSI RAID Hot Plug Manager display.
- 10. On the SCSI and SCSI RAID Hot Plug Manager display, select Replace/Remove a Device Attached to a SCSI Hot Swap Enclosure Device. A list of all slots from which you can remove a disk drive is shown.
- 11. Select the slot that contains the disk drive you want to remove. The disk drive slot enters the Remove state and power is removed from the slot. The service indicator for the slot begins flashing rapidly.
- 12. Unlock the disk drive. Unlock the disk drive handle by squeezing it and pulling it out toward you as shown in the following figures.

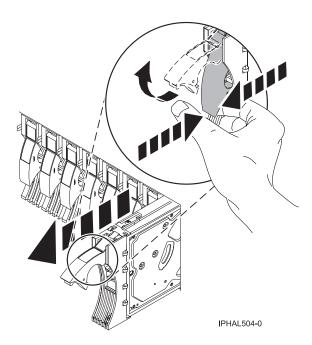

Figure 32. Removing a disk drive from a system

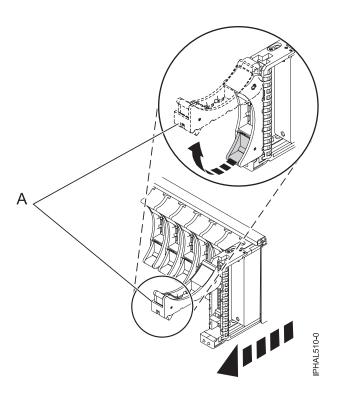

Figure 33. Removing a small-form factor disk drive from the 5803 expansion unit

13. Support the bottom of the disk drive as you slide it out of the system or expansion unit. Do not hold the disk drive by the handle.

Note: The service indicator for the slot turns off when you remove the disk drive.

14. Loosen and pull out on the thumbscrew B to release the bezel C from the disk drive.

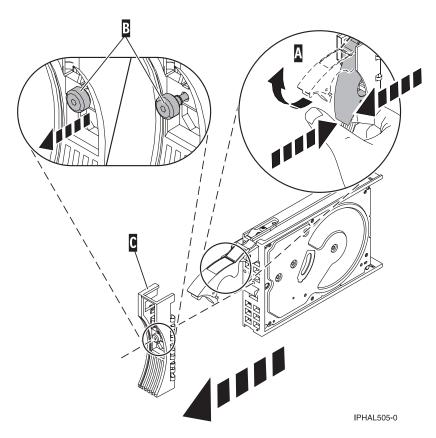

Figure 34. Removing a disk-drive bezel

### What to do next

You can proceed with replacing a new SCSI disk drive in the slot from where the faulty disk drive was removed. Alternatively, you can install a disk drive filler in the slot if the disk drive is not being replaced. For instructions, see "Installing a disk drive filler in the 9117-MMB, 9117-MMC, 9179-MHB, or 9179-MHC system" on page 75

### Replacing a disk drive in the 17M/MB, 17M/MC, 79M/HB, or 79M/HC

Learn how to replace a small computer system interface (SCSI) or serial-attached SCSI (SAS) disk drive or solid-state drive in the server or expansion unit.

### About this task

To remove and replace a disk drive or solid-state drive in a different enclosure, use the information for that enclosure.

Use this procedure to remove a failed disk drive or solid-state drive and replace it with the same type of disk drive or solid-state drive. If you plan to remove a disk drive or solid-state drive and install a different type of disk drive or solid-state drive, remove the existing disk drive or solid-state drive.

The system or logical partition can be turned off or turned on when you replace the disk drive or solid-state drive. If the disk drive or solid-state drive that is being replaced is in the AIX, , or Linux root volume group (rootvg) and does not have disk protection, or if it is a PCI Express (PCIe) RAID adapter with integrated solid-state disk drives, then replace the disk drive or solid-state drive by using the procedure for replacing with the power turned off.

### Related information:

Removing and replacing a disk drive in the 5887 disk drive enclosure unit

### Replacing a disk drive with the AIX system or logical partition power turned on

Learn how to replace a Small Computer System Interface (SCSI) or serial-attached SCSI (SAS) disk drive in a system or expansion unit while the AIX operating system or logical partition that controls the disk drive location is powered on. Use the procedure in this section to perform this task.

### About this task

Attention: The powered-on procedure is a complex set of steps that must be performed exactly to avoid potential data loss or system damage. You might also consider the powered-off procedure, which is a simpler task that involves less risk of data loss or system damage. If the system or logical partition that controls the disk drive you are replacing is at the AIX command line, you can use this powered-on procedure. If the disk drive that you are replacing is in the root volume group (rootyg) and it is not protected by either Redundant Array of Independent Disks (RAID) or mirroring, or to use the powered-off procedure, go to "Replacing a disk drive with the system or logical partition power turned off" on page 63.

Note: Some of the figures in these procedures might not look exactly like the system or expansion unit that you have. However, the steps to perform the task are the same.

#### DANGER

When working on or around the system, observe the following precautions:

Electrical voltage and current from power, telephone, and communication cables are hazardous. To avoid a shock hazard:

- Connect power to this unit only with the provided power cord. Do not use the provided power cord for any other product.
- Do not open or service any power supply assembly.
- · Do not connect or disconnect any cables or perform installation, maintenance, or reconfiguration of this product during an electrical storm.
- · The product might be equipped with multiple power cords. To remove all hazardous voltages, disconnect all power cords.
- · Connect all power cords to a properly wired and grounded electrical outlet. Ensure that the outlet supplies proper voltage and phase rotation according to the system rating plate.
- Connect any equipment that will be attached to this product to properly wired outlets.
- When possible, use one hand only to connect or disconnect signal cables.
- Never turn on any equipment when there is evidence of fire, water, or structural damage.
- · Disconnect the attached power cords, telecommunications systems, networks, and modems before you open the device covers, unless instructed otherwise in the installation and configuration procedures.
- · Connect and disconnect cables as described in the following procedures when installing, moving, or opening covers on this product or attached devices.

### To Disconnect:

- 1. Turn off everything (unless instructed otherwise).
- 2. Remove the power cords from the outlets.
- **3.** Remove the signal cables from the connectors.
- 4. Remove all cables from the devices

#### To Connect:

- 1. Turn off everything (unless instructed otherwise).
- 2. Attach all cables to the devices.
- 3. Attach the signal cables to the connectors.
- 4. Attach the power cords to the outlets.
- **5.** Turn on the devices.

(D005a)

### Related information:

Removing and replacing a disk drive in the 5887 disk drive enclosure unit

### Preparing the system **Procedure**

- 1. Perform prerequisite tasks as described in Before you begin.
- 2. Prepare to remove the disk drive from the system or expansion unit as described in "Preparing to remove a disk drive or solid-state drive from a system or an expansion unit controlled by AIX" on page 92.
- 3. If applicable, remove the system unit door, expansion unit door, or the rack door.
- 4. If applicable, remove the front cover.
  - If you have a front cover from any other models, remove the front cover.

#### Results

To replace a Just a Bunch of Disks (JBOD) disk drive attached to any SCSI or SCSI RAID adapter, see the procedure in "Replacing a SCSI disk drive in the 17M/MB, 17M/MC, 79M/HB, or 79M/HC with the power turned on" on page 70.

## Removing a disk drive Procedure

- 1. Log in as root user.
- 2. At the command line, type diag and press Enter.
- 3. Press Enter to continue.
- 4. On the Function Selection display, select **Task Selection**.
- 5. Select **Hot Plug Task**.
- 6. Select SCSI and SCSI RAID Hot Plug Manager or RAID Hot Plug Devices, depending on the adapter that your drive is attached to.

**Tip:** One or both of these options might be available, depending on the configuration of your system. If the drive you want to replace is not listed when you follow the steps for the SCSI and SCSI RAID Hot Plug Manager, go to step 7.

- If you have a RAID disk drive attached to a 2498 PCI SCSI RAID adapter, continue with step 7.
- If you have a JBOD disk drive attached to any SCSI or SCSI RAID adapter, go to "Replacing a SCSI disk drive in the 17M/MB, 17M/MC, 79M/HB, or 79M/HC with the power turned on" on page 70.
- If you have RAID drives attached to any other adapter, go to the PCI-X SCSI RAID Controller Reference Guide for AIX.
- 7. Select **RAID Hot Plug Devices**.
- 8. On the Resource Selection List, select the adapter that is connected to the array that contains the disk drive you want to replace. Press Enter.
- 9. Select **Commit**.
- 10. On the Identify and Remove Resources menu, select Remove. Press Enter.

A list of the disk drives that you can remove is shown. If the disk drive you want to remove does not appear in the list, ask your system administrator to put the disk drive in the Failed state before continuing with this procedure. For information, see *AIX System Management Guide: Operating System and Devices*.

11. Select the drive that you want to remove and press Enter. The service indicator for the slot will flash rapidly.

**Attention:** If the light does not flash rapidly, do not remove the disk drive.

To view the locations of the service indicators, go to "Disk drive locations and service indicators" on page 85.

12. Unlock the disk drive handle by squeezing it and pulling it out toward you as shown in Figure 35 on page 39.

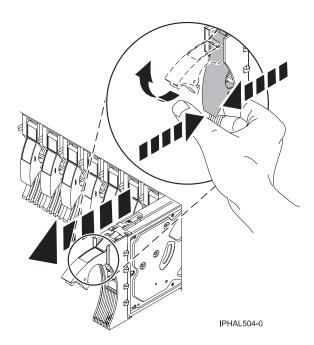

Figure 35. Removing a disk drive from a system

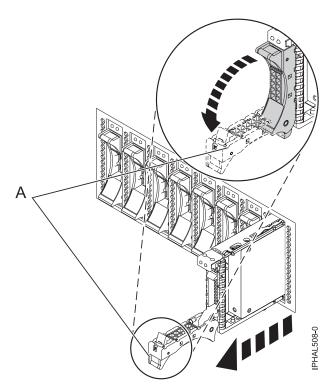

Figure 36. Removing a small-form factor disk drive

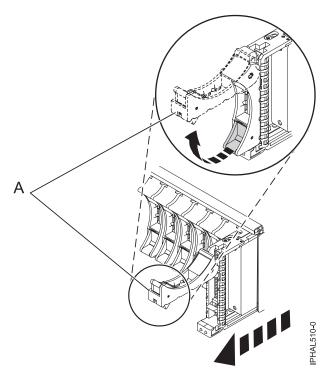

Figure 37. Removing a small-form factor disk drive from the 5803 expansion unit

13. Support the bottom of the disk drive as you slide it out of the system or expansion unit. Do not hold the disk drive by the handle.

The service indicator for the slot turns off when you remove the disk drive.

- 14. Does your new disk drive have a bezel preinstalled?
  - No: Continue with the procedure from here.
  - Yes: Go to step 6 on page 42 of the replacement procedure.

**Important:** If the disk drive bezel does not have a thumbscrew, it is not removable and is a serial-attached SCSI (SAS) disk drive. The replacement drive should come with an attached bezel. Loosen and pull out on the thumbscrew **(B)** to release the bezel **(C)** from the disk drive, as shown in the following figure.

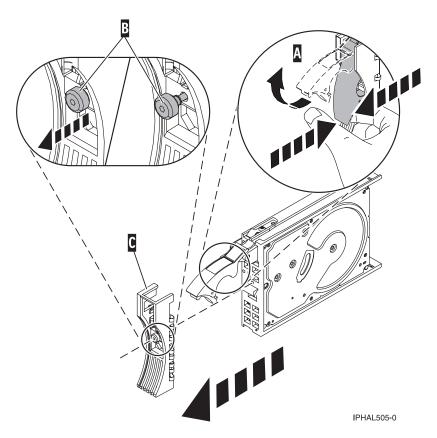

Figure 38. Removing a disk-drive bezel

# Replacing a disk drive Procedure

- Find the package that contains the new disk drive.
   Attention: Disk drives are fragile. Handle with care.
- 2. Remove the disk drive from its protective package.
- 3. Unlock the handle of the replacement disk drive by squeezing and pulling it out toward you. If the handle is not all the way out, the disk drive cannot slide into the system.
- 4. If your new disk drive does not have a bezel preinstalled, then perform the following step. Attach the disk-drive bezel (A) to the replacement disk drive, as shown in the following figure.
- 5. If your new disk drive does not have a bezel preinstalled, then perform the following step. Press in and then tighten the thumbscrew **(B)** to secure the bezel to the disk drive.

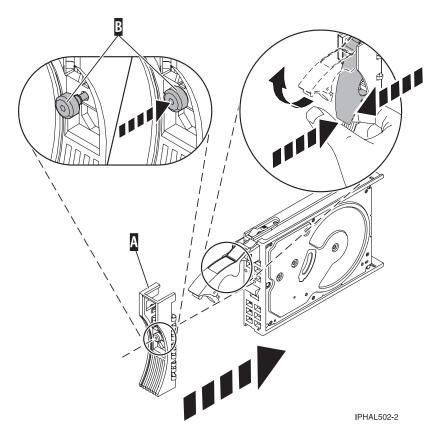

Figure 39. Installing a disk-drive bezel

- 6. Install the disk drive as shown in Figure 40 on page 43.
  - a. Support the bottom of the disk drive as you align it with the guide rails in the system unit. Do not hold the disk drive by the handle.
  - b. Slide the disk drive into the system until it stops.

**Important:** Ensure that when installing a disk drive, that the drive is fully seated and all the way into the system.

c. Push the disk drive handle in until it locks.

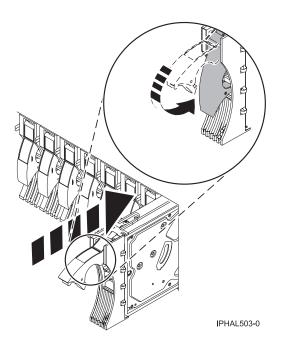

Figure 40. Installing a disk drive in a model

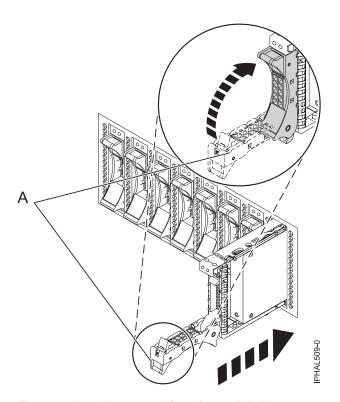

Figure 41. Installing a small-form factor disk drive

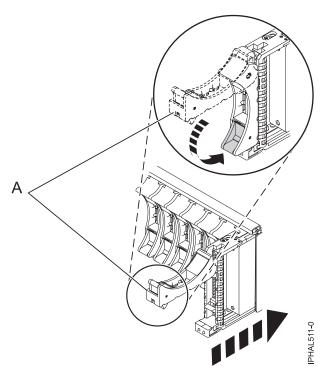

Figure 42. Installing a small-form factor disk drive in the 5803 expansion unit

- 7. Press Enter. The disk drive slot exits the Remove state and enters the Normal state.
- 8. Exit to the RAID Hot-Plug Devices menu. Press F3 to return.
- 9. Exit to the Task selection display.
- 10. Select Log Repair Action.
- 11. Select the disk drive that you replaced and then press Enter.
- 12. Select Commit after you have made your selection and then press Enter.
- 13. Exit to the command line.

# Completing the procedure **Procedure**

- 1. Replace the front cover.
- 2. Install or close the front door of the system, expansion unit or rack.
- 3. To prepare the disk drive for use, go to "Rebuilding data on a replacement disk drive by using AIX" on page 93.

# Replacing a disk drive with the AIX system or logical partition power turned on

Learn how to replace a Small Computer System Interface (SCSI) or serial-attached SCSI (SAS) disk drive in a system or expansion unit while the AIX operating system or logical partition that controls the disk drive location is powered on. Use the procedure in this section to perform this task.

### About this task

Attention: The powered-on procedure is a complex set of steps that must be performed exactly to avoid potential data loss or system damage. You might also consider the powered-off procedure, which is a simpler task that involves less risk of data loss or system damage. If the system or logical partition that controls the disk drive you are replacing is at the AIX command line, you can use this powered-on procedure. If the disk drive that you are replacing is in the root volume group (rootvg) and it is not protected by either Redundant Array of Independent Disks (RAID) or mirroring, or to use the powered-off procedure, go to "Replacing a disk drive with the system or logical partition power turned off" on page 63.

Note: Some of the figures in these procedures might not look exactly like the system or expansion unit that you have. However, the steps to perform the task are the same.

#### **DANGER**

When working on or around the system, observe the following precautions:

Electrical voltage and current from power, telephone, and communication cables are hazardous. To avoid a shock hazard:

- Connect power to this unit only with the provided power cord. Do not use the provided power cord for any other product.
- Do not open or service any power supply assembly.
- Do not connect or disconnect any cables or perform installation, maintenance, or reconfiguration of this product during an electrical storm.
- The product might be equipped with multiple power cords. To remove all hazardous voltages, disconnect all power cords.
- Connect all power cords to a properly wired and grounded electrical outlet. Ensure that the outlet supplies proper voltage and phase rotation according to the system rating plate.
- Connect any equipment that will be attached to this product to properly wired outlets.
- When possible, use one hand only to connect or disconnect signal cables.
- Never turn on any equipment when there is evidence of fire, water, or structural damage.
- Disconnect the attached power cords, telecommunications systems, networks, and modems before
  you open the device covers, unless instructed otherwise in the installation and configuration
  procedures.
- Connect and disconnect cables as described in the following procedures when installing, moving, or opening covers on this product or attached devices.

### To Disconnect:

- 1. Turn off everything (unless instructed otherwise).
- 2. Remove the power cords from the outlets.
- **3.** Remove the signal cables from the connectors.
- 4. Remove all cables from the devices

#### To Connect:

- 1. Turn off everything (unless instructed otherwise).
- 2. Attach all cables to the devices.
- 3. Attach the signal cables to the connectors.
- 4. Attach the power cords to the outlets.
- 5. Turn on the devices.

(D005a)

### Related information:

Removing and replacing a disk drive in the 5887 disk drive enclosure unit

### Preparing the system

### **Procedure**

- 1. Perform prerequisite tasks as described in Before you begin.
- 2. Prepare to remove the disk drive from the system or expansion unit as described in "Preparing to remove a disk drive or solid-state drive from a system or an expansion unit controlled by AIX" on page 92.
- 3. If applicable, remove the system unit door, expansion unit door, or the rack door.
- 4. If applicable, remove the front cover.
  - If you have a front cover from any other models, remove the front cover.

#### Results

To replace a Just a Bunch of Disks (JBOD) disk drive attached to any SCSI or SCSI RAID adapter, see the procedure in "Replacing a SCSI disk drive in the 17M/MB, 17M/MC, 79M/HB, or 79M/HC with the power turned on" on page 70.

### Removing a disk drive **Procedure**

- 1. Log in as root user.
- 2. At the command line, type diag and press Enter.
- 3. Press Enter to continue.
- 4. On the Function Selection display, select **Task Selection**.
- 5. Select **Hot Plug Task**.
- 6. Select SCSI and SCSI RAID Hot Plug Manager or RAID Hot Plug Devices, depending on the adapter that your drive is attached to.

Tip: One or both of these options might be available, depending on the configuration of your system. If the drive you want to replace is not listed when you follow the steps for the SCSI and SCSI RAID Hot Plug Manager, go to step 7 on page 38.

- · If you have a RAID disk drive attached to a 2498 PCI SCSI RAID adapter, continue with step 7 on page 38.
- If you have a JBOD disk drive attached to any SCSI or SCSI RAID adapter, go to "Replacing a SCSI disk drive in the 17M/MB, 17M/MC, 79M/HB, or 79M/HC with the power turned on" on page 70.
- If you have RAID drives attached to any other adapter, go to the PCI-X SCSI RAID Controller Reference Guide for AIX.
- 7. Select **RAID Hot Plug Devices**.
- 8. On the Resource Selection List, select the adapter that is connected to the array that contains the disk drive you want to replace. Press Enter.
- 9. Select Commit.
- 10. On the Identify and Remove Resources menu, select Remove. Press Enter.
  - A list of the disk drives that you can remove is shown. If the disk drive you want to remove does not appear in the list, ask your system administrator to put the disk drive in the Failed state before continuing with this procedure. For information, see AIX System Management Guide: Operating System and Devices.
- 11. Select the drive that you want to remove and press Enter. The service indicator for the slot will flash rapidly.
  - **Attention:** If the light does not flash rapidly, do not remove the disk drive.
  - To view the locations of the service indicators, go to "Disk drive locations and service indicators" on
- 12. Unlock the disk drive handle by squeezing it and pulling it out toward you as shown in Figure 35 on page 39.

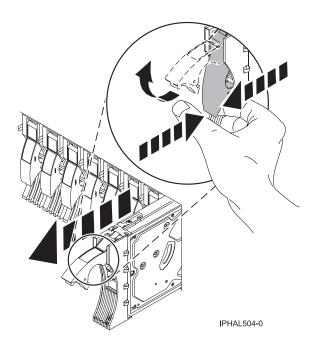

Figure 43. Removing a disk drive from a system

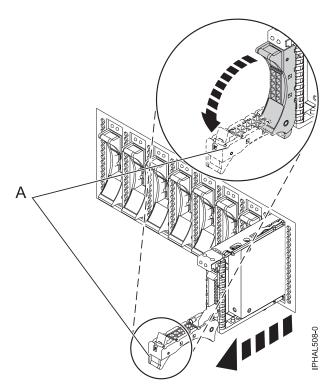

Figure 44. Removing a small-form factor disk drive

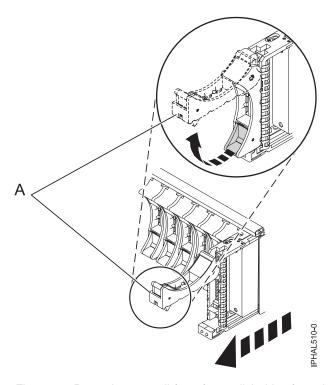

Figure 45. Removing a small-form factor disk drive from the 5803 expansion unit

13. Support the bottom of the disk drive as you slide it out of the system or expansion unit. Do not hold the disk drive by the handle.

The service indicator for the slot turns off when you remove the disk drive.

- 14. Does your new disk drive have a bezel preinstalled?
  - No: Continue with the procedure from here.
  - Yes: Go to step 6 on page 42 of the replacement procedure.

Important: If the disk drive bezel does not have a thumbscrew, it is not removable and is a serial-attached SCSI (SAS) disk drive. The replacement drive should come with an attached bezel. Loosen and pull out on the thumbscrew (B) to release the bezel (C) from the disk drive, as shown in the following figure.

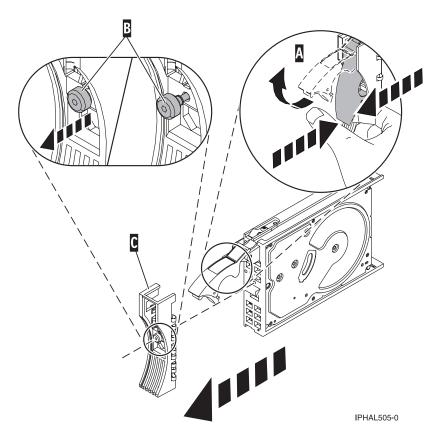

Figure 46. Removing a disk-drive bezel

### Replacing a disk drive Procedure

- Find the package that contains the new disk drive.
   Attention: Disk drives are fragile. Handle with care.
- 2. Remove the disk drive from its protective package.
- 3. Unlock the handle of the replacement disk drive by squeezing and pulling it out toward you. If the handle is not all the way out, the disk drive cannot slide into the system.
- 4. If your new disk drive does not have a bezel preinstalled, then perform the following step. Attach the disk-drive bezel (A) to the replacement disk drive, as shown in the following figure.
- 5. If your new disk drive does not have a bezel preinstalled, then perform the following step. Press in and then tighten the thumbscrew **(B)** to secure the bezel to the disk drive.

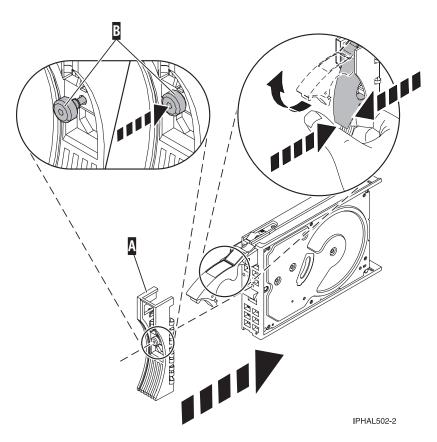

Figure 47. Installing a disk-drive bezel

- 6. Install the disk drive as shown in Figure 40 on page 43.
  - a. Support the bottom of the disk drive as you align it with the guide rails in the system unit. Do not hold the disk drive by the handle.
  - b. Slide the disk drive into the system until it stops.

Important: Ensure that when installing a disk drive, that the drive is fully seated and all the way into the system.

c. Push the disk drive handle in until it locks.

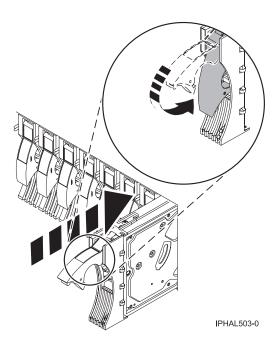

Figure 48. Installing a disk drive in a model

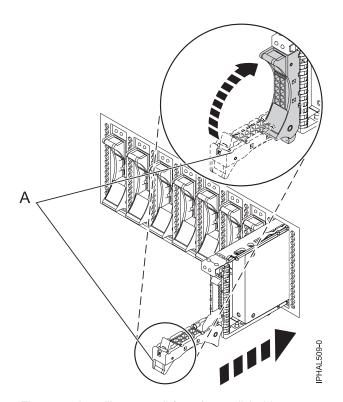

Figure 49. Installing a small-form factor disk drive

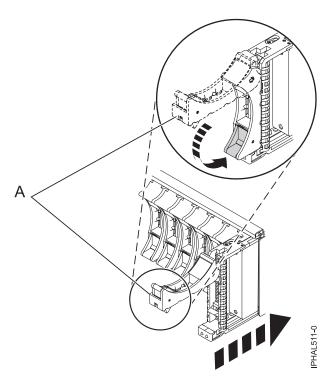

Figure 50. Installing a small-form factor disk drive in the 5803 expansion unit

- 7. Press Enter. The disk drive slot exits the Remove state and enters the Normal state.
- 8. Exit to the RAID Hot-Plug Devices menu. Press F3 to return.
- 9. Exit to the Task selection display.
- 10. Select Log Repair Action.
- 11. Select the disk drive that you replaced and then press Enter.
- 12. Select Commit after you have made your selection and then press Enter.
- 13. Exit to the command line.

# Completing the procedure Procedure

- 1. Replace the front cover.
- 2. Install or close the front door of the system, expansion unit or rack.
- 3. To prepare the disk drive for use, go to "Rebuilding data on a replacement disk drive by using AIX" on page 93.

# Replacing a disk drive with the Linux system or logical partition power turned on

Learn how to replace a Small Computer System Interface (SCSI) or serial-attached SCSI (SAS) disk drive in a system or expansion unit while the Linux operating system or logical partition that controls the disk drive location is powered on. Use the procedure in this section to perform this task.

### Before you begin

**Attention:** Read these instructions carefully and understand the complexity of the powered-on procedure before you begin. If the system or logical partition that controls the disk drive you are replacing is at the Linux command line, you can use this powered-on procedure.

Go to "Replacing a disk drive with the system or logical partition power turned off" on page 63, if:

- You are installing a disk drive that will be connected with the 6203 or 6204 SCSI adapter
- You do not feel comfortable using the powered-on procedure

**Note:** Some of the figures in these procedures might not look exactly like the system or expansion unit that you have. However, the steps to perform the task are the same.

### **DANGER**

When working on or around the system, observe the following precautions:

Electrical voltage and current from power, telephone, and communication cables are hazardous. To avoid a shock hazard:

- Connect power to this unit only with the provided power cord. Do not use the provided power cord for any other product.
- Do not open or service any power supply assembly.
- · Do not connect or disconnect any cables or perform installation, maintenance, or reconfiguration of this product during an electrical storm.
- · The product might be equipped with multiple power cords. To remove all hazardous voltages, disconnect all power cords.
- · Connect all power cords to a properly wired and grounded electrical outlet. Ensure that the outlet supplies proper voltage and phase rotation according to the system rating plate.
- Connect any equipment that will be attached to this product to properly wired outlets.
- When possible, use one hand only to connect or disconnect signal cables.
- Never turn on any equipment when there is evidence of fire, water, or structural damage.
- Disconnect the attached power cords, telecommunications systems, networks, and modems before you open the device covers, unless instructed otherwise in the installation and configuration procedures.
- Connect and disconnect cables as described in the following procedures when installing, moving, or opening covers on this product or attached devices.

#### To Disconnect:

- 1. Turn off everything (unless instructed otherwise).
- 2. Remove the power cords from the outlets.
- 3. Remove the signal cables from the connectors.
- 4. Remove all cables from the devices

### To Connect:

- 1. Turn off everything (unless instructed otherwise).
- 2. Attach all cables to the devices.
- 3. Attach the signal cables to the connectors.
- 4. Attach the power cords to the outlets.
- 5. Turn on the devices.

(D005a)

### About this task

### Preparing the system

### **Procedure**

- 1. Perform prerequisite tasks as described in Before you begin.
- 2. Is the disk drive you are replacing in a redundant array of independent disk (RAID) 0 array or is the disk drive you are replacing in a failed RAID level 5 or 10 array?
  - If yes, you must delete the disk array before replacing the disk. For instructions, see PCI-X SCSI RAID Controller Reference Guide for Linux.

- If no, your drive is configured as Just a Bunch of Disks (JBOD) or is configured within a degraded array. Proceed to the next step.
- 3. If the disk drive you are replacing is in a redundant array of independent disk (RAID) Level 0 disk array or in a failed RAID Level 5 or RAID Level 10 disk array, you must delete the disk array before replacing the disk. For instructions, see the *PCI-X SCSI RAID Controller Reference Guide for Linux*.
- 4. If applicable, remove the system unit door or expansion unit door or open the rack front door.
- 5. If applicable, remove the front cover.
  - If you have a front cover from any other systems, remove the front cover.

### Results

To replace a disk drive in a location with the Linux system or logical partition that controls the disk drive location powered on, select the appropriate procedure from the following list:

### Related information:

Removing and replacing a disk drive in the 5887 disk drive enclosure unit

### Replacing the disk drive using Linux kernel 2.6

Learn how to replace a disk drive in a location that is controlled by a system or logical partition that is running Linux kernel 2.6.

### Related information:

Removing and replacing a disk drive in the 5887 disk drive enclosure unit

### Preparing to remove the disk drive:

### Procedure

- 1. Log in as root user.
- 2. Type iprconfig on the command line of the Linux session and press Enter. The Configuration Utility display is shown.
- 3. Select Analyze log. Press Enter. The Kernel Messages Log display is shown.

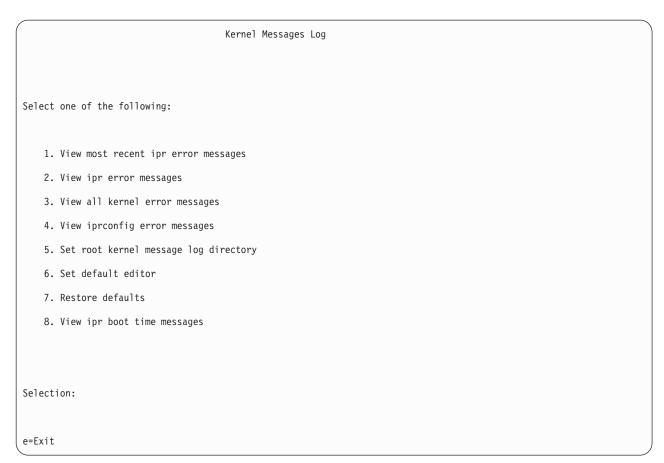

Figure 51. Kernel Messages Log

- 4. Select View most recent ipr error messages from the Kernel Messages Log display. Press Enter.
- 5. Find the entry in the log for the disk drive you want to replace.
- 6. Record the location information for the disk drive.

**Note:** The location information has the form of 2:0:8:0. In this example, 2 is the SCSI host number, 0 is the SCSI bus, 8 is the SCSI target ID, and 0 is the LUN (logical unit).

- 7. Return to the command line.
- 8. Type the following command:

ls -ld /sys/class/scsi host/host#/device

Where # is the SCSI host number. Press Enter.

9. Record the PCI location information.

Note: The PCI location information has the form of 61:01:0:2.

10. Type iprconfig on the command line and press Enter.

The Configuration Utility display is shown.

11. Select Display hardware status from the Configuration Utility display. Press Enter.

The Display Hardware Status display is shown.

|                          | Display                    | y Hardware Status       |             |
|--------------------------|----------------------------|-------------------------|-------------|
| ype option, press Enter. |                            |                         |             |
| 1=Displa                 | ay hardware resource infor | mation details          |             |
| PT Name                  | PCI/SCSI Location          | Description             | Status      |
|                          | 0000:01:01.0.0/            | PCI-X SCSI Adapter      | Operational |
|                          | 0000:41:01.0.1/            | PCI-X SCSI Adapter      | Operational |
| sda                      | 0000:41:01.0.1/0:3:0       | Physical Disk           | Active      |
| sdb                      | 0000:41:01.0.1/0:4:0       | Physical Disk           | Active      |
| sdc                      | 0000:41:01.0.1/0:8:0       | Physical Disk           | Active      |
| sdd                      | 0000:41:01.0.1/1:3:0       | Physical Disk           | Active      |
| sde                      | 0000:41:01.0.1/1:4:0       | Physical Disk           | Active      |
| sdf                      | 0000:41:01.0.1/1:5:0       | Physical Disk           | Active      |
|                          | 0001:61:01.0.2/            | PCI-X SCSI RAID Adapter | Operational |
| sdg                      | 0001:61:01.0.2/0:3:0       | Physical Disk           | Active      |
|                          | 0001:61:01.0.2/0:6:0       | Advanced Function Disk  | Active      |
| sdi                      | 0001:61:01.0.2/0:9:0       | Physical Disk           | Active      |
| sdh                      | 0001:61:01.0.2/255:0:0     | RAID 10 Disk Array      | Failed      |
|                          | 0001:61:01.0.2/0:4:0       | RAID 10 Array Member    | Failed      |
|                          | 0001:61:01.0.2/0:5:0       | RAID 10 Array Member    | Failed      |

Figure 52. Example Display Hardware Status

- 12. Look for the disk drive at the PCI location you recorded. The disk drive might have a Failed status.
- 13. If the disk drive you want to replace is unprotected or in use, move the data from the disk drive before continuing with this procedure.
  - For information, see the PCI-X SCSI RAID Controller Reference Guide for Linux.
- 14. Type option 1 (Display hardware resource information details) next to the disk drive you want to replace. Press Enter.
  - A Disk Hardware Resource Information Details display similar to the following is shown.

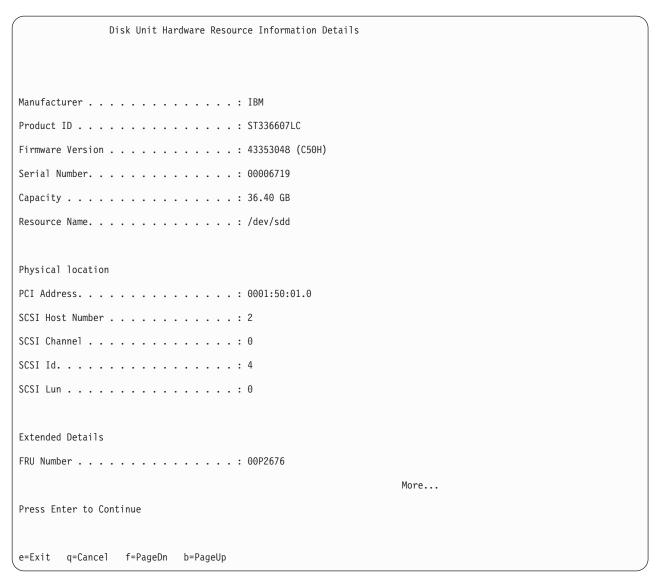

Figure 53. Example Disk Hardware Resource Information Details display

- 15. Record the physical location information.
- 16. Return to the Configuration Utility display.

### Removing the disk drive:

### **Procedure**

- 1. From the Configuration Utility display, select Work with disk unit recovery. Press Enter.
- 2. From the Work with Disk Unit Recovery display, select **Concurrent remove device**. Press Enter. A Concurrent Device Remove display is shown, similar to the following display.

|                        | Concurrent Device Remove  |               |        |  |
|------------------------|---------------------------|---------------|--------|--|
| Choose a s<br>1=Select | ingle location for remove | e operations  |        |  |
| OPT Name               | PCI/SCSI Location         | Description   | Status |  |
| sdc                    | 0000:41:01.0.1/0:8:0      | Physical Disk | Active |  |
|                        | 0000:41:01.0.1/0:5:       |               | Empty  |  |
| sdb                    | 0000:41:01.0.1/0:4:0      | Physical Disk | Active |  |
| sda                    | 0000:41:01.0.1/0:3:0      | Physical Disk | Active |  |
|                        | 0000:41:01.0.1/1:8:       |               | Empty  |  |
| sdf                    | 0000:41:01.0.1/1:5:0      | Physical Disk | Active |  |
| sde                    | 0000:41:01.0.1/1:4:0      | Physical Disk | Active |  |
| sdd                    | 0000:41:01.0.1/1:3:0      | Physical Disk | Active |  |
|                        | 0001:61:01.0.2/0:8:       |               | Empty  |  |
| sdh                    | 0001:61:01.0.2/0:9:0      | Physical Disk | Active |  |
| sdg                    | 0001:61:01.0.2/0:3:0      | Physical Disk | Active |  |

Figure 54. Example Concurrent Device Remove display

- 3. Type option 1 (Select) next to the location for the disk drive you want to replace. Press Enter.
- 4. The Verify Device Concurrent Remove display is shown. The service indicator turns on for that disk drive slot. To view the locations of the concurrent maintenance lights, select the appropriate model from the following list:
  - "Disk drive locations and service indicators for the 31D/24, and 31T/24 SCSI disk-drive enclosures" on page 90
- 5. On the Verify Device Concurrent Remove display, verify that the selected disk drive is the disk drive you want to replace, then press Enter. The identify light turns on for the disk drive.

**Note:** Ensure that the disk drive is not in use to prevent loss of data.

6. The Complete Device Concurrent Remove display is shown.

#### Attention:

- Attach a wrist strap to an unpainted metal surface of your hardware to prevent electrostatic discharge (ESD) from damaging your hardware.
- When using a wrist strap, follow all electrical safety procedures. A wrist strap is for static control. It does not increase or decrease your risk of receiving electric shock when using or working on electrical equipment.
- If you do not have a wrist strap, just prior to removing the product from ESD packaging and installing or replacing hardware, touch an unpainted metal surface of the system for a minimum of 5 seconds.
- 7. Squeeze and pull the handle of the disk drive out toward you before you remove the disk drive as shown in Figure 55 on page 60. If the handle is not all the way out, the disk drive does not slide out of the system or expansion unit.

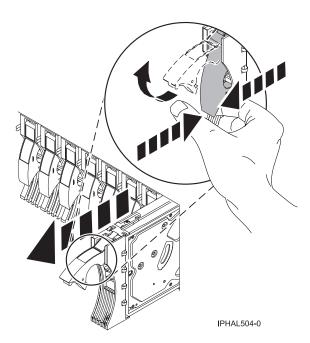

Figure 55. Removing a disk drive from a model or 11D/20

- 8. Support the bottom of the disk drive as you slide it out of the system or expansion unit. Do not hold the disk drive by the handle.
- 9. If your replacement disk drive does not have a bezel preinstalled, then perform the following step. Loosen and pull out on the thumbscrew (B) to release the disk-drive bezel (C) from the disk drive, as shown in the following figure.

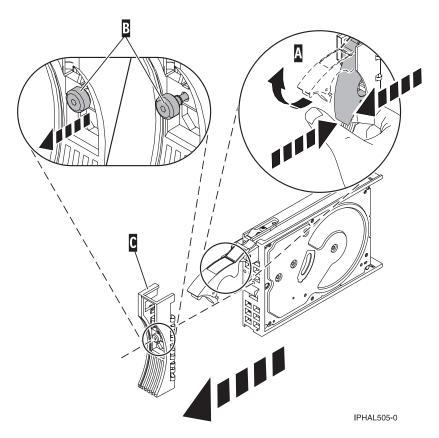

Figure 56. Removing a disk-drive bezel

10. Press Enter on the Configuration Utility to indicate that you have removed the disk drive.

### Replacing the disk drive:

#### **Procedure**

- 1. Find the package that contains the new disk drive.
  - **Attention:** Disk drives are fragile. Handle them with care.
- 2. Remove the disk drive from its protective package.
- 3. Unlock the disk drive handle by squeezing and pulling it out toward you before you install the disk drive. If the handle is not all the way out, the disk drive does not slide into the system or expansion unit.
- 4. If your replacement disk drive does not have a bezel preinstalled, then follow these steps to install the disk-drive bezel on the replacement disk drive:
  - a. Attach the bezel (A) to the disk drive, as shown in the following figure.
  - b. Press in and then tighten the thumbscrew (B) to secure the bezel to the disk drive.

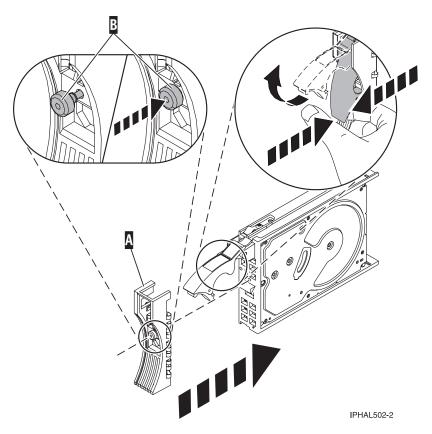

Figure 57. Attaching a bezel to the disk drive

- 5. From the Configuration Utility display, select Work with disk unit recovery. Press Enter.
- 6. From the Work with Disk Unit Recovery display, select **Concurrent add device**. Press Enter. A Concurrent Device Add display similar to the following example is shown.

| Concurrent Device Add                                |                     |             |        |  |  |
|------------------------------------------------------|---------------------|-------------|--------|--|--|
| Choose a single location for add operations 1=Select |                     |             |        |  |  |
| OPT Name                                             | PCI/SCSI Location   | Description | Status |  |  |
|                                                      | 0000:41:01.0.1/0:5: |             | Empty  |  |  |
|                                                      | 0000:41:01.0.1/1:8: |             | Empty  |  |  |
|                                                      | 0001:61:01.0.2/0:8: |             | Empty  |  |  |

Figure 58. Example Concurrent Device Add display

- 7. Type option1 (Select) next to the location from which you removed the disk drive. The Verify Device Concurrent Add display is shown.
- 8. Press Enter on the Verify Device Concurrent Add display. The Complete Device Concurrent Add display is shown.

- 9. Support the bottom of the disk drive as you align it with the guide rails in the system or expansion unit. Do not hold the disk drive by the handle.
- 10. Slide the disk drive all the way into the system or expansion unit and then lock it in place by pushing in the disk drive handle, as shown in Figure 59.

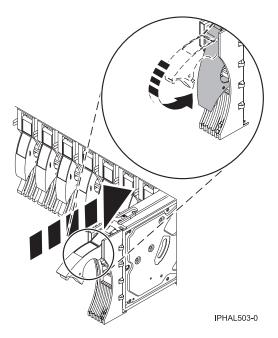

Figure 59. Installing a disk drive in a model or 11D/20

- 11. Press Enter on the Complete Device Concurrent Add display to indicate that the disk drive is
- 12. Rebuild the data on the replacement disk drive. See "Rebuilding data on a replacement disk drive or solid-state drive in a system or logical partition running Linux" on page 96.

#### Completing the procedure:

#### Procedure

- 1. Replace the front cover.
- 2. Install or close the system, expansion unit, or rack front door.

### Replacing a disk drive with the system or logical partition power turned off

Learn how to install a Small Computer System Interface (SCSI) or serial-attached SCSI (SAS) disk drive in a system or logical partition that controls the disk drive location with the power turned off. Use the procedure in this section to perform this task.

#### Related information:

Removing and replacing a disk drive in the 5887 disk drive enclosure unit

#### Prepare the system **Procedure**

- 1. Perform prerequisite tasks. For instructions, see Before you begin.
- 2. If you cannot start the system or logical partition that controls the disk drive location, or if the system or logical partition are not powered on, go to step 6 on page 64.
- 3. Identify the disk drive to be replaced and record the location information. For information, see Identifying a part.

- 4. Prepare to remove the disk drive from the system or expansion unit as follows:
  - If the system or logical partition that controls the disk drive location is running AIX, follow the steps in "Preparing to remove a disk drive or solid-state drive from a system or an expansion unit controlled by AIX" on page 92.
  - If the system or logical partition that controls the disk drive location is running Linux and the disk drive you want to replace is unprotected or in use, move the data from the disk drive before continuing with this procedure. For information, see the *PCI-X SCSI RAID Controller Reference Guide for Linux*.
- 5. Stop the system or logical partition that controls the disk drive location. For instructions, see Stopping the system or logical partition.
- 6. If you stopped the logical partition, do not disconnect the power source. If you stopped the system, disconnect the power source from the system by unplugging the system.

**Note:** This system might be equipped with a second power supply. Before continuing with this procedure, ensure that all power sources to the system have been completely disconnected. **(L003)** 

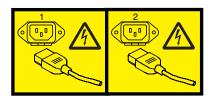

or

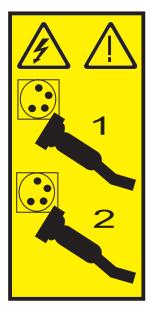

- 7. Remove the system unit door or expansion unit door or open the rack front door. For instructions, select the appropriate procedure from the following list:
- 8. Remove the front cover.

## Remove the disk drive Procedure

1. Unlock the disk drive handle by squeezing it and pulling it out toward you, as shown in Figure 60 on page 65.

#### Attention:

- · Attach a wrist strap to an unpainted metal surface of your hardware to prevent electrostatic discharge (ESD) from damaging your hardware.
- When using a wrist strap, follow all electrical safety procedures. A wrist strap is for static control. It does not increase or decrease your risk of receiving electric shock when using or working on electrical equipment.
- If you do not have a wrist strap, just prior to removing the product from ESD packaging and installing or replacing hardware, touch an unpainted metal surface of the system for a minimum of 5 seconds.

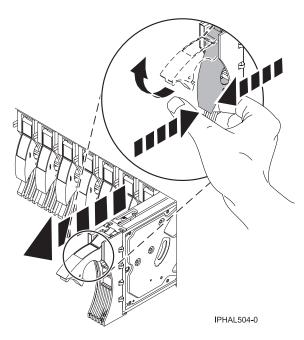

Figure 60. Removing a disk drive from a model or 11D/20

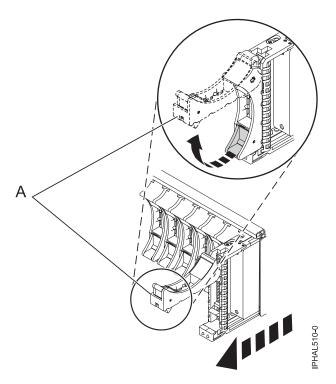

Figure 61. Removing a small-form factor disk drive from the 5803 expansion unit

- 2. Support the bottom of the disk drive as you slide it out of the system or expansion unit. Do not hold the disk drive by the handle.
- 3. If your replacement disk drive does not have a bezel preinstalled, then perform the following step. Loosen and then pull out on the thumbscrew (B) to release the disk-drive bezel (C) from the disk drive, as shown in the following figure.

**Important:** If the disk drive bezel does not have a thumbscrew it is not removable and is a SAS disk drive. The replacement drive should come with an attached bezel.

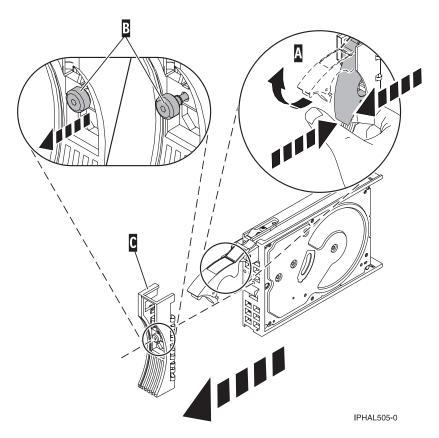

Figure 62. Removing a disk-drive bezel

#### Replace the disk drive **Procedure**

- 1. Find the package that contains the new disk drive.
  - **Attention:** Disk drives are fragile. Handle with care.
- 2. Remove the disk drive from its protective package.
- 3. Unlock the disk drive handle by squeezing and pulling it out toward you before you install the disk drive. If the handle is not all the way out, the disk drive will not slide into the system or expansion unit.
- 4. If your replacement disk drive does not have a bezel preinstalled, then follow these steps to install the disk-drive bezel on the replacement disk drive:
  - a. Attach the bezel (A) to the disk drive, as shown in the following figure.
  - b. Press in and then tighten the thumbscrew (B) to secure the bezel to the disk drive.

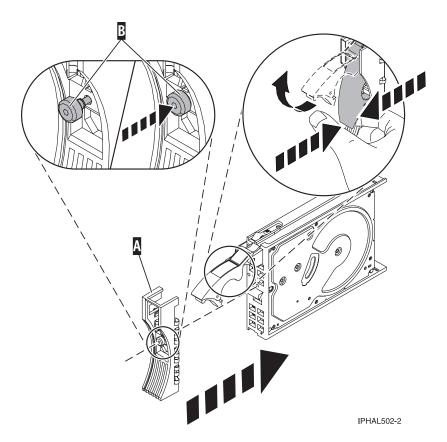

Figure 63. Attaching a disk-drive bezel

- 5. Support the bottom of the disk drive as you align it with the guide rails in the system or expansion unit. Do not hold the disk drive by the handle.
- 6. Slide the disk drive into the system or expansion unit until it stops.

**Note:** It is important to ensure that when installing a disk drive, that the drive is fully seated and all the way into the system.

7. Push the disk drive handle in until it locks, as shown in Figure 64 on page 69.

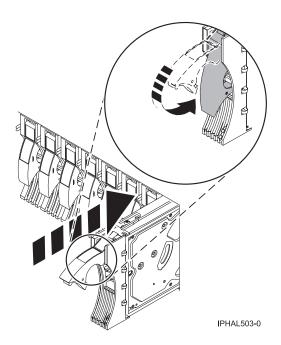

Figure 64. Installing a disk drive in a model or 11D/20

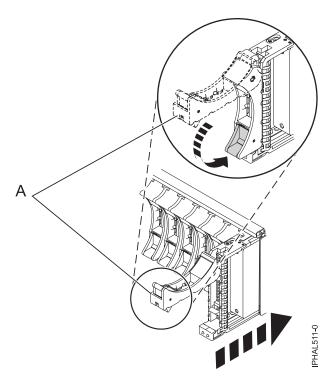

Figure 65. Installing a small-form factor disk drive in the 5803 expansion unit

### Complete the procedure **Procedure**

- 1. Replace the front cover.
- 2. Install or close the system, expansion unit or rack front door.
- 3. Reconnect all system power cables.
- 4. Reconnect the system to the power supply by plugging it in.

- 5. Start the system or logical partition. For instructions, see Starting the system or logical partition.
- 6. If the system or logical partition that controls the disk drive you replaced is running AIX, verify that the disk drive is working as described in Start the system. For instructions, see Verifying an installed feature or replaced part on an AIX system or logical partition. If it is not possible to run online diagnostics, for example if you replaced the root volume group (rootvg) disk drive, use standalone diagnostics as described in Verifying an installed part using stand-alone diagnostics.
- 7. To rebuild the data on the replacement disk drive or solid-state drive, see the following procedures for the applicable operating system that controls the disk drive or solid-state drive:
  - "Rebuilding data on a replacement disk drive by using AIX" on page 93.
  - "Rebuilding data on a replacement disk drive or solid-state drive in a system or logical partition running Linux" on page 96.

## Replacing a SCSI disk drive in the 17M/MB, 17M/MC, 79M/HB, or 79M/HC with the power turned on

Learn how to replace a Small Computer System Interface (SCSI) disk drive from a system or an expansion unit using AIX, with the system or logical partition power turned on.

#### Related information:

Removing and replacing a disk drive in the 5887 disk drive enclosure unit

## Replacing the disk drive Before you begin

You must have removed the faulty SCSI disk drive before you begin to replace a new SCSI disk drive.

#### **Procedure**

- 1. Find the package that contains the new disk drive.
  - **Attention:** Disk drives are fragile. Handle with care.
- 2. Remove the disk drive from its protective package.
- 3. Unlock the handle of the replacement disk drive by squeezing and pulling it out toward you. If the handle is not all the way out, the disk drive cannot slide into the system.
- 4. Attach disk-drive bezel A to the replacement disk drive, as shown in the following figure.

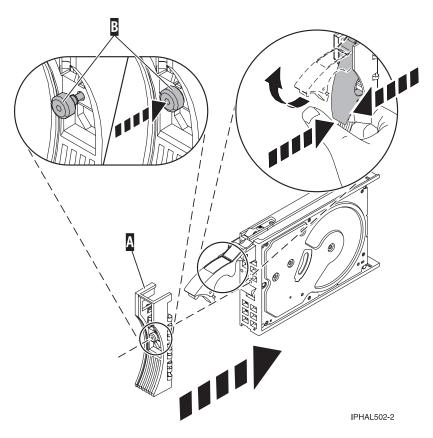

Figure 66. Attaching a disk-drive bezel

- 5. Press in and then tighten thumbscrew B to secure bezel A to the disk drive.
- 6. Install the disk drive as follows:
  - a. Support the bottom of the disk drive as you align it with the guide rails in the system unit. Do not hold the disk drive by the handle.
  - b. Slide the disk drive into the system until it stops.

Note: It is important to ensure that when installing a disk drive, that the drive is fully seated and all the way into the system.

c. Push the disk drive handle in until it locks, as shown in Figure 67 on page 72.

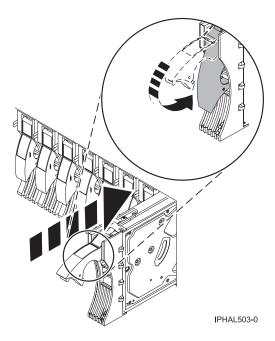

Figure 67. Installing a disk drive in a model a system

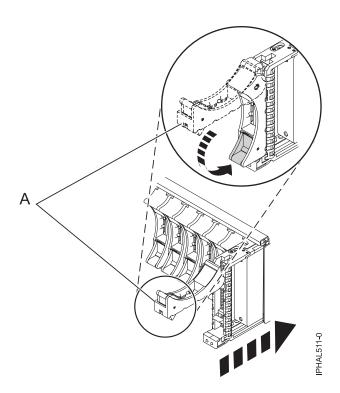

Figure 68. Installing a small-form factor disk drive in the 5803 expansion unit

- 7. Press Enter.
- 8. Exit to the SCSI and SCSI RAID Hot-Plug Manager menu.
- 9. Select Configure Added/Replaced Devices. Press Enter.
- 10. Select the disk drive that you replaced and then press Enter.

  The disk drive is now configured.
- 11. Exit to the Task Selection display.
- 72 Disk drives for the 17M/MB, 17M/MC, 79M/HB, or 79M/HC

- 12. Select Log Repair Action.
- 13. Select the disk drive that you replaced and then press Enter.
- 14. Select Commit after you have made your selection and then press Enter.
- 15. Exit to the command line.

## Completing the procedure Procedure

- 1. Replace the front cover.
- 2. Install or close the system, expansion unit, or rack front door.
- 3. Verify that the disk drive is working. For instructions, see Verifying the installed part. If it is not possible to run online AIX diagnostics, for example if you replaced the root volume group (rootvg) disk drive, use stand-alone diagnostics as described in Verifying the installed part.
- 4. To prepare the disk drive for use, go to "Rebuilding data on a replacement disk drive by using AIX" on page 93.

### Removing or installing a disk drive filler

Learn how to remove or install a Small Computer System Interface (SCSI) disk drive filler from a system or an expansion unit.

**Note:** Refill the disk drive or solid-state drive slots with either another disk drive or solid-state drive or a disk drive filler. Filling the disk drive slot ensures proper air flow for cooling and maintains an optimal EMI compliance.

## Removing a disk drive filler from the 9117-MMB, 9117-MMC, 9179-MHB, or 9179-MHC system

Learn how to remove a Small Computer System Interface (SCSI) disk drive filler from the server or an expansion unit.

#### About this task

**Note:** Some of the figures in this procedure might not look exactly like the system or expansion unit that you have. However, the steps to perform the task are the same.

#### **Procedure**

- 1. Remove the system unit door, expansion unit door, or open the rack front door. For instructions, select the appropriate procedure from the following list:
  - Removing and replacing expansion unit cover or door
- 2. Remove the front cover. For instructions on removing the cover, select the appropriate procedure from the following list:
  - Removing and replacing covers and doors
- 3. Identify the disk drive filler you want to remove.
- 4. Pull the disk drive filler from the slot. Pull the disk drive filler from the slot that you want to use, as shown in Figure 69 on page 74.

#### Attention:

- · Attach a wrist strap to an unpainted metal surface of your hardware to prevent electrostatic discharge (ESD) from damaging your hardware.
- When using a wrist strap, follow all electrical safety procedures. A wrist strap is for static control. It does not increase or decrease your risk of receiving electric shock when using or working on electrical equipment.
- · If you do not have a wrist strap, just prior to removing the product from ESD packaging and installing or replacing hardware, touch an unpainted metal surface of the system for a minimum of 5 seconds.

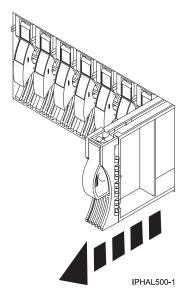

Figure 69. Removing a disk drive filler from a model or 11D/20

5. Gently pull off the disk-drive bezel latch (A) from the front of the filler, as shown in the following figure.

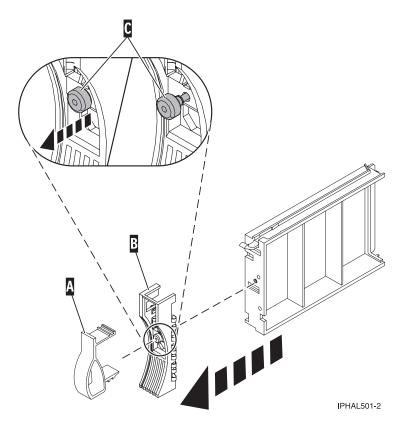

Figure 70. Removing a disk-drive bezel

6. Loosen and then pull out on the thumbscrew (C) to release the bezel (B) from the front edge of the

### Installing a disk drive filler in the 9117-MMB, 9117-MMC, 9179-MHB, or 9179-MHC system

Learn how to install a Small Computer System Interface (SCSI) disk-drive filler in the server or expansion unit. Use the procedure in this section to perform this task.

#### **Procedure**

1. Attach the disk drive bezel (A) to the filler.

#### Attention:

- Attach a wrist strap to an unpainted metal surface of your hardware to prevent electrostatic discharge (ESD) from damaging your hardware.
- When using a wrist strap, follow all electrical safety procedures. A wrist strap is for static control. It does not increase or decrease your risk of receiving electric shock when using or working on electrical equipment.
- If you do not have a wrist strap, just prior to removing the product from ESD packaging and installing or replacing hardware, touch an unpainted metal surface of the system for a minimum of 5 seconds.
- 2. Press in and then tighten the thumbscrew (B) to secure the bezel to the disk drive.
- 3. Install the disk-drive bezel latch (C) onto the front of the filler, as shown in the figure.

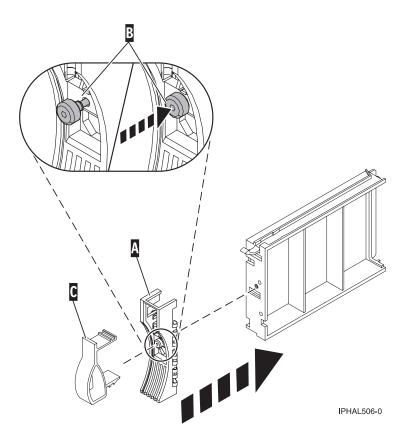

Figure 71. Attaching a bezel to a disk-drive filler

4. Install the disk-drive filler in the system or expansion unit, as shown in the following figure.

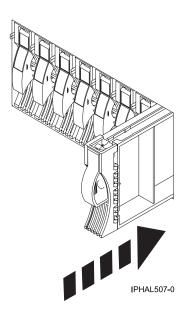

Figure 72. Installing a disk-drive filler

- 5. Replace the front cover.
- 6. Install or close the system, expansion unit or rack front door.

### Removing or installing a disk-drive bezel

Learn how to remove or install the disk-drive bezel from and into a disk drive.

### Removing a disk-drive bezel from a disk drive or filler

Learn how to remove a disk-drive bezel from a disk drive or a disk drive filler.

#### About this task

Learn to remove the disk-drive bezel from either a failed disk drive that had a bezel installed in it or from the disk-drive filler in the slot where you are replacing the failed disk drive. The removed disk-drive bezel must be attached in the replacement disk drive or a disk drive filler before installing the disk drive or filler in the system or expansion unit. To install a disk drive filler, see "Installing a disk-drive bezel in a disk drive or filler" on page 78. Perform the steps in this procedure only if the disk drive or the disk drive filler has a disk-drive bezel attached to it.

Important: If the disk-drive bezel does not have a thumbscrew, it is not removable and is a SAS disk drive.

Note: Some of the figures in this procedure might not look exactly like the system or expansion unit that you have. However, the steps to perform the task are the same.

#### **Procedure**

- 1. From the removed disk drive or disk drive filler, gently pull off the disk-drive bezel latch (A) from the front of the filler, as shown in Figure 73 on page 78.
- 2. Loosen and then pull out on the thumbscrew (C) to release the bezel (B) from the front edge of the filler.

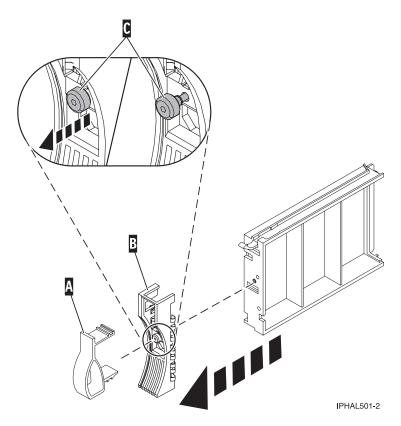

Figure 73. Removing a disk-drive bezel

3. Retain the removed disk-drive bezel safely and use the removed bezel to attach it to the replacement disk drive or a disk-drive filler.

#### What to do next

Return to the procedure that brought you here.

### Installing a disk-drive bezel in a disk drive or filler

Learn how to install a disk-drive bezel into a disk drive.

#### About this task

You must have removed the disk-drive bezel from either a failed disk drive that had a bezel installed in it or from the disk-drive filler. To remove a disk drive filler, see "Removing a disk-drive bezel from a disk drive or filler" on page 77. Perform the steps in this procedure only if the disk drive or the disk drive filler removed had a disk-drive bezel attached to it.

**Note:** If the disk-drive bezel does not have a thumbscrew, it is not removable and is a SAS disk drive. The replacement SAS disk drive comes with an attached bezel.

#### **Procedure**

1. Attach the disk-drive bezel (A) to the disk drive or to a disk drive filler.

#### **Attention:**

- · Attach a wrist strap to an unpainted metal surface of your hardware to prevent electrostatic discharge (ESD) from damaging your hardware.
- When using a wrist strap, follow all electrical safety procedures. A wrist strap is for static control. It does not increase or decrease your risk of receiving electric shock when using or working on electrical equipment.
- · If you do not have a wrist strap, just prior to removing the product from ESD packaging and installing or replacing hardware, touch an unpainted metal surface of the system for a minimum of 5 seconds.
- 2. Press in and then tighten the thumbscrew (B) to secure the bezel to the disk drive or filler.
- 3. Install the disk-drive bezel latch (C) onto the front of the disk drive or filler, as shown in Figure 74.

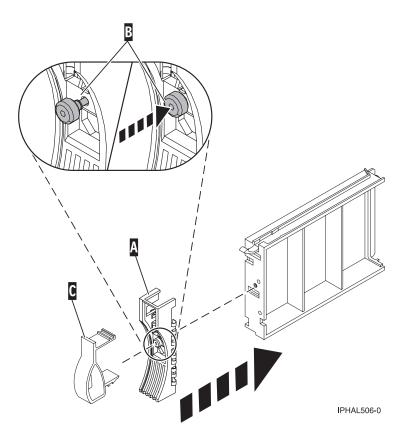

Figure 74. Attaching a bezel to a disk drive filler

#### What to do next

Return to the procedure that brought you here.

## Removing or installing the external SAS port

Learn how to remove or install an external serial-attached Small Computer System Interface (SAS) port from or in the server.

Note: Refill the external SAS port slot with either another external SAS port or a filler. Filling the empty slot ensures proper air flow for cooling and maintains an optimal EMI compliance.

## Removing the external SAS port from the 17M/MB, 17M/MC, 79M/HB, or 79M/HC

Use this procedure to remove an external SAS port as a part of upgrading your disk drive backplane, to remove a failed SAS port, or to enable internal disk sharing.

#### **About this task**

Complete the following steps to remove the external SAS port in the server:

#### **Procedure**

- 1. Perform prerequisite tasks. For instructions, see Before you begin.
- 2. Stop the system or logical partition. For instructions, see Stopping the system or logical partition.
- 3. Disconnect all PCI adapters and remove them from the adapter cassettes. For instructions to remove the PCI adapter cassette from the system or expansion unit, see Removing a PCI adapter from a cassette.
- 4. Press the side tab and pull the SAS shroud (A) out of the SAS connection port on the system backplane, as shown in Figure 75.
- 5. Push the external SAS port down (B) and then pull the SAS cable out of the system.

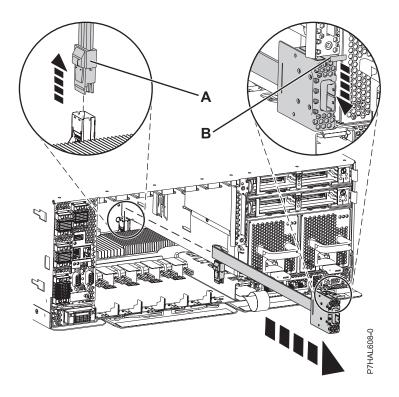

Figure 75. Removing the SAS cable

#### Results

- You can proceed to replace the failed SAS port with a new SAS port. For instructions, see "Replacing the external SAS port in the 17M/MB, 17M/MC, 79M/HB, or 79M/HC" on page 82.
- You can install a filler in the removed SAS port connection ports in the system backplane.

### Installing the external SAS port in the 17M/MB, 17M/MC, 79M/HB, or 79M/HC

Use this procedure to install an external SAS port as a part of upgrading your disk drive backplane, or to enable internal disk sharing.

#### About this task

Complete the following steps to install the external SAS port in the server:

#### **Procedure**

- 1. Perform prerequisite tasks. For instructions, see Before you begin.
- 2. Stop the system or logical partition. For instructions, see Stopping the system or logical partition.
- 3. Disconnect all PCI adapters and remove them. For instructions to remove the PCI adapter cassette from the system or expansion unit, see Removing a PCI adapter from a cassette.
- 4. If the SAS connection port contains a filler, remove the filler.
- 5. Connect the external port to the back of the system (B) until it snaps in place.
- 6. Push the SAS shroud (A) into the SAS connection on the system backplane until it snaps in place.

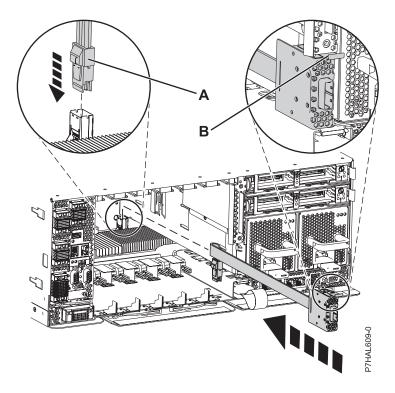

Figure 76. Installing the external SAS port

- 7. Replace all PCI adapters in the adapter cassettes. To install the PCI adapter cassette in the system or expansion unit, see Installing a PCI adapter contained in a cassette.
- 8. Start the system or logical partition. For instructions, see Starting the system or logical partition.
- 9. Verify the installed part:
  - · If you installed the part for any other reason, verify the installed part. For instructions, see Verifying the installed part.

#### Results

You may now attach other supported SAS features to your system.

## Replacing the external SAS port in the 17M/MB, 17M/MC, 79M/HB, or 79M/HC

Use this procedure to replace an external SAS port as a part of upgrading your disk drive backplane, to replace a failed SAS port, or to enable internal disk sharing.

#### **About this task**

You must have removed the failed SAS port before you replace the SAS port. For the removal procedure, see "Removing the external SAS port from the 17M/MB, 17M/MC, 79M/HB, or 79M/HC" on page 80. Complete the following steps to replace the external SAS port in the server:

#### **Procedure**

- 1. Connect the external port to the back of the system (B) until it snaps in place, as shown in Figure 77.
- 2. Push the SAS shroud (A) into the SAS connection on the system backplane until it snaps in place.

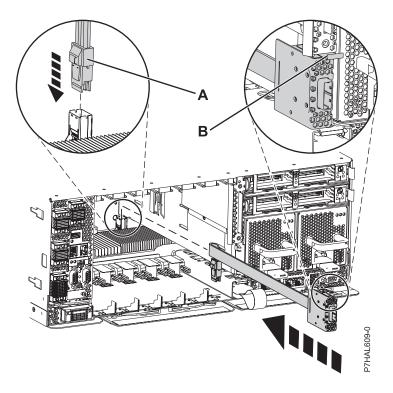

Figure 77. Replacing the SAS cable

- 3. Replace all PCI adapters in the adapter cassettes. To install the PCI adapter cassette in the system or expansion unit, see Installing a PCI adapter contained in a cassette.
- 4. Start the system or logical partition. For instructions, see Starting the system or logical partition.
- 5. Verify the installed part:
  - If you installed the part for any other reason, verify the installed part. For instructions, see Verifying the installed part.

#### Results

You may now attach other supported SAS features to your system.

## Internal disk drive sharing for the 17M/MB, 17M/MC, 79M/HB, or 79M/HC

You might require to cable and understand the function of this feature. Use the following information to complete these tasks.

#### Before you begin

Review the disk drive modes and supported disk drive locations, as shown in Table 1. The following figure shows the disk drive locations for the 17M/MB, 17M/MC, 79M/HB, or 79M/HC.

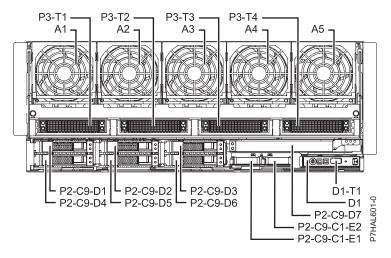

Figure 78. Disk drive locations

Table 2. Disk drive modes and supported disk drive locations

| Disk drive mode                   | SAS Port Card                                                                 | Adapter                                                                 | SAS Cable                                                                                                    | Disk drive location                                     |
|-----------------------------------|-------------------------------------------------------------------------------|-------------------------------------------------------------------------|----------------------------------------------------------------------------------------------------|---------------------------------------------------------|
| RAID internal drives              | None                                                                          | Integrated Dual RAID controller                                         | None                                                                                                    | D1, D2, D3, D4, D5, and D6                              |
| RAID internal and external drives | SAS External Port<br>feature (FC1819) -<br>SAS Cable Assembly<br>for SAS Port | Integrated Dual RAID controller                                         | YI Cable (FC3686) -     System to SAS     Enclosure, Single     Controller/Dual     Path 1.5 meter      YI Cable (FC3687) -     System to SAS     Enclosure, Single     Controller/Dual     Path 3 meter | D1, D2, D3, D4, D5, and D6                              |
| Dual Split Backplane              | None                                                                          | Integrated SAS controller (SAS A)     Integrated SAS controller (SAS B) | None                                                                                                    | <ul><li>D1, D2, and D3</li><li>D4, D5, and D6</li></ul> |

Table 2. Disk drive modes and supported disk drive locations (continued)

| Disk drive mode        | SAS Port Card                                                                                    | Adapter                                                                                                    | SAS Cable                                                   | Disk drive location                                             |
|------------------------|--------------------------------------------------------------------------------------------------|----------------------------------------------------------------------------------------------------|-------------------------------------------------------------|-----------------------------------------------------------------|
| Triple Split Backplane | SAS Internal Port<br>feature (FC1815) -<br>SAS Cable for triple<br>split disk drive<br>backplane | <ul> <li>Integrated SAS controller (SAS A)</li> <li>Integrated SAS controller (SAS B)</li> <li>(FC5901) - PCIe Dual-x4 SAS Adapter</li> </ul> | AI Cable (FC3679) -<br>Adapter to Internal<br>drive 1 meter | <ul><li>D1 and D4</li><li>D2 and D5</li><li>D3 and D6</li></ul> |

The following information is for use after the FC5901 SAS Storage Adapter is installed. Install the adapter and then return here. See the PCI adapters topic for more information, PCI adapters.

You should also review the tasks in Before you begin if you have not already done so.

#### About this task

This feature allows you to split the internal disks in the system unit enclosure into groups which you can manage separately.

#### **Procedure**

- 1. Stop and power off the system if it is not already, see Stopping the system or logical partition.
- 2. Cable a single system unit enclosure by doing the following:
  - a. Attach the cable to the SAS port on the rear bulkhead of the system unit enclosure to the top port in the SAS Storage Adapter, as shown in the following figure.

**Restriction:** Internal disk drive sharing is only available when internal cable feature FC1815 is installed from the DASD backplane to the read bulkhead of the system unit enclosure. Also, feature FC5662 175 MB cache RAID - dual IOA enablement card must not be installed. The SAS Storage Adapter can be in any of the other slots that support it.

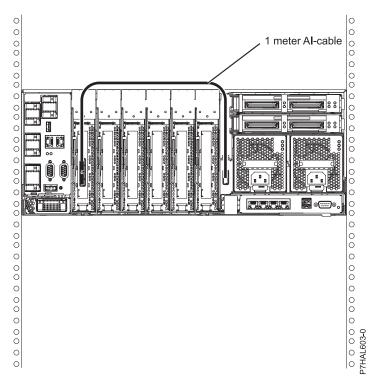

- b. Secure any extra cable.
- 3. Start the system, see Starting the system or logical partition.
- 4. Verify that the feature is installed and working, see Verifying the installed part.

### **Example**

With this function installed, 2 of the 6 of the disks in the system enclosure can be managed by the SAS Storage Adapter.

**Note:** The Removable Media device is always controlled by a separate embedded SAS controller on the system planar.

#### What to do next

Now, you can manage the disks as you would manage any other disks.

#### Disk drive locations and service indicators

Find out where the disk drives and service indicators are located on the system or an expansion unit.

Learn about the disk drive locations and location of the service indicators on the system or expansion unit.

### PCIe RAID and SSD SAS adapter locations

Learn about the PCIe RAID and SSD SAS adapter locations and the location of the service indicators on the PCIe RAID and SSD SAS adapter.

Figure 79 on page 86 shows the PCIe RAID and SSD SAS adapter locations.

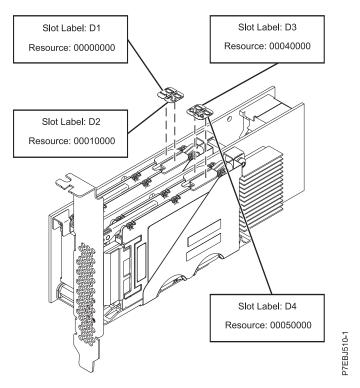

Figure 79. PCIe RAID and SSD SAS adapter locations

# Disk drive locations and service indicators for the 9117-MMB, 9117-MMC, 9179-MHB, or 9179-MHC system

Learn where the disk drive service indicators are located on your system.

The following figure shows the locations of the disk drive service indicator  $\bf A$  for the systems 17M/MB, 17M/MC, 79M/HB, or 79M/HC.

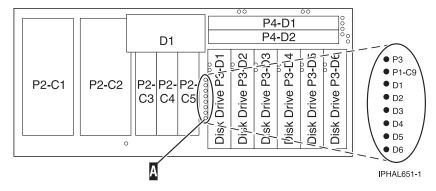

Figure 80. Disk drive service indicators on the 17M/MB, 17M/MC, 79M/HB, or 79M/HC

## Disk-drive locations and service indicators for the 5887 disk drive enclosure

Learn about the disk-drive locations and where the service indicators are located for the 58/87 disk drive enclosure.

The following figures show the front view and rear view of the 58/87 disk drive enclosure and the disk drive locations in the 58/87 disk drive enclosure.

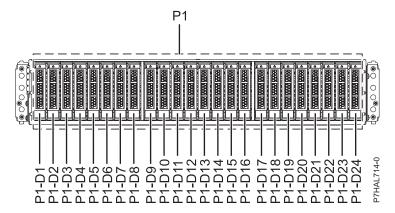

Figure 81. Front view of the 58/87 disk drive enclosure showing the disk-drive locations

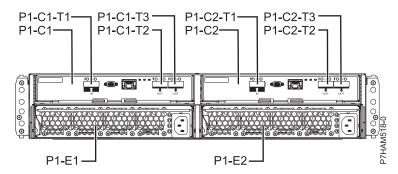

Figure 82. Rear view of the 58/87 disk drive enclosure

The following figure shows the locations of the disk-drive service indicators for the 58/87 disk drive enclosure.

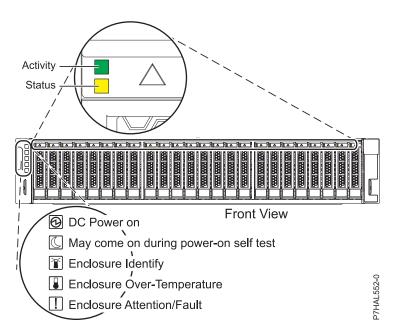

Figure 83. Front view of the 58/87 disk drive enclosure showing the service indicators

## Disk drive locations and service indicators for the 58/86 disk drive enclosure

Learn about the disk drive locations and where the service indicators are located for your disk drive enclosure.

The following figure shows the disk drive locations for the 58/86 disk drive enclosure.

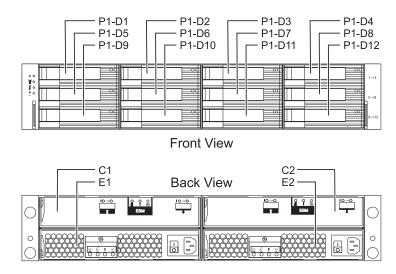

Figure 84. Disk drive locations for the 58/86 disk-drive enclosure

The following figure shows the locations of the disk drive service indicators for the 58/86 disk-drive enclosure.

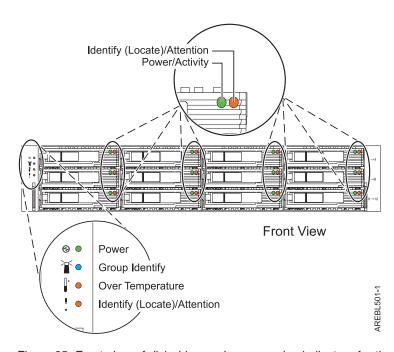

Figure 85. Front view of disk drive enclosure service indicators for the 58/86

## Disk drive locations and service indicators for the 31D/24, and 31T/24 SCSI disk-drive enclosures

Learn about the disk drive locations and where the service indicators are located for your disk-drive enclosure.

The availability of disk drive locations depends on the number of SCSI interface cards installed in the SCSI disk-drive enclosure. If the next available disk drive position is the first slot in a disk-drive enclosure, such as D21, D26, or D46, look at the disk drive controller to verify that the enclosure is connected to a SCSI bus port. The controller end of the cable is clearly labeled with the disk-drive enclosure to which it connects. If the enclosure is not connected to a disk drive controller, you must either install the disk drive in a different disk-drive enclosure or connect the enclosure to a SCSI bus port on a disk drive controller. You might need to add a disk drive controller before you can add disk drives to the expansion unit.

The following figures show the disk drive locations for the front and rear of the 31D/24, and 31T/24 SCSI disk-drive enclosures.

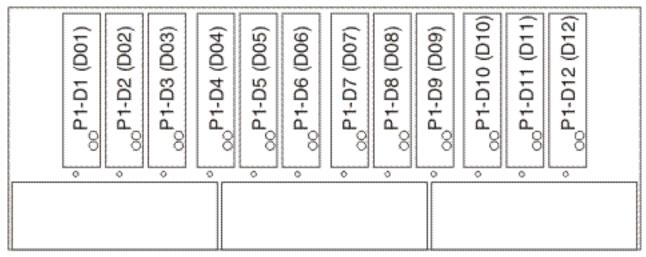

IPHAL975-0

Figure 86. Front view of 31D/24, and 31T/24 SCSI disk-drive enclosures

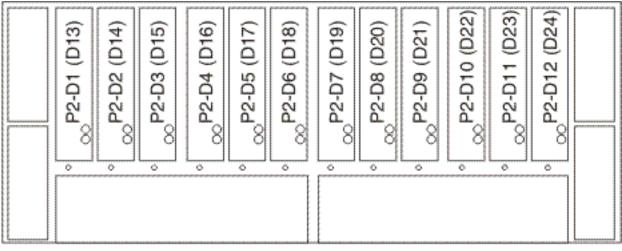

IPHAL976-0

Figure 87. Rear view of 31D/24, and 31T/24 SCSI disk-drive enclosures

The following figures show the locations of the disk drive service indicators (A) for the 31D/24, and 31T/24 SCSI disk-drive enclosures.

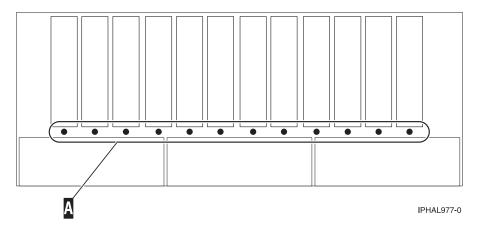

Figure 88. Front view of service indicators for 31D/24, and 31T/24

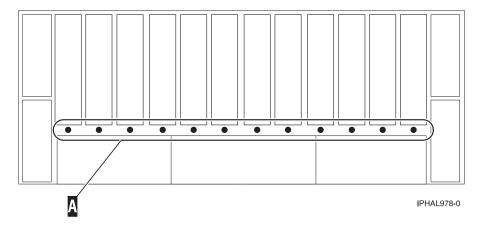

Figure 89. Rear view of service indicators for 31D/24, and 31T/24

## Disk-drive locations and service indicators for the 58/02 expansion unit

Learn about the disk-drive locations and where the service indicators are located for your expansion unit.

The following figure shows the disk-drive locations for the 58/02.

Service indicators are located at the bottom of the latch handle on each disk drive.

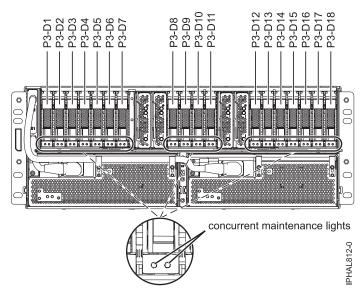

Figure 90. Disk drive locations

#### Related information:

Cabling the 5802 disk subsystem

#### Related tasks for disk drives or solid-state drives

Find additional information and instructions related to the disk drives or solid-state drives that help you with performing the install, remove, or replace tasks.

# Preparing a disk drive or solid-state drive for use in an AIX system or logical partition

Configure the newly installed disk drive or solid-state drive for your environment.

#### About this task

If the drive is attached to a PCI-X SCSI RAID controller in an AIX system or partition, see the PCI-X SCSI RAID Controller Reference Guide for AIX.

# Preparing to remove a disk drive or solid-state drive from a system or an expansion unit controlled by AIX

Learn the actions you must take to properly remove a disk drive or solid-state drive from a system or an expansion unit controlled by AIX.

#### About this task

Before removing a drive from a system or expansion unit that is controlled by AIX, ensure that all data on that drive or the array that contains the drive is backed up and removed from the drive. Also ensure that the drive is in the Defined state.

### Rebuilding data on a replacement disk drive by using AIX

To rebuild data on the replacement disk drive, refer to the information for the controller to which the disk drive is attached.

#### About this task

- · If the disk drive is attached to a PCI-X SCSI RAID controller, see the PCI-X SCSI RAID Controller Reference Guide for AIX.
- If the disk drive is attached to a PCI SCSI RAID adapter (feature code 2498), see the PCI 4-Channel Ultra3 SCSI RAID Adapter Reference Guide.

For more information, see the AIX System Management Guide: Operating System and Devices.

### Preparing to remove a disk drive in a Linux system

Learn how to prepare the system to remove a disk drive or solid-state drive in a location that is controlled by a system or logical partition that is running Linux.

#### Preparing to remove the disk drive **Procedure**

- 1. Log in as root user.
- 2. Type iprconfig on the command line of the Linux session and press Enter. The Configuration Utility display is shown.
- 3. Select Analyze log. Press Enter. The Kernel Messages Log display is shown.

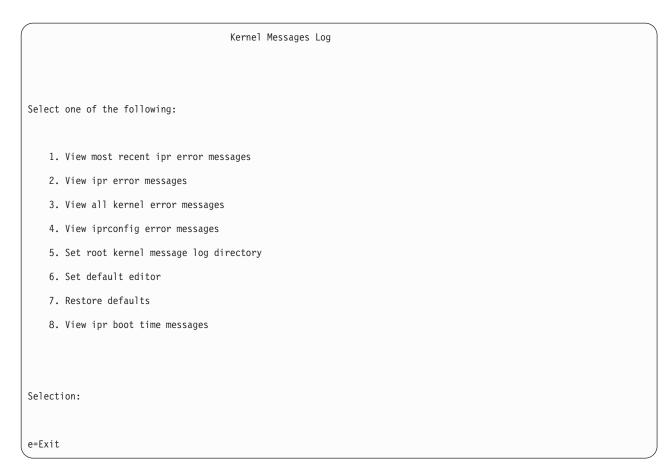

Figure 91. Kernel Messages Log

- 4. Select View most recent ipr error messages from the Kernel Messages Log display. Press Enter.
- 5. Find the entry in the log for the drive you want to replace.
- 6. Record the location information for the drive.

**Note:** The location information has the form of 2:0:8:0. In this example, 2 is the SCSI host number, 0 is the SCSI bus, 8 is the SCSI target ID, and 0 is the LUN (logical unit).

- 7. Return to the command line.
- 8. Type the following command:

ls -ld /sys/class/scsi host/host#/device

Where # is the SCSI host number. Press Enter.

9. Record the PCI location information.

Note: The PCI location information has the form of 61:01:0:2.

10. Type iprconfig on the command line and press Enter.

The Configuration Utility display is shown.

11. Select Display hardware status from the Configuration Utility display. Press Enter.

The Display Hardware Status display is shown.

|                          | Display                    | y Hardware Status       |             |
|--------------------------|----------------------------|-------------------------|-------------|
| ype option, press Enter. |                            |                         |             |
| 1=Displa                 | ay hardware resource infor | mation details          |             |
| PT Name                  | PCI/SCSI Location          | Description             | Status      |
|                          | 0000:01:01.0.0/            | PCI-X SCSI Adapter      | Operational |
|                          | 0000:41:01.0.1/            | PCI-X SCSI Adapter      | Operational |
| sda                      | 0000:41:01.0.1/0:3:0       | Physical Disk           | Active      |
| sdb                      | 0000:41:01.0.1/0:4:0       | Physical Disk           | Active      |
| sdc                      | 0000:41:01.0.1/0:8:0       | Physical Disk           | Active      |
| sdd                      | 0000:41:01.0.1/1:3:0       | Physical Disk           | Active      |
| sde                      | 0000:41:01.0.1/1:4:0       | Physical Disk           | Active      |
| sdf                      | 0000:41:01.0.1/1:5:0       | Physical Disk           | Active      |
|                          | 0001:61:01.0.2/            | PCI-X SCSI RAID Adapter | Operational |
| sdg                      | 0001:61:01.0.2/0:3:0       | Physical Disk           | Active      |
|                          | 0001:61:01.0.2/0:6:0       | Advanced Function Disk  | Active      |
| sdi                      | 0001:61:01.0.2/0:9:0       | Physical Disk           | Active      |
| sdh                      | 0001:61:01.0.2/255:0:0     | RAID 10 Disk Array      | Failed      |
|                          | 0001:61:01.0.2/0:4:0       | RAID 10 Array Member    | Failed      |
|                          | 0001:61:01.0.2/0:5:0       | RAID 10 Array Member    | Failed      |

Figure 92. Example Display Hardware Status

- 12. Look for the drive at the PCI location you recorded. The drive might have a Failed status.
- 13. If the drive you want to replace is unprotected or in use, move the data from the drive before continuing with this procedure.
  - For PCI-X controller information, see the PCI-X SCSI RAID Controller Reference Guide for Linux.
  - For SAS RAID controller information, See the SAS RAID controllers for Linux
- 14. Type 1 (Display hardware resource information details) next to the drive you want to replace. Press Enter.
  - The Disk Unit Hardware Resource Information Details is displayed like the shown in the following sample.

```
Disk Unit Hardware Resource Information Details
Manufacturer . . . . . . . . . . . : IBM
Product ID . . . . . . . . . . . . . . . . ST336607LC
Resource Name. . . . . . . . . . . . . /dev/sdd
Physical location
SCSI Host Number . . . . . . . . . . . . . . . . 2
Extended Details
More...
Press Enter to Continue
e=Exit q=Cancel
         f=PageDn
              b=PageUp
```

Figure 93. Example Disk Unit Hardware Resource Information Details display

- 15. Record the physical location information.
- 16. Return to the Configuration Utility display.

# Rebuilding data on a replacement disk drive or solid-state drive in a system or logical partition running Linux

You can rebuild data on the replacement drive that was replaced because of a failed disk drive or solid-state drive or as a new installation.

#### About this task

If a hot-spare drive was available and protected the disk array throughout the drive failure, you can configure the newly installed drive as a hot spare. For instructions, see the *PCI-X SCSI RAID Controller Reference Guide for Linux*.

If a hot-spare rebuild was not initiated by the controller, you need to initiate a rebuild on the newly installed drive. To initiate the rebuild, follow these steps:

#### For an unprotected disk drive

If the drive you are replacing is in a RAID Level 0 disk array or in a failed RAID Level 5 or RAID Level 10 disk array, perform these tasks:

#### **Procedure**

- 1. Re-create the disk array.
- 2. Re-create the file systems on the disk array.
- 3. Copy the data back to the restored disk array from your backup media.

# Rebuilding data by using the iprconfig command About this task

If a hot-spare rebuild was not initiated by the controller, you must initiate a rebuild on the newly installed drive. To initiate the rebuild, perform the following procedure using the iprconfig command.

#### For a disk drive in a RAID Level 5 or RAID Level 10 disk array

#### **Procedure**

- 1. Log in as root user.
- 2. Type iprconfig on the command line of the Linux session and press Enter. The Configuration Utility display is shown.
- 3. Select **Work with disk unit recovery** from the Configuration Utility display. Press Enter. The Work with Disk Unit Recovery display is shown.
- 4. From the Work with Disk Unit Recovery display, select **Rebuild disk unit data**. A Rebuild Disk Unit Data display similar to the following is shown.

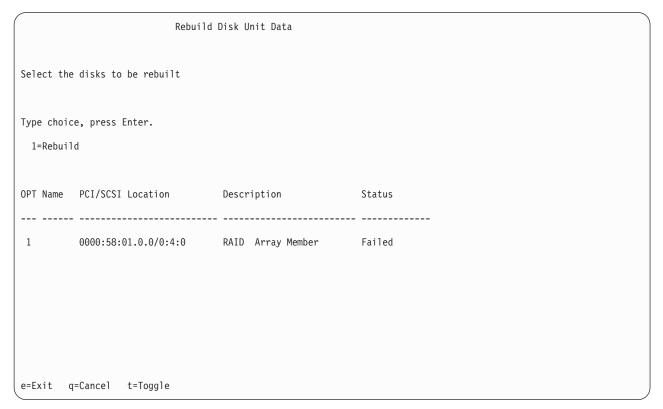

Figure 94. Example Rebuild Disk Unit Data display

5. Type 1 (Rebuild) next to the disk drive you want to rebuild and press Enter.

**Note:** Performing a rebuild on a drive overwrites the data currently on the drive. A Confirm Rebuild Disk Unit Data display similar to the following is shown.

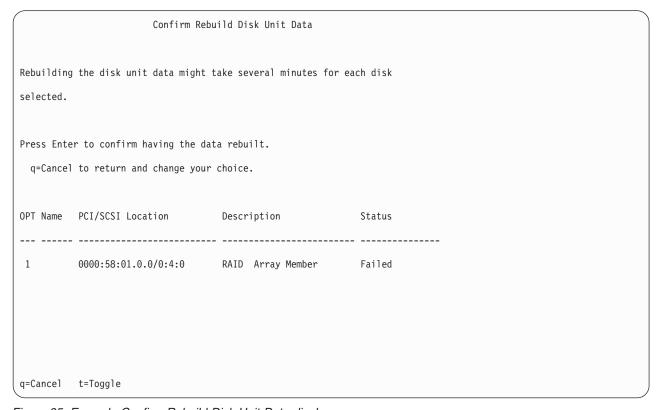

Figure 95. Example Confirm Rebuild Disk Unit Data display

6. To confirm that you want to rebuild the data on the drive, press Enter.

The message that the rebuild has begun is shown at the bottom of the Work with Disk Unit Recovery display. The rebuild process might take several minutes to complete.

# Replacing a SAS conduit card in a 58/02 expansion unit with the power turned off

Learn how to replace a SAS conduit card in the 58/02 expansion unit with the power turned off.

## Before you begin

Perform the prerequisite tasks as described in Before you begin.

#### **Procedure**

- 1. Stop the system if it is running. For instructions, see Stopping the system or logical partition.
- 2. Disconnect the power source from the system by unplugging the system.

**Attention:** This system might be equipped with a second power supply. You must disconnect the power source from the system by disconnecting all power cords to prevent system damage during this procedure.

(L003)

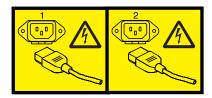

or

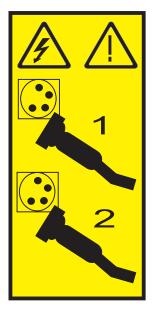

- 3. Perform the following steps to replace the midplane and SAS conduit card into the system:
  - a. Place the card connector **(C)** on the midplane connection **(D)** using the guide track **(B)** to ensure a good connection.
  - b. Lift the handle **(A)** to seat and secure the SAS conduit card to the midplane as shown in Figure 96 on page 100.

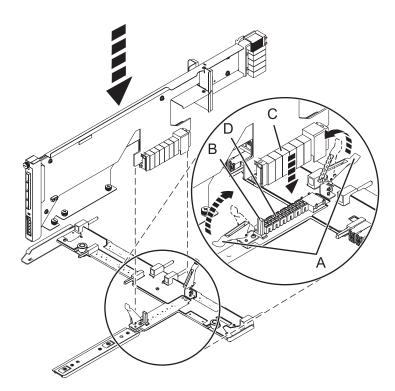

Figure 96. Installing the SAS conduit card into the midplane

- 4. Perform the following steps to replace the midplane and SAS conduit card into the system:
  - a. Align the midplane with the track and ensure that the slot (A) on the midplane attaches to the post (B) in the system.
  - b. Secure the thumbscrews (C) and (D) on the SAS conduit card.
  - c. Secure the thumbscrews (E) on the sides of the midplane.

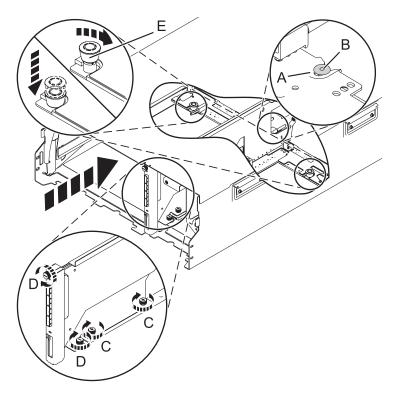

Figure 97. Installing the SAS conduit card and the midplane

5. Attach the power cord cover and secure the thumbscrew (A) to the system.

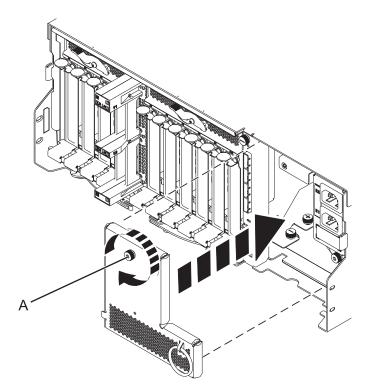

Figure 98. Installing the power cord plate

6. Carefully slide the enclosure management controller into the system and close the latch (A) as shown in Figure 99.

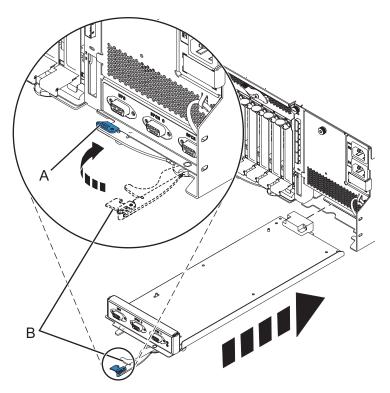

Figure 99. Replacing the enclosure management controller

- 7. Carefully lift and align the I/O system board with the slot at the rear of the expansion unit.
- 8. Insert the I/O system board firmly into the server, as shown in Figure 100 on page 103.
- 9. Secure the I/O system board with the locking tabs (A), as shown in Figure 100 on page 103.

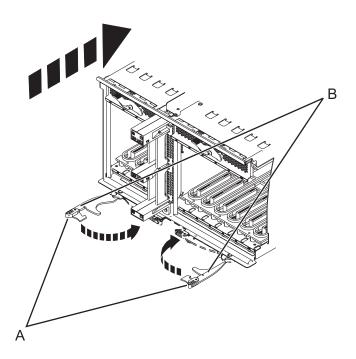

Figure 100. Install the I/O system board on a rack-mounted model

- 10. To replace the power supply, with the locking handle (A) in the open position, push the power supply into the expansion unit as shown in Figure 101 on page 104.
- 11. Close the locking handle (A) until the power supply locks into position.

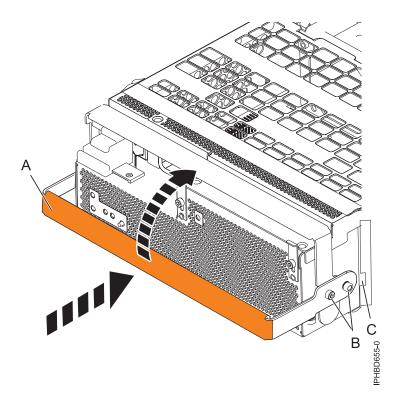

Figure 101. Replacing a power supply

12. To replace the disk drive backplane, lift the backplane along the two sides and align the backplane with the guide rails in the expansion unit.

#### **CAUTION:**

The backplane can be heavy to lift. Ensure that you can safely perform this task before you begin.

- 13. Using your hand to support the bottom of the backplane, slide it into the expansion unit as shown in Figure 102 on page 105.
- 14. Secure the backplane in place by moving the locking tabs from the open position (B) to the locked position (A).

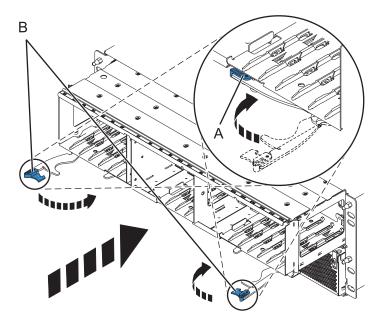

Figure 102. Installing the backplane on a rack-mounted model

- 15. Replace all disk drive units and fillers, if you had removed them earlier.
  - a. Support the bottom of the disk drive unit as you align it with the guide rails in the backplane.
  - b. Slide the disk drive unit all the way into the backplane.
  - c. Push the handle (A) toward the disk drive unit to lock it into place.

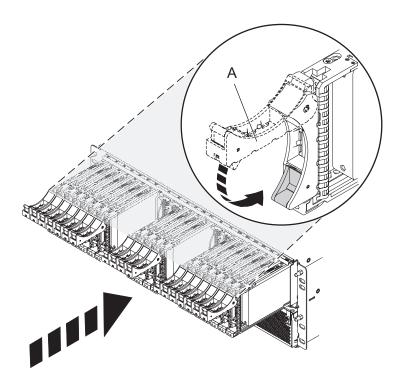

- 16. Replace all expander cards and fillers, if you had removed them earlier.
  - a. Supporting the bottom of the expander card with your hand, align it with the guide rails in the backplane.
  - b. Slide the expander card all the way into the backplane.
  - c. Push the handle (A) toward the card to lock it into place.

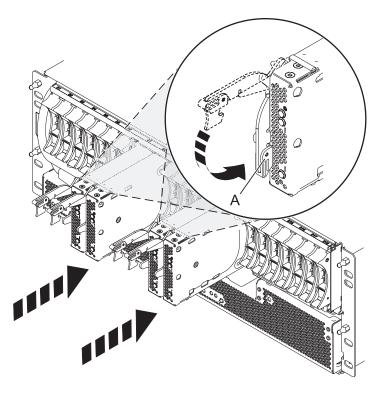

17. Start the system. For instructions, see Starting the system or logical partition.

#### What to do next

Continue with any other service actions you are required to perform.

- For information about connecting the system, see Connecting the expansion units.
- For information about installing the PCI adapters into the system board, see Model 58/02 and 58/77 expansion units, PCI adapters, and cassettes.

# Removing a SAS conduit card from a 58/02 expansion unit with the power turned off

Learn how to remove a SAS conduit card from a 58/02 rack-mounted expansion unit if you must replace a failing part with the power turned off.

### Before you begin

Perform the following steps to remove a SAS conduit card from a 58/02 rack-mounted expansion unit:

- 1. Perform prerequisite tasks. For instructions, see Before you begin.
- 2. Identify the card you want to remove. For information, see Identifying a part.
- 3. Stop the system or logical partition. For instructions, see Stopping the system or logical partition.
- 4. Remove the drives and fillers as shown in Figure 103 on page 107.

- a. Squeeze the latch of the drive and pull the handle (A) toward you to release the drive.
- b. Support the bottom of the drive with your hand and slide the drive out of the backplane.

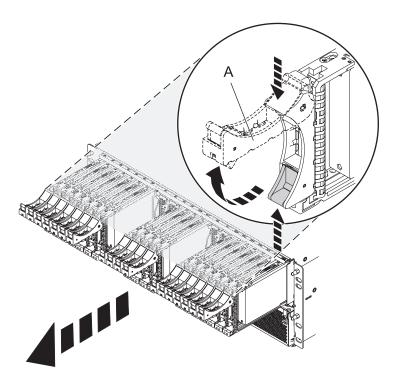

Figure 103. Removing the drives from the backplane

- 5. Remove the port cards and fillers as shown in Figure 104 on page 108.
  - a. Hold the end of the latching handle (A) and pull it upward to unlock the port card.
  - b. Using your hand to support the bottom of the port card, slide the port card out of the backplane.
  - c. Place the port card on an electrostatic discharge (ESD) surface.

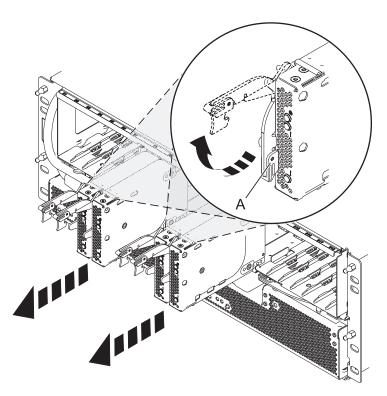

Figure 104. Removing the port card from the backplane

6. Remove the backplane as shown in Figure 105 on page 109.

#### **CAUTION:**

The backplane might be heavy. Ensure that you can safely perform the procedure.

- a. Squeeze the blue latches (A) to unlock the handles.
- b. Pull the handles (B) outward in the direction shown to release the backplane.
- **c.** Slide the backplane out of the enclosure and use your hand to support the bottom of the backplane.

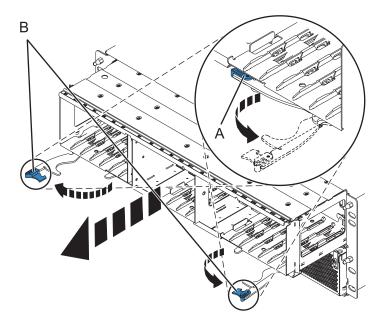

Figure 105. Removing the backplane from the enclosure

- 7. Disconnect both the offline converter assembly (OCA) power cords by performing the following steps:
  - a. Slide the power cord holders (A) to the left, located on the front of both the OCAs. See Figure 106 on page 110.
  - b. Label and disconnect both the OCA power cords (B) from each OCA.

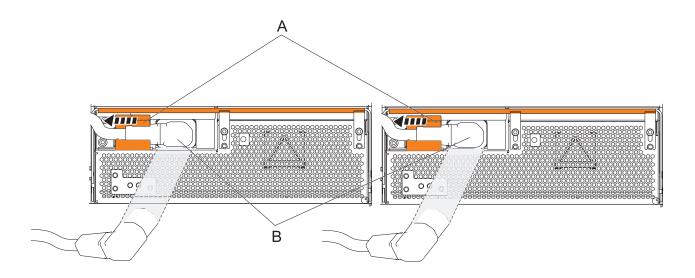

Figure 106. Disconnecting the OCA power cords

- 8. Remove the offline converter assemblies by performing the following steps:
  - a. Pull the OCA handle (A) all the way down in the direction shown to unseat the OCA. See Figure 107 on page 111.
  - b. Hold both sides of the OCA and pull it out of the enclosure.

Note: Use both the hands to support the OCA as you pull it out of the enclosure.

c. Repeat these steps to remove both OCAs.

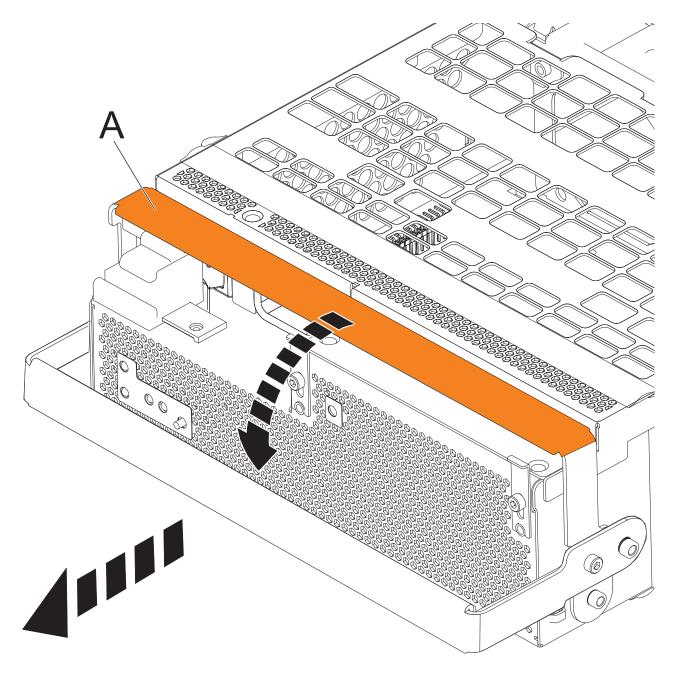

Figure 107. Remove the offline converter assemblies

- 9. Remove the enclosure management controller by performing the following steps:
  - a. Label and disconnect any cables connected to the enclosure management controller card.
  - b. Pinch the latch (A) to unlock the handle (B). See Figure 108 on page 112.
  - c. Pull the handle outward in the direction shown to unseat the EMC card.
  - d. Slide the enclosure management controller card straight out of the enclosure.

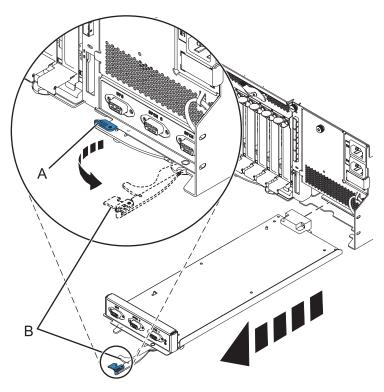

Figure 108. Remove the enclosure management controller

10. Remove the power cord plate by turning the thumbscrew (A) and pulling the plate away from the system, as shown in Figure 109.

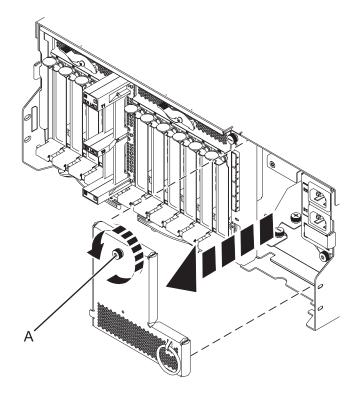

Figure 109. Removing the power cord plate

11. Disconnect the cables from the back of the I/O system board.

**112** Disk drives for the 17M/MB, 17M/MC, 79M/HB, or 79M/HC

12. Squeeze the release latches (A) and pull the levers (B) out away from the system, as shown in Figure 110.

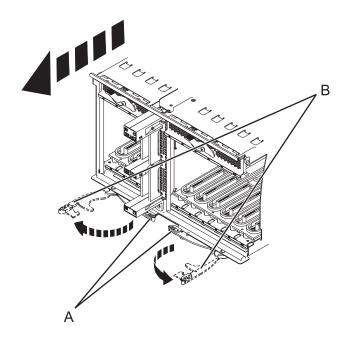

Figure 110. Removing the I/O system board

- 13. Slide the system board out of the system.
- 14. Remove the SAS conduit card and midplane from the enclosure by doing the following steps:
  - a. Pull the spring plungers (A) up and turn them one quarter to the left.
  - b. Turn the captive screws (B) and (C) counterclockwise until they are completely loosened.
  - c. Pull the SAS conduit and midplane component out of the enclosure.

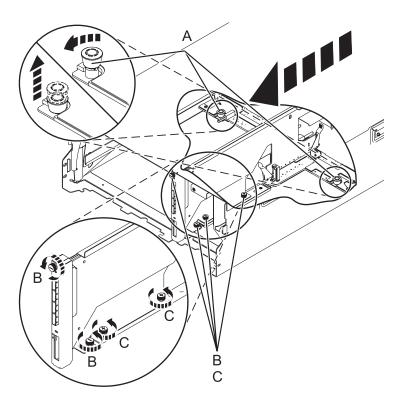

Figure 111. Removing the SAS conduit card and midplane

15. Push the handles (A) on the conduit card down to disengage the card from the midplane, and remove the card.

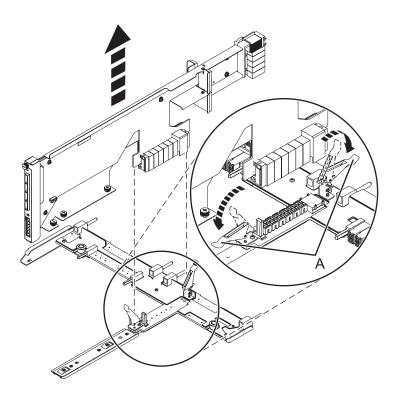

Figure 112. Removing the SAS conduit card from the midplane

#### What to do next

Continue with replacing the SAS expander card or return to the procedure that sent you here.

# Replacing a SAS expander card in a 58/02 expansion unit with the power turned off

Learn how to replace a SAS expander card in a 58/02 expansion unit with the power turned off.

## Before you begin

Review the requirements in Before you begin.

#### About this task

#### **Procedure**

- 1. Before installing or reinstalling a SAS expander card, inspect the signal connector pins to ensure that the pins are not bent or damaged.
  - Attention: Bent pins damage the backplane receptacle. Be careful not to touch or damage the signal connector pins.
- 2. Slide the card completely into the slot and push the lever (A) down to secure the card as shown in the following figure.

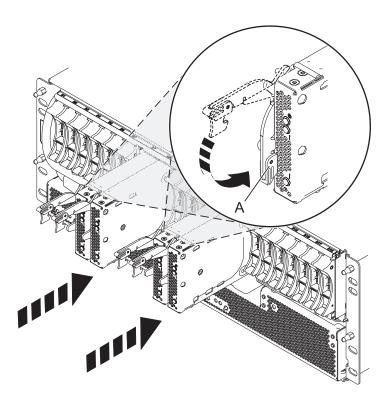

Figure 113. Installing the SAS expander card

- 3. Start the system. For instructions see, Starting the system or logical partition.
- 4. Verify the presence of the newly installed card. For instructions see, Verifying the installed part.

#### What to do next

Continue with any other service actions you need to perform.

# Removing a SAS expander card from a 58/02 expansion unit with power turned off

Learn how to remove a SAS expander card from a 58/02 (rack-mounted) expansion unit if you need to replace a failing part with power turned off.

#### **Procedure**

- 1. Perform prerequisite tasks. For instructions, see Before you begin.
- 2. Identify the card you are going to remove. For information, see Identifying a part.
- 3. Lift the handle (A) and pull the card out of the system, as shown in the following figure.

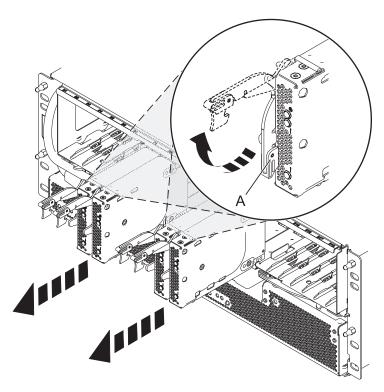

Figure 114. Removing the SAS expander card.

#### What to do next

Continue with replacing the SAS expander card or return to the procedure that sent you here.

# Common procedures for installable features

This section contains all the common procedures that are related to installing, removing, and replacing features.

## Before you begin

Observe these precautions when you are installing, removing, or replacing features and parts.

#### **About this task**

These precautions are intended to create a safe environment to service your system and do not provide steps for servicing your system. The installation, removal, and replacement procedures provide the step-by-step processes required to service your system.

#### **DANGER**

When working on or around the system, observe the following precautions:

Electrical voltage and current from power, telephone, and communication cables are hazardous. To avoid a shock hazard:

- Connect power to this unit only with the provided power cord. Do not use the provided power cord for any other product.
- Do not open or service any power supply assembly.
- Do not connect or disconnect any cables or perform installation, maintenance, or reconfiguration of this product during an electrical storm.
- The product might be equipped with multiple power cords. To remove all hazardous voltages, disconnect all power cords.
- Connect all power cords to a properly wired and grounded electrical outlet. Ensure that the outlet supplies proper voltage and phase rotation according to the system rating plate.
- · Connect any equipment that will be attached to this product to properly wired outlets.
- · When possible, use one hand only to connect or disconnect signal cables.
- Never turn on any equipment when there is evidence of fire, water, or structural damage.
- Disconnect the attached power cords, telecommunications systems, networks, and modems before you open the device covers, unless instructed otherwise in the installation and configuration procedures.
- Connect and disconnect cables as described in the following procedures when installing, moving, or opening covers on this product or attached devices.

#### To Disconnect:

- 1. Turn off everything (unless instructed otherwise).
- 2. Remove the power cords from the outlets.
- **3.** Remove the signal cables from the connectors.
- 4. Remove all cables from the devices

#### To Connect:

- 1. Turn off everything (unless instructed otherwise).
- 2. Attach all cables to the devices.
- 3. Attach the signal cables to the connectors.
- 4. Attach the power cords to the outlets.
- 5. Turn on the devices.

#### (D005a)

#### **DANGER**

Observe the following precautions when working on or around your IT rack system:

- Heavy equipment-personal injury or equipment damage might result if mishandled.
- · Always lower the leveling pads on the rack cabinet.
- · Always install stabilizer brackets on the rack cabinet.
- To avoid hazardous conditions due to uneven mechanical loading, always install the heaviest devices in the bottom of the rack cabinet. Always install servers and optional devices starting from the bottom of the rack cabinet.
- Rack-mounted devices are not to be used as shelves or work spaces. Do not place objects on top
  of rack-mounted devices.

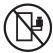

- Each rack cabinet might have more than one power cord. Be sure to disconnect all power cords in the rack cabinet when directed to disconnect power during servicing.
- Connect all devices installed in a rack cabinet to power devices installed in the same rack cabinet. Do not plug a power cord from a device installed in one rack cabinet into a power device installed in a different rack cabinet.
- An electrical outlet that is not correctly wired could place hazardous voltage on the metal parts of
  the system or the devices that attach to the system. It is the responsibility of the customer to
  ensure that the outlet is correctly wired and grounded to prevent an electrical shock.

#### **CAUTION**

- Do not install a unit in a rack where the internal rack ambient temperatures will exceed the manufacturer's recommended ambient temperature for all your rack-mounted devices.
- Do not install a unit in a rack where the air flow is compromised. Ensure that air flow is not blocked or reduced on any side, front, or back of a unit used for air flow through the unit.
- Consideration should be given to the connection of the equipment to the supply circuit so that overloading of the circuits does not compromise the supply wiring or overcurrent protection. To provide the correct power connection to a rack, refer to the rating labels located on the equipment in the rack to determine the total power requirement of the supply circuit.
- (For sliding drawers.) Do not pull out or install any drawer or feature if the rack stabilizer brackets are not attached to the rack. Do not pull out more than one drawer at a time. The rack might become unstable if you pull out more than one drawer at a time.
- (For fixed drawers.) This drawer is a fixed drawer and must not be moved for servicing unless specified by the manufacturer. Attempting to move the drawer partially or completely out of the rack might cause the rack to become unstable or cause the drawer to fall out of the rack.

(R001)

Before you begin a replacement or installation procedure, perform these tasks:

- 1. If you are installing a new feature, ensure that you have the software required to support the new feature.
- 2. If you are performing an installation or replacement procedure that might put your data at risk, ensure, wherever possible, that you have a current backup of your system or logical partition (including operating systems, licensed programs, and data).
- 3. Review the installation or replacement procedure for the feature or part.
- 4. Note the significance of color on your system.

Blue or terra-cotta on a part of the hardware indicates a touch point where you can grip the hardware to remove it from or install it in the system, open or close a latch, and so on. Terra-cotta might also indicate that the part can be removed and replaced with the system or logical partition power on.

- 5. Ensure that you have access to a medium flat-blade screwdriver, a Phillips screwdriver, and a pair of scissors.
- 6. If parts are incorrect, missing, or visibly damaged, do the following:
  - If you are replacing a part, contact the provider of your parts or next level of support.
  - If you are installing a feature, contact one of the following service organizations:
    - The provider of your parts or next level of support.
- 7. If you encounter difficulties during the installation, contact your service provider, or your next level of support.
- 8. If you are installing new hardware in a logical partition, you need to understand and plan for the implications of partitioning your system. For information, see Logical Partitioning.

# Identifying a part

Use these instructions to learn how to identify the location of a failed part, the location of a part to be removed, or the location to install a new part on your system or expansion unit using the appropriate method for your system.

#### About this task

For systems servers that contain the POWER7® processor, the light-emitting diodes (LEDs) can be used to identify or verify the location of a part that you are removing, servicing, or installing.

The combination identify and fault LED (amber color) shows the location of a field replaceable unit (FRU). When removing a FRU, first verify whether you are working on the correct FRU by using the identify function in the management console or other user interface. When removing a FRU under the direction of the hardware management console, the identify function is activated and deactivated automatically at the correct times.

The identify function causes the amber LED to blink. When you turn off the identify function, the LED returns to the state it was previously. For parts that have a blue service button, the identify function sets LED information for the service button so that when the button is pressed, the correct LEDs on that part

If you need to use the identify function, use the following procedures.

# Control panel LEDs

Use this information as a guide to the control panel LEDs and buttons.

The control panel has LEDs that indicate various system status.

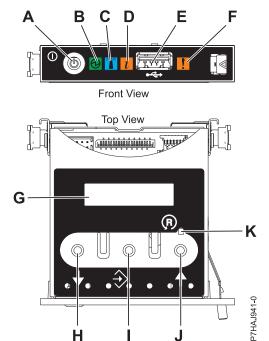

Figure 115. Control panel

- A: Power-on button
- B: Power LED
  - A constant light indicates full system power to the unit.
  - A blinking light indicates standby power to the unit.

**Note:** There is approximately a 30-second transition period from the time the power-on button is pressed to when the power LED goes from blinking to solid. During the transition period, the LED might blink faster.

- C: Enclosure identify light
  - A constant light indicates the identify state, which is used to identify a part.
  - No light indicates that the system is operating normally.
- D: System information light
  - No light indicates that the system is operating normally.
  - Light on indicates that the system requires attention.
- E: USB port
- F: Enclosure fault roll-up light
  - A constant light indicates a fault in the system unit.
  - No light indicates that the system is operating normally.
- **G**: Function/Data display
- H: Decrement button
- I: Enter button
- J: Increment button
- K: Pinhole reset button

#### Related concepts:

Identifying a failing part

Use these instructions to learn how to locate and identify a failing part on your system or expansion unit using the appropriate method for your system.

## Identifying a failing part in an AIX system or logical partition

Use these instructions to learn how to locate a failing part, and then activate the indicator light for that part on a system or logical partition running the AIX operating system.

## Locating a failing part in an AIX system or logical partition

You might need to use AIX tools, before activating the indicator light, to locate a part that is failing.

#### **Procedure**

- 1. Log in as root user or celogin-.
- 2. At the command line, type diag and press Enter.
- 3. From the Function Selection menu, select Task Selection and press Enter.
- 4. Select Display Previous Diagnostic Results and press Enter.
- 5. From the Display Previous Diagnostic Results display, select Display Diagnostic Log Summary. The Display Diagnostic Log display shows a chronological list of events.
- 6. Look in the T column for the most recent S entry. Select this row in the table and press Enter.
- 7. Select **Commit**. The details of this log entry are shown.
- 8. Record the location information and the SRN value shown near the end of the entry.
- 9. Exit to the command line.

#### What to do next

Use the location information for the failing part to activate the indicator light that identifies the failing part. See "Activating the indicator light for the failing part."

## Activating the indicator light for the failing part

Use these instructions to help physically identify the location of a part you are servicing.

#### **Procedure**

- 1. Log in as root user.
- 2. At the command line, type diag and press Enter.
- 3. From the Function Selection menu, select **Task Selection** and press Enter.
- 4. From the Task Selection menu, select **Identify and Attention Indicators** and press Enter.
- 5. From the list of lights, select the location code for the failing part and press Enter.
- 6. Select Commit. This turns on the system attention and indicator light for the failing part.
- 7. Exit to the command line.

#### Deactivating the failing-part indicator light

Use this procedure to turn off any indicator light that you turned on as a part of a service action.

#### About this task

To deactivate the indicator light, follow these steps:

- 1. Log in as root user.
- 2. At the command line, type diag and press Enter.

- 3. From the Function Selection menu, select **Task Selection** and press Enter.
- 4. From the Task Selection menu, select Identify and Attention Indicators and press Enter.
- 5. From the list of lights, select the location code for the failing part and press Enter. When a light is activated for a failing part, an I character precedes the location code.
- 6. Select Commit. This turns off the system attention and indicator light for the failing part.
- 7. Exit to the command line.

# Identifying a failing part in a Linux system or logical partition

If the service aids have been installed on a system or logical partition, you can activate or deactivate the indicator lights to locate a part or compete a service action.

## Locating a failing part in a Linux system or logical partition

If the service aids have been installed on a system or logical partition, you need to activate the indicator lights to locate a part.

#### About this task

To activate the indicator light, follow these steps:

#### **Procedure**

- 1. Log in as root user.
- 2. At the command line, type /usr/sbin/usysident -s identify -1<location code> and press Enter.
- 3. Look for the system attention light to identify the enclosure that contains the failing part.

## Finding the location code of a failing part in a Linux system or logical partition

To retrieve the location code of the failing part, if you do not know the location code, use the procedure in this topic.

#### About this task

To locate the failing part in a system or logical partition follow these steps:

#### **Procedure**

- 1. Log in as root user.
- 2. At the command line, type grep diagela /var/log/platform and press Enter.
- 3. Look for the most recent entry that contains a system reference code (SRC).
- 4. Record the location information.

## Activating the indicator light for the failing part

If you know the location code of the failing part, activate the indicator light to help you locate which part to replace.

#### About this task

To activate the indicator light, follow these steps:

- 1. Log in as root user.
- 2. At the command line, type /usr/sbin/usysident -s identify -1<location code> and press Enter.
- 3. Look for the system attention light to identify the enclosure that contains the failing part.

#### Results

## Deactivating the failing-part indicator light

After you complete a removal and replacement procedure, you must deactivate the failing-part indicator light.

#### About this task

To deactivate the indicator light, follow these steps:

#### **Procedure**

- 1. Log in as root user.
- 2. At the command line, type /usr/sbin/usysident -s normal -1<location code> and press Enter.

# Locating a failing part in a Virtual I/O Server system or logical partition

You can use Virtual I/O Server (VIOS) tools, before activating the indicator light, to locate a part that is failing.

#### **Procedure**

- 1. Log in as root user or celogin-.
- 2. At the command line, type diagmenu and press Enter.
- 3. From the Function Selection menu, select Task Selection and press Enter.
- 4. Select **Display Previous Diagnostic Results** and press Enter.
- 5. From the Display Previous Diagnostic Results display, select Display Diagnostic Log Summary. A **Display Diagnostic Log** display appears. This display contains a chronological list of events.
- 6. Look in the T column for the most recent S entry. Select this row in the table and press Enter.
- 7. Choose **Commit**. The details of this log entry are shown.
- 8. Record the location information and the SRN value shown near the end of the entry.
- 9. Exit to the command line.

#### Results

Use the location information for the failing part to activate the indicator light that identifies the failing part. For instructions, see "Identifying a part by using the Virtual I/O Server."

## Identifying a part by using the Virtual I/O Server

Use these instructions to turn on the indicator light to help you physically locate a part by using the Virtual I/O Server (VIOS).

#### **Procedure**

- 1. Log in as root user.
- 2. At the command line, type diagmenu and press Enter.
- 3. From the Function Selection menu, select Task Selection. Press Enter.
- 4. From the Task Selection menu, select Identify and Attention Indicators. Press Enter.
- 5. From the list of lights, select the location code for the failing part and press Enter.
- 6. Select Commit. This turns on the system attention and indicator light for the failing part.
- 7. Exit to the command line.

# Starting the system or logical partition

Learn how to start a system or logical partition after performing a service action or system upgrade.

# Starting a system that is not managed by a Hardware Management Console or a Systems Director Management Console

You can use the power button or the Advanced System Management Interface to start a system that is not managed by a Hardware Management Console (HMC) or an Systems Director Management Console (SDMC).

#### About this task

To start a system that is not managed by a HMC or SDMC, follow these steps:

#### **Procedure**

- 1. Open the front rack door, if necessary.
- 2. Before you press the power button on the control panel, ensure that power is connected to the system unit as follows:
  - All system power cables are connected to a power source.
  - The Power LED, as shown in the following figure, is slowly blinking.
  - The top of the display, as shown in the following figure, shows 01 V=F.
- 3. Press the power button (A), as shown in the following figure, on the control panel.

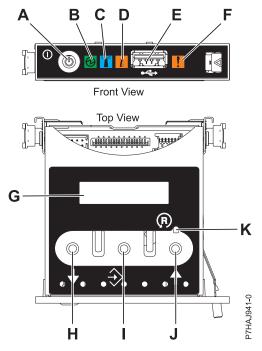

Figure 116. Control panel

- A: Power-on button
- **B**: Power LED
  - A constant light indicates full system power to the unit.
  - A blinking light indicates standby power to the unit.

**Note:** There is approximately a 30-second transition period from the time the power-on button is pressed to when the power LED goes from blinking to solid. During the transition period, the LED might blink faster.

• C: Enclosure identify light

- A constant light indicates the identify state for the enclosure or for a resource within the
- No light indicates that no resources in the enclosure are being identified.
- **D**: Attention light
  - No light indicates that the system is operating normally.
  - A solid light indicates that the system requires attention.
- E: USB port
- F: Enclosure fault roll-up light
  - A constant light indicates a fault indicator active in the system.
  - No light indicates that the system is operating normally.
- **G**: Function/Data display
- H: Decrement button
- I: Enter button
- J: Increment button
- K: Pinhole reset button
- 4. Observe the following after pressing the power button:
  - The power-on light begins to blink faster.
  - The system cooling fans are activated after approximately 30 seconds and begin to accelerate to operating speed.
  - Progress indicators, also referred to as checkpoints, appear on the control panel display while the system is being started. The power-on light on the control panel stops blinking and remains on, indicating that system power is on.

#### What to do next

Tip: If pressing the power button does not start the system, do the following steps to start the system using the Advanced System Management Interface (ASMI):

- 1. Access the ASMI. For instructions, see Accessing the ASMI.
- 2. Start the system using the ASMI. For instructions, see Powering the system on and off.

# Starting a system or logical partition by using the HMC

You can use the Hardware Management Console (HMC) user interface to start the system or logical partition after the required cables are installed and the power cables are connected to a power source.

#### About this task

For instructions on working with the HMC, see Managing the Hardware Management Console. For instructions on starting a logical partition, see Logical partitioning. For instructions on starting the system, see Powering on the managed system.

Progress indicators, also referred to as checkpoints, appear on the control panel display while the system is being started. When the power-on light on the control panel stops blinking and remains on, the system power is on.

# Starting a system or virtual server by using the SDMC

You can use the Systems Director Management Console (SDMC) user interface to start the system or virtual server after the required cables are installed and the power cables are connected to a power source.

#### About this task

For instructions on working with the SDMC, see Managing and configuring the SDMC. For instructions on starting a virtual server, see Managing virtual servers. For instructions on shutting down and restarting virtual servers, see Shutting down and restarting virtual servers.

Progress indicators, also known as checkpoints, display on the control panel while the system is being started. When the power-on light on the control panel stops flashing and remains on, the system power is on.

# Stopping a system or logical partition

Learn how to stop a system or logical partition as a part of a system upgrade or service action.

#### About this task

**Attention:** Using either the power-on button on the control panel or entering commands at the Hardware Management Console (HMC) to stop the system can cause unpredictable results in the data files. Also, the next time you start the system, it might take longer if all applications are not ended before stopping the system.

To stop the system or logical partition, select the appropriate procedure.

## Stopping a system that is not managed by an HMC or an SDMC

You might need to stop the system to perform another task. If your system is not managed by the Hardware Management Console (HMC) or the Systems Director Management Console (SDMC), use these instructions to stop the system by using the power button or the Advanced System Management Interface (ASMI).

## Before you begin

Before you stop the system, follow these steps:

- 1. Ensure that all jobs are completed and end all applications.
- 2. Ensure that the operating system is stopped.
  - **Attention:** Failure to do so can result in the loss of data.
- 3. If a Virtual I/O Server (VIOS) logical partition is running, ensure that all clients are shut down or that the clients have access to their devices using an alternate method.

#### About this task

The following procedure describes how to stop a system that is not managed by the HMC or the SDMC.

#### Procedure

- 1. Log in to the system as a user with the authority to run the **shutdown** or **pwrdwnsys** (Power Down System) command.
- 2. At the command line, enter one of the following commands:
  - If your system is running the AIX operating system, type **shutdown**.
  - If your system is running the Linux operating system, type shutdown -h now.
  - If your system is running the operating system, type PWRDWNSYS. If your system is partitioned, use the PWRDWNSYS command to power down each of the secondary partitions. Then, use the PWRDWNSYS command to power down the primary partition.

The command stops the operating system. The system power turns off, the power-on light begins to slowly flash, and the system goes into a standby state.

- 3. At the Linux command line, type shutdown -h now. The command stops the operating system. The system power turns off, the power-on light begins to slowly flash, and the system goes into a standby state.
- 4. At the Linux command line, type shutdown -h now. The command stops the operating system. The system power turns off, the power-on light begins to slowly flash, and the system goes into a standby state.
- 5. Record the IPL type and the IPL mode from the control panel display to help you return the system to this state when the installation or replacement procedure is completed.
- 6. Set the power switches of any devices connected to the system to off.
- 7. Unplug any power cables that are attached to the unit from electrical outlets. Ensure that you unplug power cables from peripheral devices, such as printers and expansion units.

Important: The system may be equipped with a second power supply. Before continuing with this procedure, ensure that all power sources to the system have been disconnected. (L003)

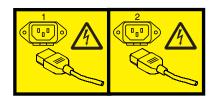

or

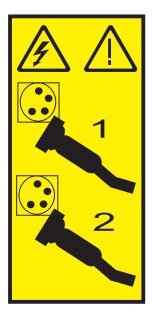

# Stopping a system by using the HMC

You can use the Hardware Management Console (HMC) user interface to stop the system or a logical partition.

#### About this task

By default, the managed system is set to power off automatically when you shut down the last running logical partition on the managed system. If you set the managed system properties on the HMC so that the managed system does not power off automatically, you must use this procedure to power off your managed system.

**Attention:** If possible, shut down the running logical partitions on the managed system before powering off the managed system. Powering off the managed system without shutting down the logical partitions first causes the logical partitions to shut down abnormally and can cause data loss. If you use a Virtual I/O Server (VIOS) logical partition, ensure that all clients are shut down or that the clients have access to their devices using an alternate method.

To power off a managed system, you must be a member of one of the following roles:

- Super administrator
- Service representative
- Operator
- · Product engineer

Use the following steps to stop the system using the HMC.

#### **Procedure**

- 1. In the navigation area, expand the Systems Management folder.
- 2. Click the **Servers** icon.
- 3. In the Contents area, select the managed system.
- 4. Select Tasks, then Operations, and then Power Off
- 5. Select the appropriate power-off mode and click **OK**.

#### Related information:

Shutting down and restarting logical partitions

# Stopping a system with the SDMC

You can use the Systems Director Management Console (SDMC) user interface to stop the system or a virtual server.

#### About this task

By default, the managed system is set to power off automatically when you shut down the last running virtual server on the managed system. If you set the managed system properties on the SDMC so that the managed system does not power off automatically, you must use this procedure to power off your managed system.

**Attention:** If possible, shut down the running virtual servers on the managed system before powering off the managed system. Powering off the managed system without shutting down the virtual servers first causes the virtual servers to shut down abnormally and can cause data loss. If you use a Virtual I/O Server (VIOS) logical partition, ensure that all clients are shut down or that the clients have access to their devices with an alternate method.

To power off a managed system, you must be a member of one of the following roles:

- Super administrator
- · Service representative
- Operator
- Product engineer

Use the following steps to stop the system using the SDMC.

- 1. In the Power Systems<sup>™</sup> Resource area, select the managed system you want to power off.
- 2. From the **Actions** menu, select **Operations** > **Power Off**.
- 3. Select the appropriate power-off mode and click **OK**.

## Removing and replacing covers on the 33E/8B or 36E/8C system

Use these instructions to remove, replace, or install covers to access components or perform service.

# Removing the front cover from an 33E/8B or 36E/8C system

Use this procedure to remove the cover to access components or perform service.

### **About this task**

To remove the front cover, follow these steps:

#### **Procedure**

- 1. Remove the two screws (A) that secure the system to the rack (B) as shown in the following figure.
- 2. Pull the cover away from the system. The cover has an indentation where you can hold onto it more easily.

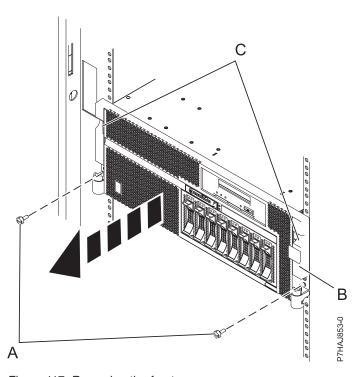

Figure 117. Removing the front cover

# Installing the front cover on an 33E/8B or 36E/8C system

Use this procedure to install the cover after accessing components or performing service.

#### About this task

To install the front cover, follow these steps:

- 1. Align the cover with the system.
- 2. Gently push the cover in until the four cover clips are seated in their respective mounting posts (B) on the system.
- 3. Replace the two screws **(C)** that secure the system to the rack **(A)**.

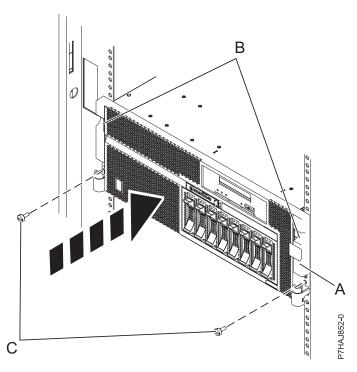

Figure 118. Installing the front cover

## Removing the service access cover from an 33E/8B or 36E/8C system

Use this procedure to remove the service access cover to perform service or to gain access to internal components.

#### About this task

To remove the service access cover, follow these steps:

#### **Procedure**

- 1. Place the system into the service position. For instructions, see Placing the 33E/8B or 36E/8C in the service position.
- 2. Loosen the two thumbscrews (A) located at the back of the cover.
- 3. Slide the cover **(B)** toward the back of the system unit. When the front of the service access cover clears the upper frame ledge, lift the cover up and off the system unit.

#### Results

**Attention:** For proper cooling and airflow, install the cover before starting the system. Operating the system without the cover for more than 30 minutes could damage the system components.

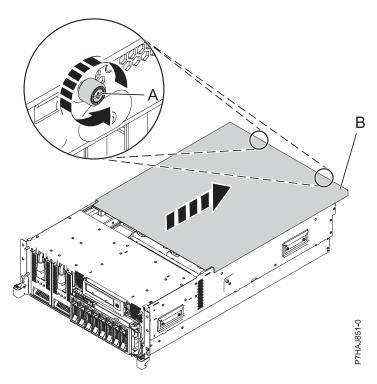

Figure 119. Removing the service access cover

# Installing the service access cover on an 33E/8B or 36E/8C system

Use this procedure to install the service access cover after performing service or accessing internal components.

#### About this task

To install the service access cover, follow these steps:

#### Procedure

- 1. Place the service access cover (A) on the top of the system unit, approximately 25 mm (1 in.) from the front of the system unit.
- 2. Hold the service access cover against the system unit, and slide it toward the front of the system. The tabs on the service access cover slide beneath the upper chassis ledge, and the two screws align with the screw holes at the back of the system unit.
  - Important: Ensure that the fan LED cables do not get caught on the front edge of the service access cover as you move it forward.
- 3. Tighten the screws **(B)** located at the back of the cover.

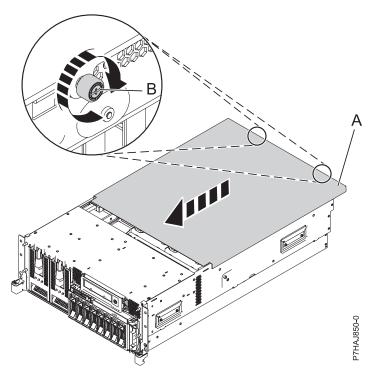

Figure 120. Installing the service access cover

### Verifying the installed part

You can verify a newly installed or replaced part on your system, logical partition, or expansion unit using the operating system, stand-alone diagnostics, or the Hardware Management Console (HMC).

# Verifying an installed feature or replaced part in an AIX system or logical partition

If you installed feature or replaced a part, you might want to use the tools in the AIX operating system to verify that the feature or part is recognized by the system or logical partition.

#### About this task

To verify the operation of a newly installed feature or replacement part, select the appropriate procedure:

- Verify the installed feature using AIX
- · Verifying the replaced part using AIX

Verify the installed feature by using the AIX operating system:

- 1. Log in as root user.
- 2. At the command line, type diag and press Enter.
- 3. Select Advanced Diagnostics Routines and press Enter.
- 4. From the Diagnostic Mode Selection menu, select System Verification and press Enter.
- 5. When the Advanced Diagnostic Selection menu appears, do one of the following:
  - To test a single resource, select the resource that you just installed from the list of resources and press Enter.
  - To test all the resources available to the operating system, select All Resources and press Enter.
- 6. Select Commit, and wait until the diagnostic programs run to completion, responding to any prompts that appear.

- 7. Did the diagnostics run to completion and display the message No trouble was found?
  - No: If a service request number (SRN) or other reference code is displayed, suspect a loose adapter or cable connection. Review the installation procedures to ensure that the new feature is installed correctly. If you cannot correct the problem, collect all SRNs or any other reference code information that you see. If the system is running in logical partitioning (LPAR) mode, note the logical partition in which you installed the feature. Contact your service provider for assistance.
  - Yes: The new device is installed correctly. Exit the diagnostic programs and return the system to normal operations.

Verify the replacement part by using the AIX operating system:

To verify the operation of a newly installed feature or replacement part, follow these steps:

1. Did you use either the AIX operating system or the online diagnostics service aid concurrent (hot-swap) service to replace the part?

**No:** Go to step 2.

**Yes:** Go to step 5.

2. Is the system powered off?

**No:** Go to step 4.

Yes: If the system supports slow boot, set the system to perform a slow boot. For information, see Performing a slow boot.

3. Start the system and wait until the AIX operating system login prompt is displayed or until apparent system activity on the operator panel or display has stopped.

Did the AIX login prompt display?

• No: If a service request number (SRN) or other reference code is displayed, suspect a loose adapter or cable connection. Review the procedures for the part that you replaced to ensure that the new part is installed correctly. If you cannot correct the problem, collect all SRNs or any other reference code information that you see. If the system does not start or you have no login prompt, see: Problems with loading and starting the operating system.

If the system is partitioned, note the logical partition in which you replaced the part. Contact your service provider for assistance.

- Yes: Go to step 4.
- 4. At the command prompt, type diag -a and press Enter to check for missing resources. If you see a command prompt, go to step 5.

If the Diagnostic selection menu is shown with M appearing next to any resource, follow these steps:

- a. Select the resource and press Enter.
- b. Select **Commit**.
- **c.** Follow any instructions that are shown.
- d. If the Do you want to review the previously displayed error? message is shown, select Yes and press Enter.
- e. If an SRN is shown, suspect a loose card or connection. If no obvious problem is shown, record the SRN and contact your service provider for assistance..
- f. If no SRN is shown, go to step 5.
- 5. Test the part by doing the following steps:
  - a. At the command line, type diag and press Enter.
  - b. From the Function Selection menu, select Advanced Diagnostics Routines and press Enter.
  - c. From the Diagnostic Mode Selection menu, select System Verification and press Enter.
  - d. Select All Resources, or select the diagnostics for the individual part to test only the part you replaced and any devices that are attached to the part you replaced and press Enter.

Did the **Resource Repair Action** menu appear?

**No:** Go to step 6.

**Yes:** Go to step 7.

- 6. Did the Testing Complete, No trouble was found message appear?
  - No: There is still a problem. Contact your service provider. This ends the procedure.
  - Yes: Select Log Repair Action, if not previously logged, from the Task Selection menu to update the AIX error log. If the repair action was reseating a cable or adapter, select the resource associated with that repair action. If the resource associated with your action is not displayed on the resource list, select sysplanar0 and press Enter.

**Tip:** This action changes the indicator light for the part from the fault state to the normal state. Go to step 9.

7. Select the resource for the replaced part from the Resource Repair Action menu. When a test is run on a resource in system verification mode, and that resource has an entry in the AIX error log, if the test on the resource was successful, the **Resource Repair Action** menu appears. Complete the following steps to update the AIX error log to indicate that a system-detectable part has been replaced.

**Note:** On systems with an indicator light for the failing part, this action changes the indicator light to the normal state.

- a. Select the resource that has been replaced from the Resource Repair Action menu. If the repair action was reseating a cable or adapter, select the resource associated with that repair action. If the resource associated with your action does not appear on the resource list, select sysplanar0 and press Enter.
- b. Select Commit after you make your selections. Did another Resource Repair Action display

No: If the No Trouble Found display appears, go to step 9

**Yes:** Go to step 8.

8. Select the parent or child of the resource for the replaced part from the **Resource Repair Action** menu if necessary. When a test is run on a resource in system verification mode, and that resource has an entry in the AIX error log, if the test on the resource was successful, the Resource Repair Action menu appears. Complete the following steps to update the AIX error log to indicate that a system-detectable part has been replaced.

**Note:** This action changes the indicator light for the part from the fault state to the normal state.

- a. From the Resource Repair Action menu, select the parent or child of the resource that has been replaced. If the repair action was to reseat a cable or adapter, select the resource associated with that repair action. If the resource associated with your action does not appear on the resource list, select sysplanar0 and press Enter.
- b. Select **Commit** after you make your selections.
- c. If the **No Trouble Found** display appears, go to step 9.
- 9. If you changed the service processor or network settings, as instructed in previous procedures, restore the settings to the values they had prior to servicing the system.
- 10. Did you do any hot-plug procedures before doing this procedure?

**No:** Go to step 11.

**Yes:** Go to step 12 on page 135.

11. Start the operating system, with the system or logical partition in normal mode. Were you able to start the operating system?

No: Contact your service provider. This ends the procedure.

Yes: Go to step 12 on page 135.

- 12. Are the indicator lights still on?
  - No. This ends the procedure.
  - Yes. Turn off the lights. See the following for instructions: Changing service indicators.

### Verifying the installed part in a Linux system or logical partition

If you have installed a new part, learn how to verify that the system recognizes the part.

### About this task

To verify the newly installed or replaced part, continue with "Verifying an installed part by using stand-alone diagnostics."

# Verifying an installed part by using stand-alone diagnostics

If you have installed or replaced a part, verify that the system recognizes the new part. You can use stand-alone diagnostics to verify an installed part in an AIX or Linux system, expansion unit, or logical partition.

### Before you begin

- If this server is directly attached to another server or attached to a network, ensure communications with the other servers have stopped.
- The stand-alone diagnostics require use of all of the logical partition resources. No other activity can be running on the logical partition.
- The stand-alone diagnostics require access to the system console.

#### About this task

You access these diagnostics from a CD-ROM or from the Network Installation Management (NIM) server. This procedure describes how to use the diagnostics from a CD-ROM. For information on running diagnostics from the Network Installation Management (NIM) server, see Running stand-alone diagnostics from a Network Installation Management server.

To use stand-alone diagnostics, follow these steps:

#### **Procedure**

- 1. Stop all jobs and applications and then stop the operating system on the system or logical partition.
- 2. Remove all tapes, diskettes, and CD-ROM.
- 3. Turn off the system unit power. The next step boots the server or logical partition from the stand-alone diagnostics CD-ROM. If the optical drive is not available as the boot device on the server or logical partition on which you are working, follow these steps:
  - a. Access the ASMI. For information on using the ASMI, see Accessing the ASMI for information on using the ASMI.
  - b. On the ASMI main menu, click on **Power/Restart Control**.
  - c. Click Power On/Off System.
  - d. Select the Service mode boot from default boot list option in the AIX or Linux logical partition mode boot drop-down menu.
  - e. Click Save settings and power on. As soon as the optical drive has power, insert the standalone diagnostic CD-ROM.
  - f. Go to step 5 on page 136.
- 4. Turn on the system unit power and immediately insert the diagnostics CD-ROM into the optical drive.

- 5. After the **keyboard** POST indicator displays on the system console and before the last POST indicator (**speaker**) displays, press the numeric 5 key on the system console to indicate that a service mode boot should be initiated using the default-service mode boot list.
- 6. Enter any requested password.
- 7. At the Diagnostic Operating Instructions display, press Enter.

**Tip:** If a service request number (SRN) or other reference code is displayed, suspect a loose adapter or cable connection.

**Note:** If you received an SRN or any other reference code when you attempted to start the system, contact your service provider for assistance.

- 8. If the terminal type is requested, select the **Initialize Terminal** option on the Function Selection menu to initialize the operating system.
- 9. From the Function Selection menu, select Advanced Diagnostics Routines and press Enter.
- 10. From the Diagnostic Mode Selection menu, select System Verification and press Enter.
- 11. When the Advanced Diagnostic Selection menu appears, select **All Resources**, or test only the part you replaced, and any devices that are attached to the part you replaced, by selecting the diagnostics for the individual part and press Enter.
- 12. Did the Testing Complete, No trouble was found message appear?
  - No: There is still a problem. Contact your service provider.
  - Yes: Go to step 13.
- 13. If you changed the service processor or network settings, as instructed in previous procedures, restore the settings to the value they had prior to servicing the system.
- 14. If the indicator lights are still on, follow these steps:
  - a. Select **Identify and Attention Indicators** from the Task Selection menu to turn off the system attention and indicator lights and press Enter.
  - b. Select **Set System Attention Indicator to NORMAL** and press Enter.
  - c. Select **Set All Identify Indicators to NORMAL** and press Enter.
  - d. Choose Commit.

**Note:** This changes the system attention and identify indicators from the *Fault* state to the *Normal* state.

e. Exit to the command line.

# Verifying the installed part by using the HMC

If you have installed or replaced a part, use the Hardware Management Console (HMC) to update your HMC records after you have completed a service action on your server. If you have reference codes, symptoms, or location codes that you used during the service action, locate the records for use during this procedure.

#### About this task

To verify the installed part, complete these steps:

#### Procedure

- 1. At the HMC, examine the service action event log for any open service action events. See "Viewing serviceable events by using the HMC" on page 138 for details.
- 2. Are there any service action events that are open?

**No**: If the system attention LED is still on, use the HMC to turn off the LED. See "Activating and deactivating LEDs by using the HMC" on page 137. **This ends the procedure.** 

**Yes**: Continue with the next step.

- 3. Record the list of open service action events.
- 4. Examine the details of the open service action event. Is the error code associated with this service action event the same as you gathered earlier.
  - No: Select one of the following options:
    - Review the other serviceable events, find one that does match, and continue with the next step.
    - If the log does not match what you had gathered earlier, contact your service provider.
  - Yes: Continue with the next step.
- 5. Select and highlight the service action event from the Error Associated With This Serviceable Event window.
- 6. Click Close Event.
- 7. Add comments for the serviceable event. Include any unique additional information. Click **OK**.
- 8. Did you replace, add, or modify a field replaceable unit (FRU) of the open service action event?
  - No: Select the No FRU Replaced for this Serviceable Event option, and click OK to close the service action event.
  - **Yes**: Perform the following steps:
    - a. From the FRU list, select a FRU that you need to update.
    - b. Double-click the FRU and update the FRU information.
    - c. Click **OK** to close the service action event.
- 9. If you continue to have problems, contact your service provider.

### Activating and deactivating LEDs by using the HMC

Use this procedure to activate or deactivate LEDs using Service Focal Point<sup>™</sup> for the Hardware Management Console (HMC).

#### About this task

Choose from the following:

- "Deactivating a system attention LED or partition LED"
- "Activating or deactivating an identify LED"

#### Deactivating a system attention LED or partition LED: About this task

You can deactivate the attention LED for a system or logical partition if you decide that a problem is not a high priority and you decide to repair the problem at a later time. The deactivation also allows the LED to be activated again when another problem occurs. To deactivate a system attention LED by using HMC, complete the following steps:

#### Procedure

- 1. In the navigation area, open **Systems Management**.
- 2. Open Servers and select the required system.
- 3. In the content area, select the required partition.
- 4. Select Tasks > Operations > Deactivate Attention LED. A confirmation window is displayed with an indication that there still might be open problems with the system.
- 5. Click **OK** to continue with the deactivation. A window is displayed that provides the details of the system or partition, and a confirmation that the system or logical partition attention LED was deactivated.

#### Activating or deactivating an identify LED:

#### About this task

The system provides several LEDs that help identify various components, such as enclosures or field replaceable units (FRUs), in the system. For this reason, they are called *identify LEDs*.

You can activate or deactivate the following types of identify LEDs:

- **Identify LED for an enclosure** If you want to add an adapter to a specific drawer (enclosure), you need to know the machine type, model, and serial number (MTMS) of the drawer. To determine whether you have the correct MTMS for the drawer that needs the new adapter, you can activate the LED for a drawer and verify that the MTMS corresponds to the drawer that requires the new adapter.
- Identify LED for a FRU associated with a specified enclosure If you want to hook up a cable to a specific I/O adapter, you can activate the LED for the adapter which is a field replaceable unit (FRU), and then physically check to see where you should hook up the cable. This is especially useful when you have several adapters with open ports.

To activate or deactivate an identify LED for an enclosure or FRU, follow these steps:

#### **Procedure**

- 1. In the navigation area, open **Systems Management**.
- 2. Select Servers.
- 3. In the content area, check the box for the appropriate System.
- 4. Select Tasks > Operations > LED Status > Identify LED.
- 5. To activate or deactivate an identify LED for an enclosure, select an enclosure from the table, and click either **Activate LED** or **Deactivate LED**. The associated LED is either turned on or off.
- 6. To activate or deactivate an identify LED for a FRU, select an enclosure from the table and click **List** FRUs.
- 7. Select one or more FRUs from the table, and click either **Activate LED** or **Deactivate LED**. The associated LED is either turned on or off.

### Viewing serviceable events by using the HMC

Use this procedure to view a serviceable event, including details, comments, and service history.

#### About this task

To view serviceable events and other information about the events, you must be a member of one of the following roles:

- Super administrator
- Service representative
- Operator
- · Product engineer
- Viewer

To view serviceable events, follow these steps:

#### **Procedure**

- 1. In the navigation area, select **Service Management**.
- 2. Select Manage Serviceable Events.
- 3. Select the criteria for the serviceable events that you want to view, and click **OK**. The Serviceable Event Overview window opens. The list shows all serviceable events that match your selection criteria. You can use the menu options to perform actions on the serviceable events.
- 4. Select a line in the Serviceable Event Overview window, and select **Selected** > **View Details** The Serviceable Event Details window opens, showing detailed information about the serviceable event.

The upper table shows information, such as problem number and reference code. The lower table shows the field replaceable units (FRUs) associated with this event.

- 5. Select the error for which you want to view comments and history, and follow these steps:
  - a. Select Actions > View Comments.
  - b. When you are finished viewing the comments, click Close.
  - c. Select Actions > View Service History. The Service History window opens, showing service history associated with the selected error.
  - d. When you are finished viewing the service history, click Close.
- 6. When you are finished, click Cancel twice to close the Serviceable Event Details window and the Serviceable Event Overview window.

# Verifying the installed part by using the SDMC

If you installed or replaced a part, use the Systems Director Management Console (SDMC) to update your SDMC records after you have completed a service action on your server. If you have reference codes, symptoms, or location codes that you used during the service action, locate the records for use during this procedure.

### About this task

To verify the installed part, complete these steps:

#### **Procedure**

- 1. From the SDMC, examine the service action event log for any open service action events. See "Viewing serviceable events by using the SDMC" on page 140 for details.
- 2. Are there any service action events that are open?

No: If the system attention LED is still on, use the SDMC to turn off the LED. See "Activating and deactivating LEDs by using the SDMC." This ends the procedure.

Yes: Continue with the next step.

- 3. Record the list of open service action events.
- 4. Examine the details of the open service action event. Is the error code associated with this service action event the same as you gathered earlier.
  - No: Select one of the following options:
    - Review the other serviceable events, find one that does match, and continue with the next step.
    - If the log does not match what you had gathered earlier, contact your service provider.
  - Yes: Continue with the next step.
- 5. Select and highlight the service action event from the Error Associated With This Serviceable Event window.
- 6. Click **Delete** or **Ignore**.

**Note:** These options are only available from the problem event log.

### Activating and deactivating LEDs by using the SDMC

Use this procedure to activate or deactivate LEDs by using the Systems Director Management Console (SDMC).

Deactivating a system attention LED or partition LED: About this task

You can deactivate a system attention LED or a logical partition LED. For example, you might determine that a problem is not a high priority and decide to repair the problem at a later time. However, you want to be alerted if another problem occurs, so you must deactivate the system attention LED so that it can be activated again if another problem occurs.

#### **Procedure**

- 1. On the Resources tab, select the appropriate host or virtual server.
- 2. Select Actions > Service and Support > Hardware > System Attention LED.
- 3. Select **Deactivate System Attention LED**. A confirmation window is displayed that provides the following information:
  - A verification that the system attention LED was deactivated.
  - An indication that there still might be open problems within the system.
  - An indication that you cannot activate the system attention LED.
- 4. Select one of the virtual servers, and select **Deactivate System Attention LED**. A confirmation window is displayed that provides the following information:
  - A verification that the system attention LED was deactivated.
  - An indication that there still might be open problems within the logical partition.
  - An indication that you cannot activate the virtual server LED.

# Activating or deactivating an identify LED by using the SDMC: About this task

The system provides several LEDs that help identify various components, such as enclosures or field replaceable units (FRUs). For this reason, they are called *identify LEDs*.

You can activate or deactivate the following types of identify LEDs:

- Identify LED for an enclosure If you want to add an adapter to a specific drawer (enclosure), you need to know the machine type, model, and serial number (MTMS) of the drawer. To determine whether you have the correct MTMS for the drawer that needs the new adapter, you can activate the LED for a drawer and verify that the MTMS corresponds to the drawer that requires the new adapter.
- Identify LED for a FRU associated with a specified enclosure If you want to hook up a cable to a specific I/O adapter, you can activate the LED for the adapter which is a field replaceable unit (FRU), and then physically check to see where you should hook up the cable. This is especially useful when you have several adapters with open ports.

To activate or deactivate an identify LED for an enclosure or FRU, follow these steps:

#### **Procedure**

- 1. On the Resources tab, select the appropriate host or virtual server.
- 2. Select Actions > Service and Support > Hardware > Identify LED.
- 3. In the Identify LED, Select Enclosure window, select the system unit or enclosure.
- 4. To activate or deactivate an identify LED, click either **Activate LED** or **Deactivate LED**. The associated LED is either turned on or off.
- 5. To activate or deactivate an identify LED for a FRU, select a system or enclosure from the table, and then select **List FRUs...**.
- 6. Select one or more FRUs from the table, and click either **Activate LED** or **Deactivate LED**. The associated LED is either turned on or off.

### Viewing serviceable events by using the SDMC

Use this procedure to view a serviceable event, including details, comments, and service history.

#### About this task

To view serviceable events, follow these steps:

#### **Procedure**

- 1. On the Resources tab, select the appropriate host or virtual server.
- 2. Select Actions > System Status and Health > Event Log.
- 3. Optional: You can narrow the event criteria using the Event filter menu.
- 4. Select a line in the Events window, and select Actions > Properties The Properties window opens, showing detailed information about the serviceable event. The table shows information, such as problem number, reference code, and the field replaceable units (FRUs) associated with this event.

# Verifying an installed part or replaced part on a system or logical partition by using Virtual I/O Server tools

If you installed or replaced a part, you might want to use the tools in Virtual I/O Server (VIOS) to verify that the part is recognized by the system or logical partition.

### Verifying the installed part by using VIOS

To verify the operation of a newly installed part or replacement part, complete the following steps:

#### **Procedure**

- 1. Log in as root user.
- 2. At the command line, type diagmenu and press Enter.
- 3. Select Advanced Diagnostics Routines and press Enter.
- 4. From the Diagnostic Mode Selection menu, select System Verification and press Enter.
- 5. When the Advanced Diagnostic Selection menu appears, do one of the following steps:
  - To test a single resource, select the resource that you just installed from the list of resources and press Enter.
  - To test all the resources available to the operating system, select All Resources and press Enter.
- 6. Select Commit, and wait until the diagnostic programs run to completion, responding to any prompts that appear.
- 7. Did the diagnostics run to completion and display the message No trouble was found?
  - No: If a service request number (SRN) or other reference code is displayed, suspect a loose adapter or cable connection. Review the installation procedures to ensure that the new part is installed correctly. If you cannot correct the problem, collect all SRNs or any other reference code information that you see. If the system is running in LPAR mode, note the logical partition in which you installed the part. Contact your service provider for assistance.
  - Yes: The new device is installed correctly. Exit the diagnostic programs and return the system to normal operations.

### Verify the replacement part by using VIOS

To verify the operation of a newly installed part or replacement part, complete the following steps:

#### **Procedure**

- 1. Did you replace the part by using either VIOS or the online diagnostics service aid's concurrent (hot-swap) service operation?
  - **No:** Go to step 2.
  - Yes: Go to step 5 on page 142.
- 2. Is the system powered off?
  - No: Go to step 4 on page 142.
  - Yes: If the system supports slow boot, set the system to perform a slow boot. For information, see Performing a slow boot.
- 3. Start the system and wait until the VIOS operating system login prompt displays or until apparent system activity on the operator panel or display has stopped. Did the VIOS login prompt display?

- No: If an SRN or other reference code is displayed, suspect a loose adapter or cable connection. Review the procedures for the part that you replaced to ensure that the new part is installed correctly. If you cannot correct the problem, collect all SRNs or any other reference code information that you see. If the system does not start or you have no login prompt, see: Problems with loading and starting the operating system.
  - If the system is partitioned, note the logical partition in which you replaced the part. Contact your service provider for assistance.
- Yes: Go to step 4.
- 4. At the command prompt, type diag –a and press Enter to check for missing resources. If you see a command prompt, go to step 5.

If the **Diagnostic selection** menu is shown with **M** appearing next to any resource, follow these steps:

- a. Select the resource and press Enter.
- b. Select Commit.
- c. Follow any instructions that are shown.
- d. If a *Do you want to review the previously displayed error?* message is shown, select **Yes** and press Enter.
- **e**. If an SRN is shown, suspect a loose card or connection. If no obvious problem is shown, record the SRN and contact your service provider for assistance.
- f. If no SRN is shown, go to 5.
- 5. Test the part by doing the following:
  - a. At the command line, type diagmenu and press Enter.
  - b. From the Function Selection menu, select Advanced Diagnostics Routines and press Enter.
  - c. From the Diagnostic Mode Selection menu, select System Verification and press Enter.
  - d. Select **All Resources**, or select the diagnostics for the individual part to test only the part you replaced, and any devices that are attached to the part you replaced and press Enter. Did the **Resource Repair Action** menu appear?
  - No: Go to step 6.
  - Yes: Go to step 7.
- 6. Did the Testing Complete, No trouble was found message appear?
  - No: There is still a problem. Contact your service provider. This ends the procedure.
  - Yes: Select Log Repair Action, if not previously logged, from the Task Selection menu to update the error log. If the repair action was reseating a cable or adapter, select the resource associated with that repair action. If the resource associated with your action is not displayed on the Resource List, select sysplanar0 and press Enter.

**Tip:** This action changes the indicator light for the part from the fault state to the normal state. Go to step 9 on page 143.

- 7. Select the resource for the replaced part from the Resource Repair Action menu. When a test is run on a resource in system verification mode, and that resource has an entry in the error log, if the test on the resource was successful, the Resource Repair Action menu appears. Complete the following steps to update the error log to indicate that a system-detectable part has been replaced. On systems with a indicator light for the failing part, this changes the indicator light to the normal state.
  - a. Select the resource that has been replaced from the Resource Repair Action menu. If the repair action was reseating a cable or adapter, select the resource associated with that repair action. If the resource associated with your action does not appear on the Resource List, select sysplanar0. Press Enter.
  - b. Select **Commit** after you make your selections. Did another **Resource Repair Action** display appear?
  - No: If the No Trouble Found display appears, go to step 9 on page 143.

- Yes: Go to step 8.
- 8. Select the parent or child of the resource for the replaced part from the Resource Repair Action menu if necessary. When a test is run on a resource in system verification mode, and that resource has an entry in the error log, if the test on the resource was successful, the Resource Repair Action menu appears. Complete the following steps to update the error log to indicate that a system-detectable part has been replaced. This changes the indicator light for the part from the fault state to the normal state.
  - a. From the Resource Repair Action menu, select the parent or child of the resource that has been replaced. If the repair action was to reseat a cable or adapter, select the resource associated with that repair action. If the resource associated with your action does not appear on the Resource List, select **sysplanar0**. Press Enter.
  - b. Select Commit after you make your selections.
  - a. If the **No Trouble Found** display appears, go to step 9.
- 9. If you changed the service processor or network settings, as instructed in previous procedures, restore the settings to the values they had prior to servicing the system.
- 10. Did you do any hot-plug procedures before doing this procedure?
  - **No:** Go to step 11.
  - Yes: Go to step 12.
- 11. Start the operating system, with the system or logical partition in normal mode. Were you able to start the operating system?
  - No: Contact your service provider. This ends the procedure.
  - **Yes:** Go to step 12.
- 12. Are the indicator lights still on?
  - No: This ends the procedure.
  - Yes. Turn off the lights. See one of the following for instructions, see: Changing service indicators.

### **Notices**

This information was developed for products and services offered in the U.S.A.

The manufacturer may not offer the products, services, or features discussed in this document in other countries. Consult the manufacturer's representative for information on the products and services currently available in your area. Any reference to the manufacturer's product, program, or service is not intended to state or imply that only that product, program, or service may be used. Any functionally equivalent product, program, or service that does not infringe any intellectual property right of the manufacturer may be used instead. However, it is the user's responsibility to evaluate and verify the operation of any product, program, or service.

The manufacturer may have patents or pending patent applications covering subject matter described in this document. The furnishing of this document does not grant you any license to these patents. You can send license inquiries, in writing, to the manufacturer.

The following paragraph does not apply to the United Kingdom or any other country where such provisions are inconsistent with local law: THIS PUBLICATION IS PROVIDED "AS IS" WITHOUT WARRANTY OF ANY KIND, EITHER EXPRESS OR IMPLIED, INCLUDING, BUT NOT LIMITED TO, THE IMPLIED WARRANTIES OF NON-INFRINGEMENT, MERCHANTABILITY OR FITNESS FOR A PARTICULAR PURPOSE. Some states do not allow disclaimer of express or implied warranties in certain transactions, therefore, this statement may not apply to you.

This information could include technical inaccuracies or typographical errors. Changes are periodically made to the information herein; these changes will be incorporated in new editions of the publication. The manufacturer may make improvements and/or changes in the product(s) and/or the program(s) described in this publication at any time without notice.

Any references in this information to websites not owned by the manufacturer are provided for convenience only and do not in any manner serve as an endorsement of those websites. The materials at those websites are not part of the materials for this product and use of those websites is at your own risk.

The manufacturer may use or distribute any of the information you supply in any way it believes appropriate without incurring any obligation to you.

Any performance data contained herein was determined in a controlled environment. Therefore, the results obtained in other operating environments may vary significantly. Some measurements may have been made on development-level systems and there is no guarantee that these measurements will be the same on generally available systems. Furthermore, some measurements may have been estimated through extrapolation. Actual results may vary. Users of this document should verify the applicable data for their specific environment.

Information concerning products not produced by this manufacturer was obtained from the suppliers of those products, their published announcements or other publicly available sources. This manufacturer has not tested those products and cannot confirm the accuracy of performance, compatibility or any other claims related to products not produced by this manufacturer. Questions on the capabilities of products not produced by this manufacturer should be addressed to the suppliers of those products.

All statements regarding the manufacturer's future direction or intent are subject to change or withdrawal without notice, and represent goals and objectives only.

The manufacturer's prices shown are the manufacturer's suggested retail prices, are current and are subject to change without notice. Dealer prices may vary.

This information is for planning purposes only. The information herein is subject to change before the products described become available.

This information contains examples of data and reports used in daily business operations. To illustrate them as completely as possible, the examples include the names of individuals, companies, brands, and products. All of these names are fictitious and any similarity to the names and addresses used by an actual business enterprise is entirely coincidental.

If you are viewing this information in softcopy, the photographs and color illustrations may not appear.

The drawings and specifications contained herein shall not be reproduced in whole or in part without the written permission of the manufacturer.

The manufacturer has prepared this information for use with the specific machines indicated. The manufacturer makes no representations that it is suitable for any other purpose.

The manufacturer's computer systems contain mechanisms designed to reduce the possibility of undetected data corruption or loss. This risk, however, cannot be eliminated. Users who experience unplanned outages, system failures, power fluctuations or outages, or component failures must verify the accuracy of operations performed and data saved or transmitted by the system at or near the time of the outage or failure. In addition, users must establish procedures to ensure that there is independent data verification before relying on such data in sensitive or critical operations. Users should periodically check the manufacturer's support websites for updated information and fixes applicable to the system and related software.

### Ethernet connection usage restriction

This product is not intended to be connected directly or indirectly by any means whatsoever to interfaces of public telecommunications networks.

#### **Trademarks**

IBM, the IBM logo, and ibm.com are trademarks or registered trademarks of International Business Machines Corp., registered in many jurisdictions worldwide. Other product and service names might be trademarks of IBM or other companies. A current list of IBM trademarks is available on the web at Copyright and trademark information at www.ibm.com/legal/copytrade.shtml.

Linux is a registered trademark of Linus Torvalds in the United States, other countries, or both.

Other product and service names might be trademarks of IBM or other companies.

### **Electronic emission notices**

When attaching a monitor to the equipment, you must use the designated monitor cable and any interference suppression devices supplied with the monitor.

#### Class A Notices

The following Class A statements apply to the servers.

### Federal Communications Commission (FCC) statement

Note: This equipment has been tested and found to comply with the limits for a Class A digital device, pursuant to Part 15 of the FCC Rules. These limits are designed to provide reasonable protection against harmful interference when the equipment is operated in a commercial environment. This equipment generates, uses, and can radiate radio frequency energy and, if not installed and used in accordance with the instruction manual, may cause harmful interference to radio communications. Operation of this equipment in a residential area is likely to cause harmful interference, in which case the user will be required to correct the interference at his own expense.

Properly shielded and grounded cables and connectors must be used in order to meet FCC emission limits. IBM is not responsible for any radio or television interference caused by using other than recommended cables and connectors or by unauthorized changes or modifications to this equipment. Unauthorized changes or modifications could void the user's authority to operate the equipment.

This device complies with Part 15 of the FCC rules. Operation is subject to the following two conditions: (1) this device may not cause harmful interference, and (2) this device must accept any interference received, including interference that may cause undesired operation.

### **Industry Canada Compliance Statement**

This Class A digital apparatus complies with Canadian ICES-003.

### Avis de conformité à la réglementation d'Industrie Canada

Cet appareil numérique de la classe A est conforme à la norme NMB-003 du Canada.

### **European Community Compliance Statement**

This product is in conformity with the protection requirements of EU Council Directive 2004/108/EC on the approximation of the laws of the Member States relating to electromagnetic compatibility. IBM® cannot accept responsibility for any failure to satisfy the protection requirements resulting from a non-recommended modification of the product, including the fitting of non-IBM option cards.

This product has been tested and found to comply with the limits for Class A Information Technology Equipment according to European Standard EN 55022. The limits for Class A equipment were derived for commercial and industrial environments to provide reasonable protection against interference with licensed communication equipment.

European Community contact: IBM Deutschland GmbH Technical Regulations, Department M456 IBM-Allee 1, 71139 Ehningen, Germany Tele: +49 7032 15-2937

rele: +49 7032 15-2937 email: tjahn@de.ibm.com

**Warning:** This is a Class A product. In a domestic environment, this product may cause radio interference, in which case the user may be required to take adequate measures.

### **VCCI Statement - Japan**

この装置は、クラスA 情報技術装置です。この装置を家庭環境で使用すると電波妨害を引き起こすことがあります。この場合には使用者が適切な対策を講ずるよう要求されることがあります。 VCCI-A

The following is a summary of the VCCI Japanese statement in the box above:

This is a Class A product based on the standard of the VCCI Council. If this equipment is used in a domestic environment, radio interference may occur, in which case, the user may be required to take corrective actions.

Japanese Electronics and Information Technology Industries Association (JEITA) Confirmed Harmonics Guideline (products less than or equal to 20 A per phase)

# 高調波ガイドライン適合品

Japanese Electronics and Information Technology Industries Association (JEITA) Confirmed Harmonics Guideline with Modifications (products greater than 20 A per phase)

# 高調波ガイドライン準用品

Electromagnetic Interference (EMI) Statement - People's Republic of China

#### 声 眀

此为 A 级产品,在生活环境中, 该产品可能会造成无线电干扰, 在这种情况下,可能需要用户对其 干扰采取切实可行的措施.

Declaration: This is a Class A product. In a domestic environment this product may cause radio interference in which case the user may need to perform practical action.

### **Electromagnetic Interference (EMI) Statement - Taiwan**

警告使用者: 這是甲類的資訊產品,在 居住的環境中使用時,可 能會造成射頻干擾,在這 種情況下,使用者會被要 求採取某些適當的對策。

The following is a summary of the EMI Taiwan statement above.

Warning: This is a Class A product. In a domestic environment this product may cause radio interference in which case the user will be required to take adequate measures.

### Electromagnetic Interference (EMI) Statement - Korea

이 기기는 업무용(A급)으로 전자파적합기기로 서 판매자 또는 사용자는 이 점을 주의하시기 바라며, 가정외의 지역에서 사용하는 것을 목 적으로 합니다.

### **Germany Compliance Statement**

Deutschsprachiger EU Hinweis: Hinweis für Geräte der Klasse A EU-Richtlinie zur Elektromagnetischen Verträglichkeit

Dieses Produkt entspricht den Schutzanforderungen der EU-Richtlinie 2004/108/EG zur Angleichung der Rechtsvorschriften über die elektromagnetische Verträglichkeit in den EU-Mitgliedsstaaten und hält die Grenzwerte der EN 55022 Klasse A ein.

Um dieses sicherzustellen, sind die Geräte wie in den Handbüchern beschrieben zu installieren und zu betreiben. Des Weiteren dürfen auch nur von der IBM empfohlene Kabel angeschlossen werden. IBM übernimmt keine Verantwortung für die Einhaltung der Schutzanforderungen, wenn das Produkt ohne Zustimmung von IBM verändert bzw. wenn Erweiterungskomponenten von Fremdherstellern ohne Empfehlung von IBM gesteckt/eingebaut werden.

EN 55022 Klasse A Geräte müssen mit folgendem Warnhinweis versehen werden: "Warnung: Dieses ist eine Einrichtung der Klasse A. Diese Einrichtung kann im Wohnbereich Funk-Störungen verursachen; in diesem Fall kann vom Betreiber verlangt werden, angemessene Maßnahmen zu ergreifen und dafür aufzukommen."

Deutschland: Einhaltung des Gesetzes über die elektromagnetische Verträglichkeit von Geräten

Dieses Produkt entspricht dem "Gesetz über die elektromagnetische Verträglichkeit von Geräten (EMVG)". Dies ist die Umsetzung der EU-Richtlinie 2004/108/EG in der Bundesrepublik Deutschland.

Zulassungsbescheinigung laut dem Deutschen Gesetz über die elektromagnetische Verträglichkeit von Geräten (EMVG) (bzw. der EMC EG Richtlinie 2004/108/EG) für Geräte der Klasse A

Dieses Gerät ist berechtigt, in Übereinstimmung mit dem Deutschen EMVG das EG-Konformitätszeichen - CE - zu führen.

Verantwortlich für die Einhaltung der EMV Vorschriften ist der Hersteller: International Business Machines Corp. New Orchard Road Armonk, New York 10504 Tel: 914-499-1900

Der verantwortliche Ansprechpartner des Herstellers in der EU ist: IBM Deutschland GmbH Technical Regulations, Abteilung M456 IBM-Allee 1, 71139 Ehningen, Germany Tel: +49 7032 15-2937

Tel: +49 7032 15-2937 email: tjahn@de.ibm.com Generelle Informationen:

Das Gerät erfüllt die Schutzanforderungen nach EN 55024 und EN 55022 Klasse A.

### Electromagnetic Interference (EMI) Statement - Russia

ВНИМАНИЕ! Настоящее изделие относится к классу А. В жилых помещениях оно может создавать радиопомехи, для снижения которых необходимы дополнительные меры

### Class B Notices

The following Class B statements apply to features designated as electromagnetic compatibility (EMC) Class B in the feature installation information.

### Federal Communications Commission (FCC) statement

This equipment has been tested and found to comply with the limits for a Class B digital device, pursuant to Part 15 of the FCC Rules. These limits are designed to provide reasonable protection against harmful interference in a residential installation.

This equipment generates, uses, and can radiate radio frequency energy and, if not installed and used in accordance with the instructions, may cause harmful interference to radio communications. However, there is no guarantee that interference will not occur in a particular installation.

If this equipment does cause harmful interference to radio or television reception, which can be determined by turning the equipment off and on, the user is encouraged to try to correct the interference by one or more of the following measures:

- Reorient or relocate the receiving antenna.
- Increase the separation between the equipment and receiver.
- · Connect the equipment into an outlet on a circuit different from that to which the receiver is connected.
- Consult an IBM-authorized dealer or service representative for help.

Properly shielded and grounded cables and connectors must be used in order to meet FCC emission limits. Proper cables and connectors are available from IBM-authorized dealers. IBM is not responsible for any radio or television interference caused by unauthorized changes or modifications to this equipment. Unauthorized changes or modifications could void the user's authority to operate this equipment.

This device complies with Part 15 of the FCC rules. Operation is subject to the following two conditions: (1) this device may not cause harmful interference, and (2) this device must accept any interference received, including interference that may cause undesired operation.

### **Industry Canada Compliance Statement**

This Class B digital apparatus complies with Canadian ICES-003.

### Avis de conformité à la réglementation d'Industrie Canada

Cet appareil numérique de la classe B est conforme à la norme NMB-003 du Canada.

### **European Community Compliance Statement**

This product is in conformity with the protection requirements of EU Council Directive 2004/108/EC on the approximation of the laws of the Member States relating to electromagnetic compatibility. IBM cannot accept responsibility for any failure to satisfy the protection requirements resulting from a non-recommended modification of the product, including the fitting of non-IBM option cards.

This product has been tested and found to comply with the limits for Class B Information Technology Equipment according to European Standard EN 55022. The limits for Class B equipment were derived for typical residential environments to provide reasonable protection against interference with licensed communication equipment.

European Community contact: IBM Deutschland GmbH Technical Regulations, Department M456 IBM-Allee 1, 71139 Ehningen, Germany Tele: +49 7032 15-2937 email: tjahn@de.ibm.com

### **VCCI Statement - Japan**

この装置は、クラスB情報技術装置です。この装置は、家庭環境で使用することを目的としていますが、この装置がラジオやテレビジョン受信機に近接して使用されると、受信障害を引き起こすことがあります。 取扱説明書に従って正しい取り扱いをして下さい。 VCCI-B

Japanese Electronics and Information Technology Industries Association (JEITA) Confirmed Harmonics Guideline (products less than or equal to 20 A per phase)

# 高調波ガイドライン適合品

Japanese Electronics and Information Technology Industries Association (JEITA) Confirmed Harmonics Guideline with Modifications (products greater than 20 A per phase)

# 高調波ガイドライン準用品

Electromagnetic Interference (EMI) Statement - Korea

이 기기는 가정용(B급)으로 전자파적합기기로 서 주로 가정에서 사용하는 것을 목적으로 하 며, 모든 지역에서 사용할 수 있습니다.

### **Germany Compliance Statement**

Deutschsprachiger EU Hinweis: Hinweis für Geräte der Klasse B EU-Richtlinie zur Elektromagnetischen Verträglichkeit

Dieses Produkt entspricht den Schutzanforderungen der EU-Richtlinie 2004/108/EG zur Angleichung der Rechtsvorschriften über die elektromagnetische Verträglichkeit in den EU-Mitgliedsstaaten und hält die Grenzwerte der EN 55022 Klasse B ein.

Um dieses sicherzustellen, sind die Geräte wie in den Handbüchern beschrieben zu installieren und zu betreiben. Des Weiteren dürfen auch nur von der IBM empfohlene Kabel angeschlossen werden. IBM übernimmt keine Verantwortung für die Einhaltung der Schutzanforderungen, wenn das Produkt ohne Zustimmung von IBM verändert bzw. wenn Erweiterungskomponenten von Fremdherstellern ohne Empfehlung von IBM gesteckt/eingebaut werden.

Deutschland: Einhaltung des Gesetzes über die elektromagnetische Verträglichkeit von Geräten

Dieses Produkt entspricht dem "Gesetz über die elektromagnetische Verträglichkeit von Geräten (EMVG)". Dies ist die Umsetzung der EU-Richtlinie 2004/108/EG in der Bundesrepublik Deutschland.

Zulassungsbescheinigung laut dem Deutschen Gesetz über die elektromagnetische Verträglichkeit von Geräten (EMVG) (bzw. der EMC EG Richtlinie 2004/108/EG) für Geräte der Klasse B

Dieses Gerät ist berechtigt, in Übereinstimmung mit dem Deutschen EMVG das EG-Konformitätszeichen - CE - zu führen.

Verantwortlich für die Einhaltung der EMV Vorschriften ist der Hersteller: International Business Machines Corp. New Orchard Road Armonk, New York 10504

Tel: 914-499-1900

Der verantwortliche Ansprechpartner des Herstellers in der EU ist: IBM Deutschland GmbH Technical Regulations, Abteilung M456 IBM-Allee 1, 71139 Ehningen, Germany

Tel: +49 7032 15-2937 email: tjahn@de.ibm.com

Generelle Informationen:

Das Gerät erfüllt die Schutzanforderungen nach EN 55024 und EN 55022 Klasse B.

### Terms and conditions

Permissions for the use of these publications are granted subject to the following terms and conditions.

Applicability: These terms and conditions are in addition to any terms of use for the manufacturer website.

Personal Use: You may reproduce these publications for your personal, noncommercial use provided that all proprietary notices are preserved. You may not distribute, display or make derivative works of these publications, or any portion thereof, without the express consent of the manufacturer.

Commercial Use: You may reproduce, distribute and display these publications solely within your enterprise provided that all proprietary notices are preserved. You may not make derivative works of these publications, or reproduce, distribute or display these publications or any portion thereof outside your enterprise, without the express consent of the manufacturer.

**Rights:** Except as expressly granted in this permission, no other permissions, licenses or rights are granted, either express or implied, to the Publications or any information, data, software or other intellectual property contained therein.

The manufacturer reserves the right to withdraw the permissions granted herein whenever, in its discretion, the use of the publications is detrimental to its interest or, as determined by the manufacturer, the above instructions are not being properly followed.

You may not download, export or re-export this information except in full compliance with all applicable laws and regulations, including all United States export laws and regulations.

THE MANUFACTURER MAKES NO GUARANTEE ABOUT THE CONTENT OF THESE PUBLICATIONS. THE PUBLICATIONS ARE PROVIDED "AS-IS" AND WITHOUT WARRANTY OF ANY KIND, EITHER EXPRESSED OR IMPLIED, INCLUDING BUT NOT LIMITED TO IMPLIED WARRANTIES OF MERCHANTABILITY, NON-INFRINGEMENT, AND FITNESS FOR A PARTICULAR PURPOSE.